# **Orientalmotor**

**OLSTEP** AZシリーズ DC電源入力 多軸ドライバ SSCNETⅢ /H対応 ユーザーズマニュアル

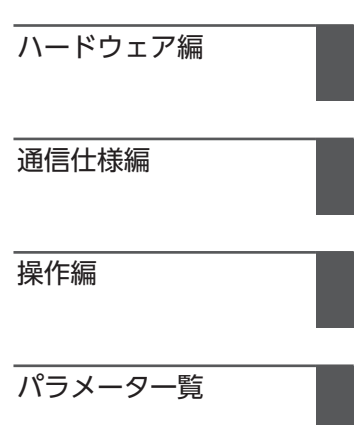

お買い上げいただきありがとうございます。 このマニュアルには、製品の取り扱いかたや安全上の注意事項を示しています。

• マニュアルをよくお読みになり、製品を安全にお使いください。

• お読みになった後は、いつでも見られるところに必ず保管してください。

# 1 ハードウェア編

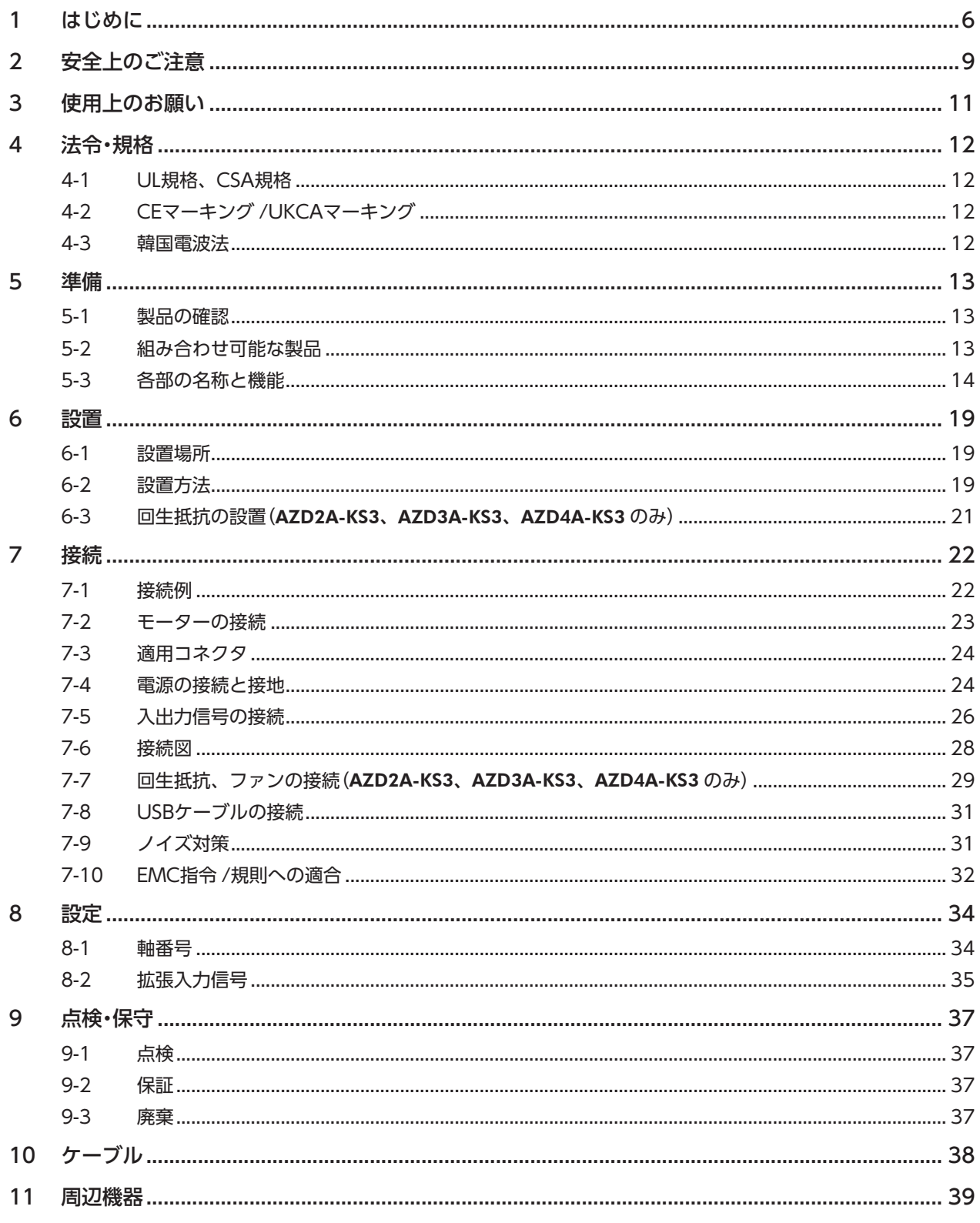

# 2 通信仕様編

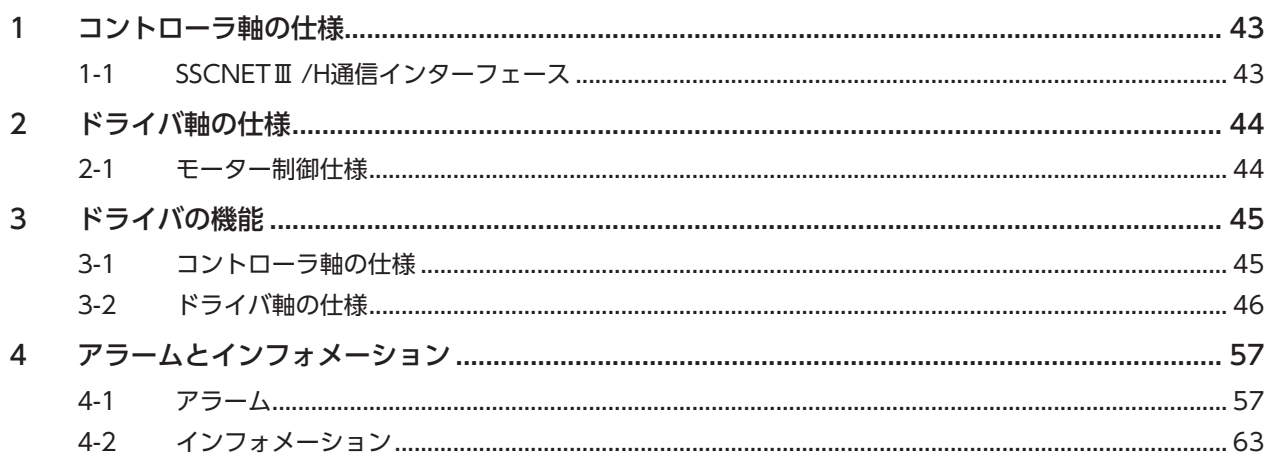

#### $\overline{3}$ 操作編

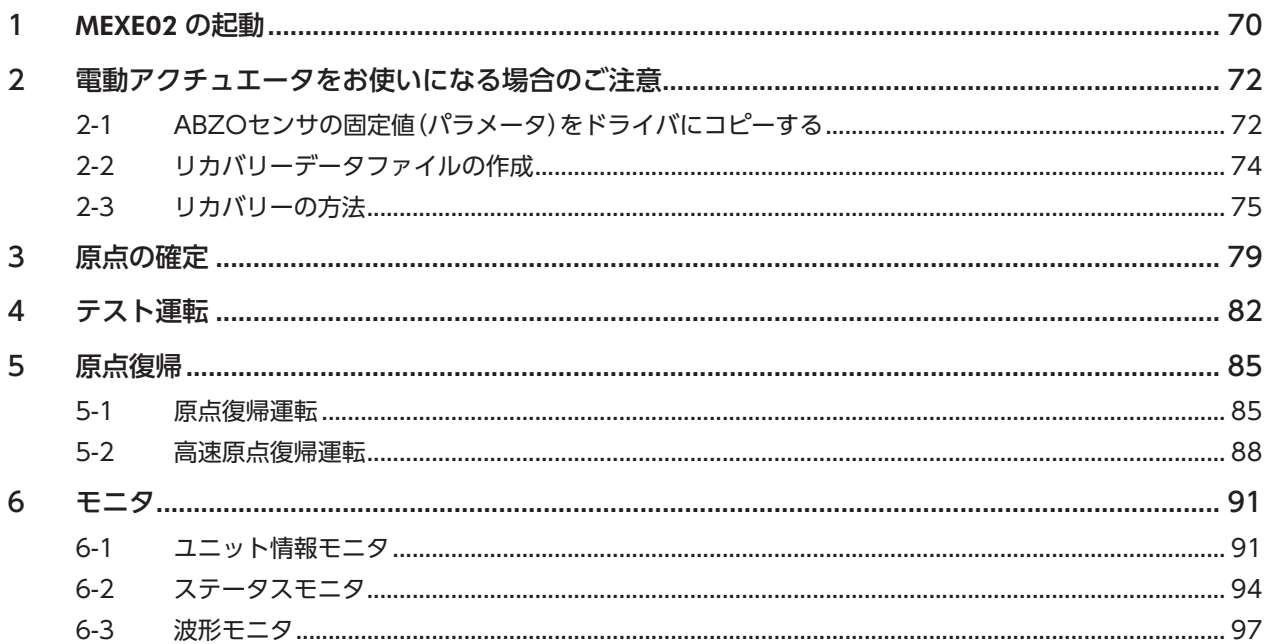

# 4 パラメーター覧

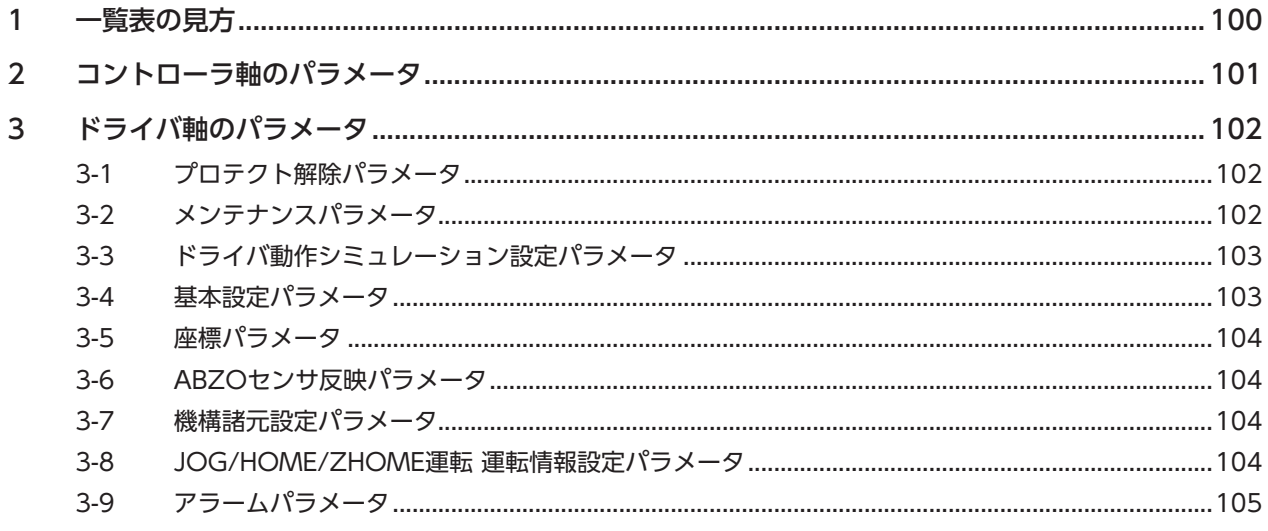

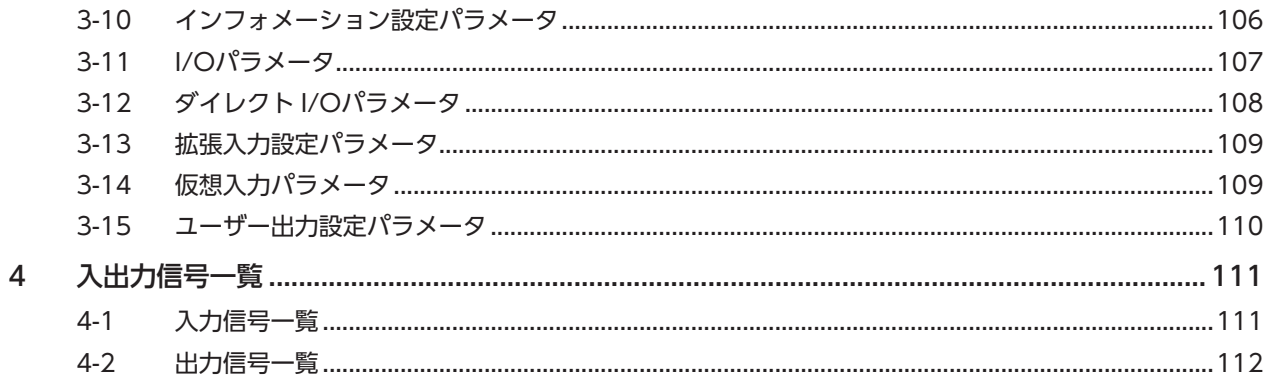

# <span id="page-4-0"></span>ハードウェア編 1

安全上のご注意、製品の概要、各部の名称と機能、設置・接続方法などについて説明しています。

#### ◆もくじ

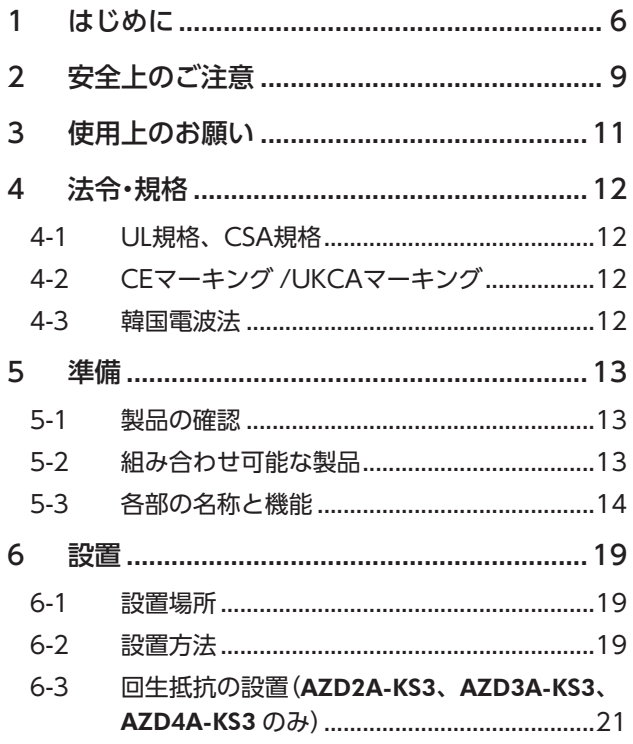

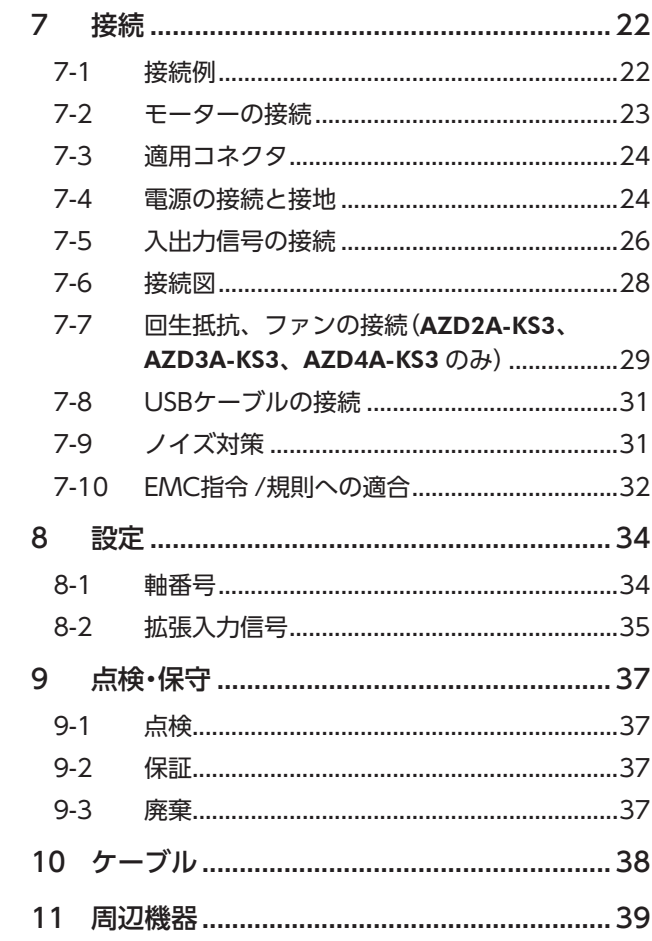

# <span id="page-5-0"></span>1 はじめに

#### ■ お使いになる前に

製品の取り扱いは、電気・機械工学の専門知識を持つ有資格者が行なってください。 お使いになる前に、9 ページ「2 [安全上のご注意」](#page-8-1)をよくお読みのうえ、正しくお使いください。また、本文中の警告・注意・重 要に記載されている内容は、必ずお守りください。

この製品は、一般的な産業機器への組み込み用として設計・製造されています。その他の用途には使用しないでください。 この警告を無視した結果生じた損害の補償については、当社は一切その責任を負いませんので、あらかじめご了承ください。

### **▉** 関連する取扱説明書

取扱説明書については、当社の WEBサイトからダウンロードしていただくか、支店・営業所にお問い合わせください。

- AZシリーズ DC電源入力 多軸ドライバ SSCNETⅢ /H対応 ユーザーズマニュアル(本書)
- AZシリーズ /AZシリーズ搭載電動アクチュエータ 機能編

モーターや電動アクチュエータについては、次の取扱説明書をお読みください。

- 取扱説明書 モーター編
- 取扱説明書 アクチュエータ編
- 電動アクチュエータ 機能設定編

• 本書は、ドライバ Ver.2.00以降の内容を記載しています。Ver.2.00 よりも古いドライバでは、お 使いいただけない機能がありますので、ご注意ください。ドライバのバージョンは、サポートソフト MEXE02 のユニット情報モニタで確認できます。(→91ページ)

• 本書は多軸ドライバ特有の内容について、AZシリーズ 機能編の内容を一部変更して記載している箇所 があります。参照する取扱説明書にご注意ください。次の内容は AZシリーズ 機能編をご覧ください。

- ドライバ軸の LED
- ドライバ軸のパラメータの詳細

### **▉** 本書での表記について

本書では、本製品を「ドライバ」と記述しています。 また、製品の各ドライバ軸を「ドライバ軸」、SSCNETⅢ /H通信軸を「コントローラ軸」と して記述しています。あらかじめご了承ください。

(memo

製品を正しくお使いいただくために、お客様に必ず守っていただきたい事項を、本文中の関連する取り 扱い項目に記載しています。

本文の理解を深める内容や、関連情報を記載しています。

#### **● パラメータの表記方法について**

パラメータは ID番号で設定します。本書では、パラメータ名の後ろに( )で ID番号を記載しています。 記載例:指令フィルタ時定数(009h)

#### **▉** 製品の概要

AZシリーズ DC電源入力 多軸ドライバは、AZシリーズ DC電源入力タイプ専用のドライバです。 SSCNETⅢ /H通信に対応した多軸ドライバです。 ドライバの形状には、次の2種類があります。

#### **㓡** 4軸タイプ(AZD2A-KS3、AZD3A-KS3、AZD4A-KS3)

ドライバ1台で、モーターや電動アクチュエータを最大4台まで接続できます。軸数ごとに製品名が異なります。

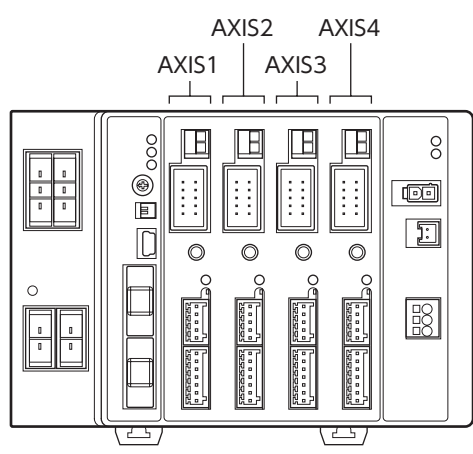

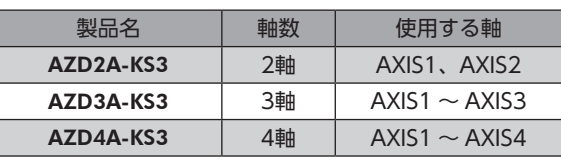

**● 2軸タイプ(AZD2B-KS3)** 

モーターや電動アクチュエータを2台接続できるコンパクトなドライバです。

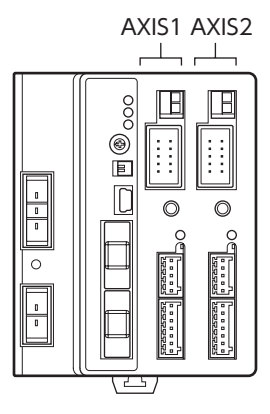

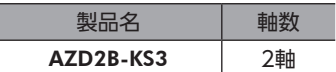

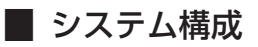

図は、AZD3A-KS3(3軸)です。

電動アクチュエータを使用するときは、必ず最初にリカバリーデータファイル を作成してください。作成方法は[74 ページを](#page-73-0)ご覧ください。

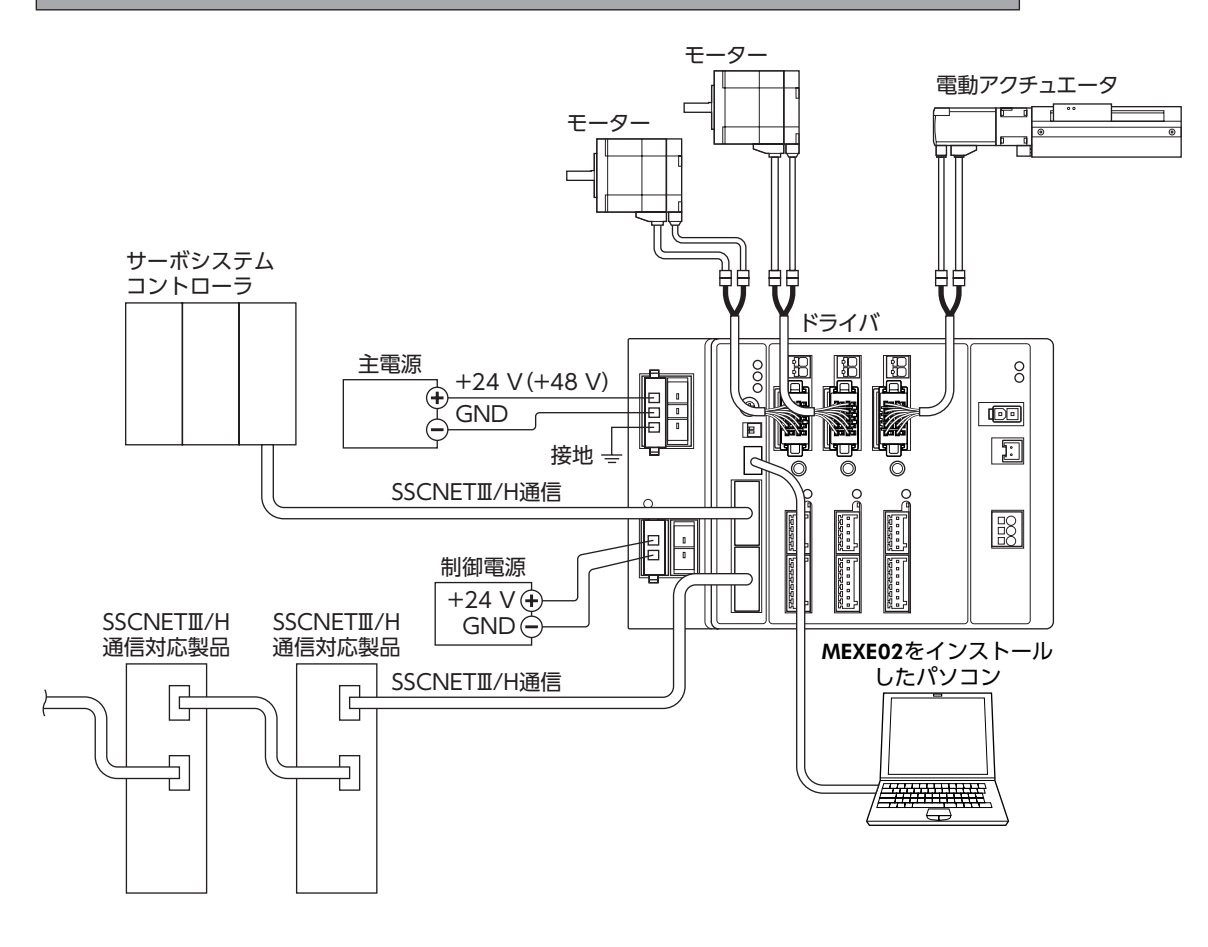

## **▉** 一般仕様

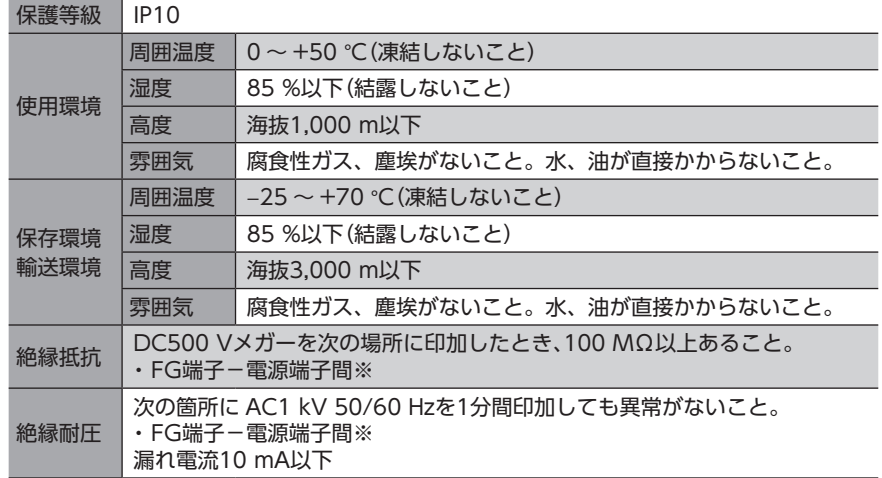

※ 主電源端子と制御電源端子は絶縁されていません。両端子のリード線を1 つに束ねて確認してください。

# <span id="page-8-0"></span>2 安全上のご注意

<span id="page-8-1"></span>ここに示した注意事項は、製品を安全に正しくお使いいただき、お客様や他の人々への危害や損傷を未然に防止するため のものです。内容をよく理解してから製品をお使いください。

#### 表示の説明

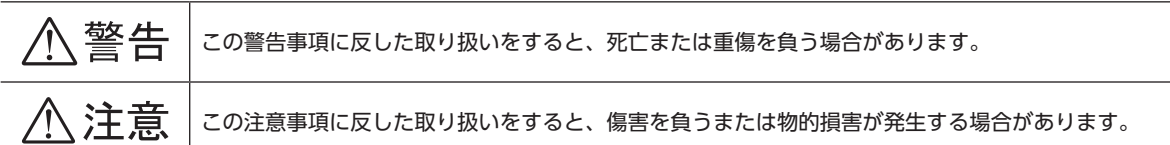

#### 図記号の説明

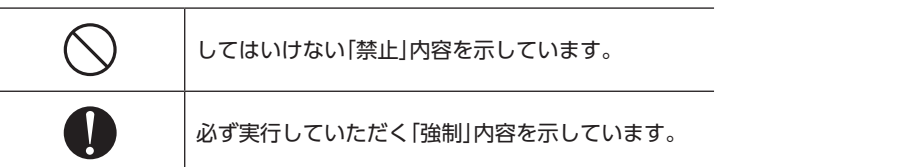

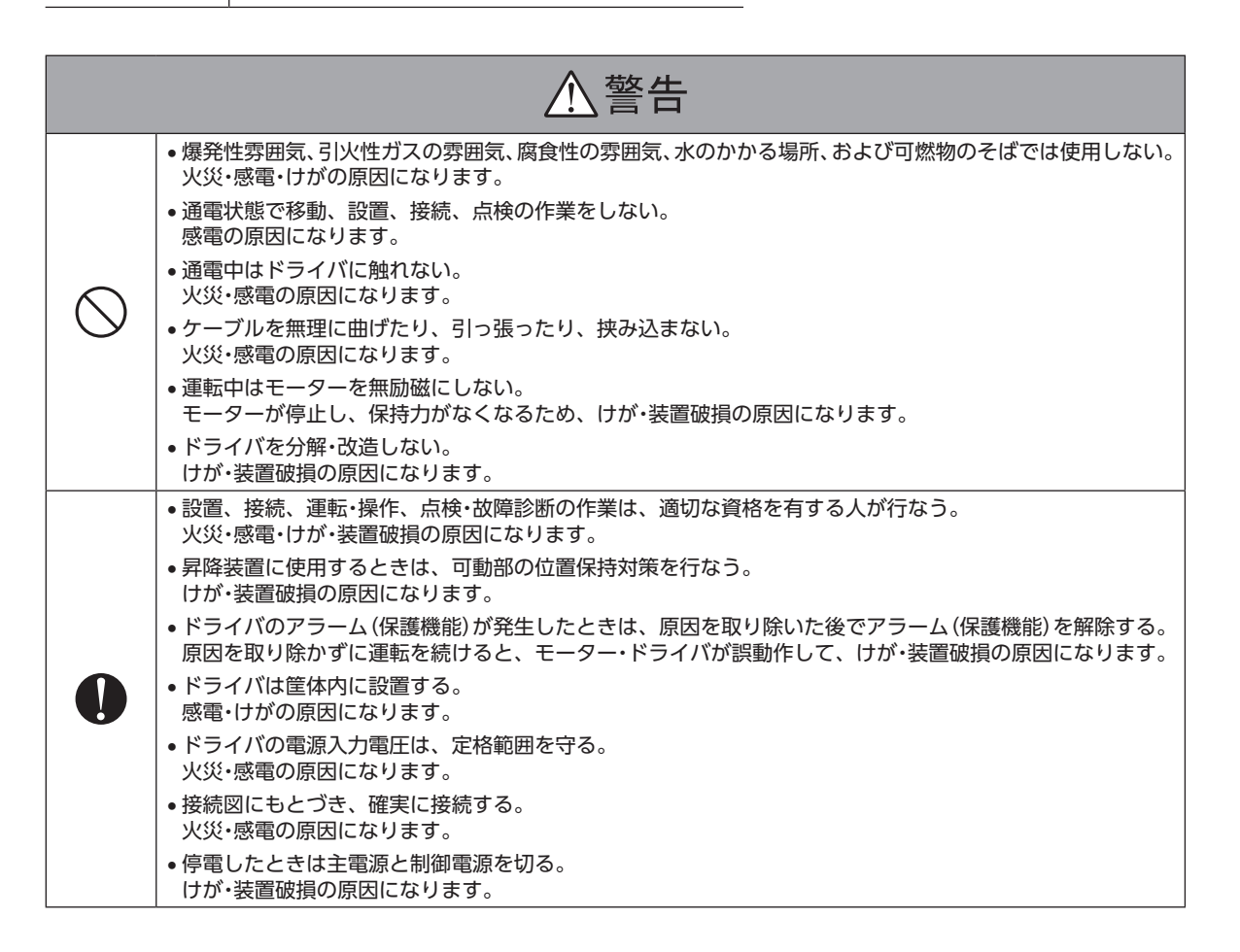

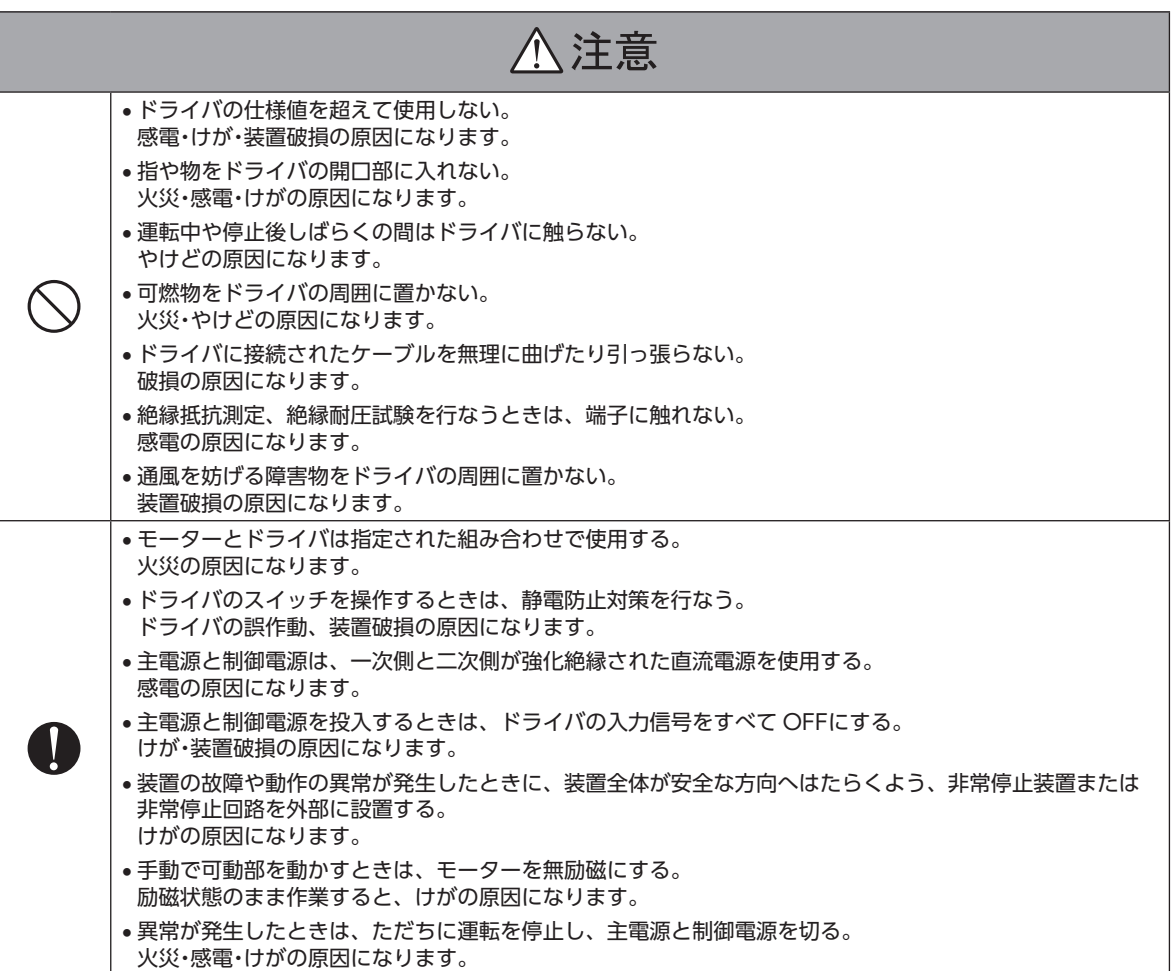

# <span id="page-10-0"></span>3 使用上のお願い

製品をお使いいただくうえでの制限やお願いについて説明しています。

- **㓡** AZシリーズ DC電源入力のモーター(電動アクチュエータ)と組み合わせて使用してください AZシリーズ DC電源入力以外のモーター(電動アクチュエータ)と組み合わせると、モーター組み合わせ異常のアラームが 発生します。組み合わせ可能な製品については[、13 ページを](#page-12-1)ご覧ください。
- **モーターとドライバは、必ず当社のケーブルを使用して接続してください** ケーブルの品名は38 ページで確認してください。
- **㓡** 絶縁抵抗測定、絶縁耐圧試験を行なうときは、モーターとドライバを切り離してください モーターとドライバを接続した状態で、絶縁抵抗測定、絶縁耐圧試験を⾏なうと、製品が破損するおそれがあります。
- **ノイズ対策** ノイズ対策については、31 ページをご覧ください。
- **NVメモリへのデータ保存** データを NVメモリに書き込んでいる間、および書き込み後5秒以内は、制御電源を切らないでください。書き込みが正常 に終了せず、EEPROM異常のアラームが発生する原因になります。NVメモリの書き換え可能回数は、約10万回です。
- **㓡** 巻下げ運転などの上下駆動や、大慣性の急激な起動・停止が頻繁に繰り返されるときは、当社の回 生抵抗を使用してください(AZD2A-KS3、AZD3A-KS3、AZD4A-KS3 のみ) モーターの駆動条件によっては、過電圧のアラームが発生することがあります。過電圧のアラームが発生したときは、駆 動条件を見直すか、当社の回生抵抗を使用してください。品名は39 [ペー](#page-29-0)ジで確認してください。接続方法は30 ペー [ジ](#page-29-0)をご覧ください。

(**memo)**DC48 Vではアラームが発生しやすいため、回生抵抗のご使用をお勧めします。

**㓡** 主回路過熱のアラームが発生する場合は、当社のファンを使用してください(AZD2A-KS3、 AZD3A-KS3、AZD4A-KS3 のみ)

モーターの駆動条件によっては、主回路過熱のアラームが発生することがあります。主回路過熱のアラームが発生したとき は、駆動条件を見直すか、当社のファンを使用してください。品名は39 ページで確認してください。接続方法は30 ペー ジをご覧ください。

#### **㓡** プラス側を接地した電源を接続するときの注意

ドライバの USB通信コネクタは絶縁されていません。電源のプラス側を接地するときは、マイナス側を接地した機器(パソ コンなど)を接続しないでください。これらの機器とドライバが短絡して、破損するおそれがあります。接続する場合は、 機器を接地しないでください。

# <span id="page-11-0"></span>4-1 UL規格、CSA規格

この製品は、UL規格、CSA規格の認証を取得しています。 ドライバには、UL規格、CSA規格で規定されるモーター過負荷保護とモーター過熱保護は備わっていません。

# 4-2 CEマーキング /UKCAマーキング

この製品は、次の指令 /規則にもとづいてマーキングを実施しています。

## ■ EU EMC指令 /UK EMC規則

適合についての詳細は、32 ページ「7-10 [EMC指令 /規則への適合」を](#page-31-1)ご確認ください。

## **▉** EU RoHS指令 /UK RoHS規則

この製品は規制値を超える物質は含有していません。

# 4-3 韓国雷波法

この製品は韓国電波法にもとづいて KCマークを貼付しています。

<span id="page-12-0"></span>確認していただきたい内容や、各部の名称と機能について説明しています。

# 5-1 製品の確認

次のものがすべて揃っていることを確認してください。不足したり破損している場合は、お買い求めの支店・営業所までご 連絡ください。

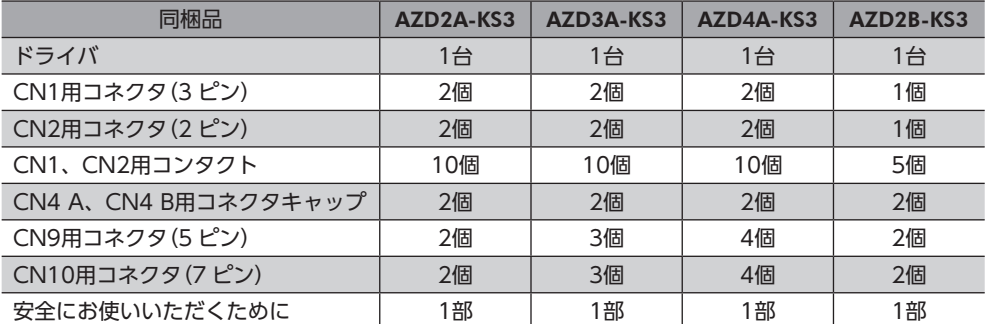

# 5-2 組み合わせ可能な製品

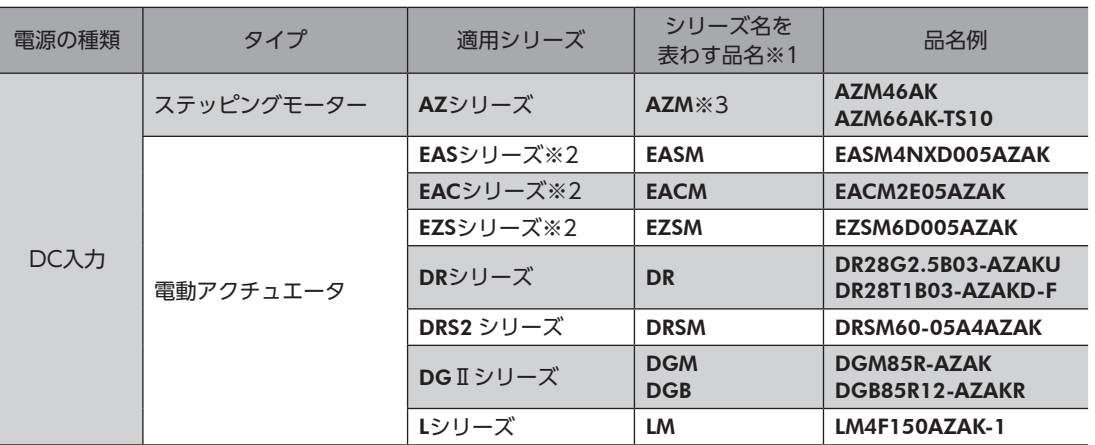

<span id="page-12-1"></span>ドライバと組み合わせが可能な製品は次のとおりです。製品の品名は銘板で確認してください。

※1 これらの品名で始まる製品と組み合わせることができます。

※2 これらの電動アクチュエータは、搭載モーターで CEマーキングの評価を行なっています。搭載モーターの品名は、モー ターの銘板で確認してください。

※3 コネクタタイプを除く。

# 5-3 各部の名称と機能

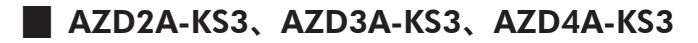

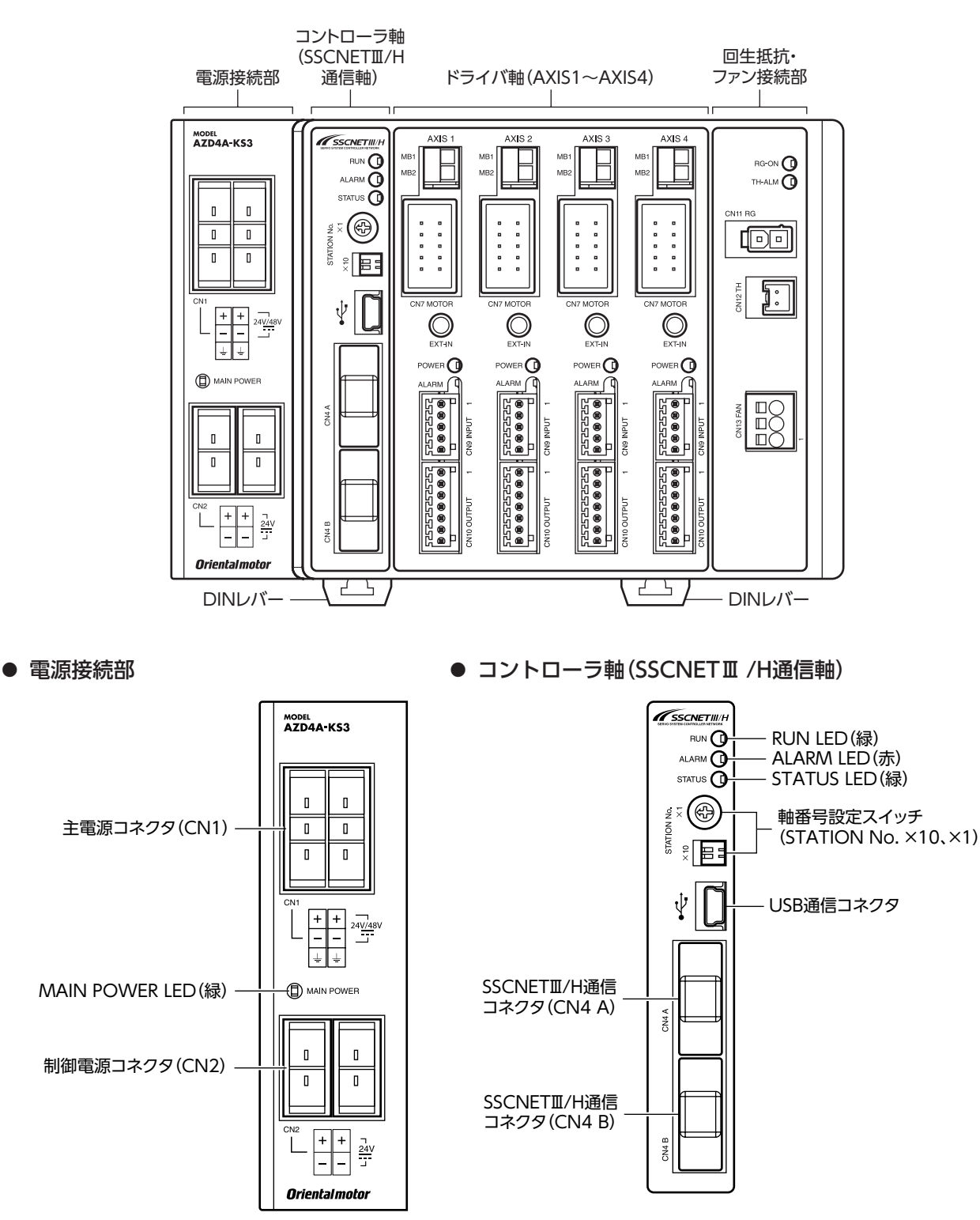

<span id="page-13-0"></span>準備

■ 14

 $\rightarrow$ ハードウェア編

#### **● ドライバ軸**

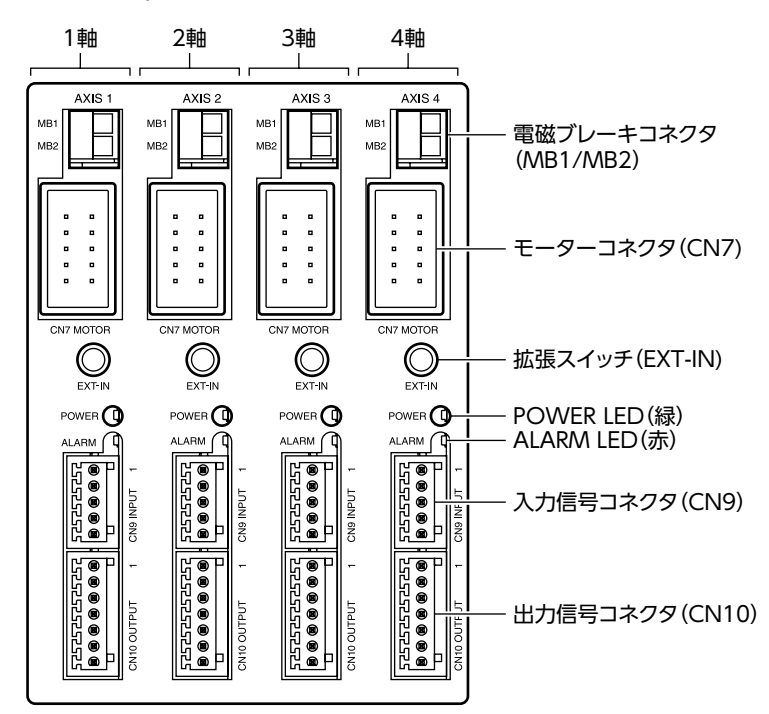

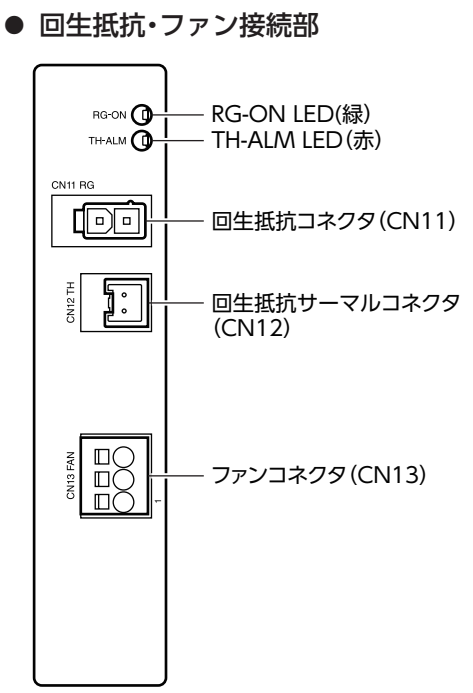

※ ドライバ各軸の表示は共通です。

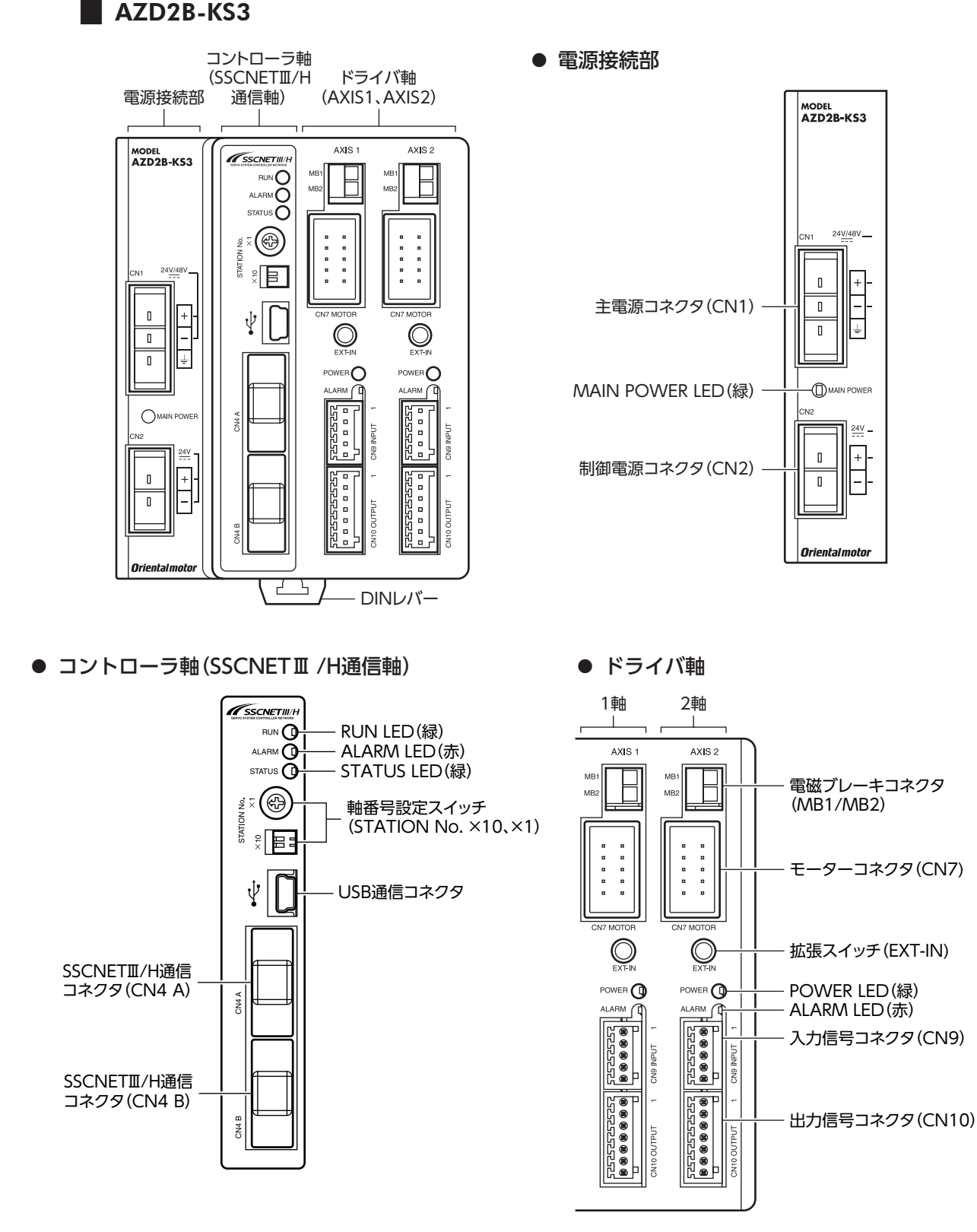

※ ドライバ各軸の表示は共通です。

# ■ 各部の機能

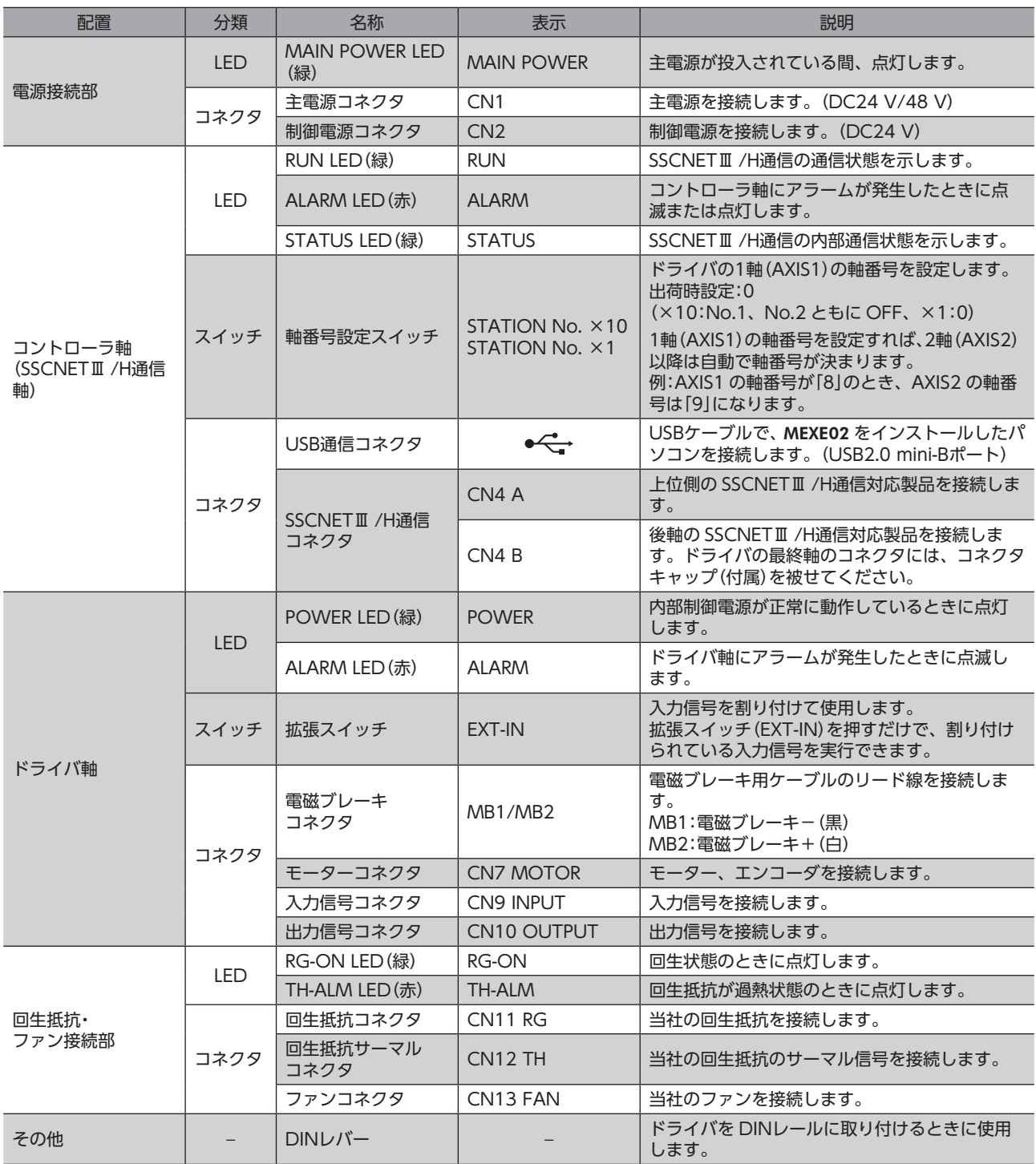

• 電源接続部の CN1 と CN2 の電源 GNDは、内部で共通になっています。 • 回生抵抗とファンの品名は、39 ページで確認してください。

■ 1 ハードウェア編

# **▉** コントローラ軸(SSCNETⅢ /H通信軸)の LED表示

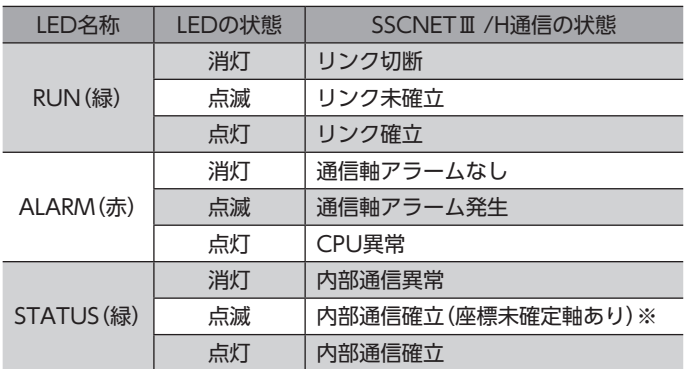

※ SSCNETⅢ /H通信が確立すると点灯状態になります。

# ■ ドライバ軸の LED表示

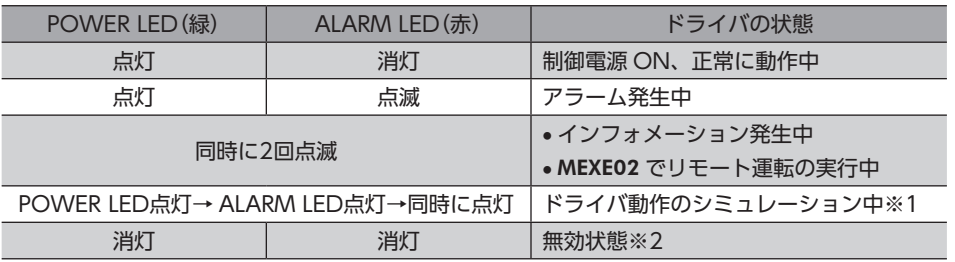

※1 詳細は AZシリーズ 機能編をご覧ください。

※2 詳細[は45 ページ「有効軸数の設定」を](#page-44-0)ご覧ください。

# <span id="page-18-0"></span>6 設置

ドライバの設置場所と設置⽅法について説明しています。

# 6-1 設置場所

ドライバは、機器組み込み⽤に設計、製造されています。⾵通しがよく、点検が容易な次のような場所に設置してください。

- 屋内に設置された筐体内(換気口を設けてください)
- 使用周囲温度 0 ~ +50 ℃ (凍結しないこと)
- 使用周囲湿度 85 %以下(結露しないこと)
- 爆発性雰囲気、有害なガス(硫化ガスなど)、および液体のないところ
- 直射日光が当たらないところ
- 塵埃や鉄粉などの少ないところ
- 水(雨や水滴)、油(油滴)、およびその他の液体がかからないところ
- 塩分の少ないところ
- 連続的な振動や過度の衝撃が加わらないところ
- 電磁ノイズ(溶接機、動力機器など)が少ないところ
- 放射性物質や磁場がなく、真空でないところ
- 海抜 1,000 m以下

# 6-2 設置方法

ドライバの設置方法には、DINレールへの取り付けと、ねじを使った取り付けの2種類があります。 ドライバは、筐体や他の機器から、水平・垂直方向へそれぞれ50 mm以上離して設置してください。 当社のドライバと並べて設置する場合、水平方向は密着できます。ただし、相手側ドライバも密着可能であることが前提 です。垂直方向は50 mm以上離してください。

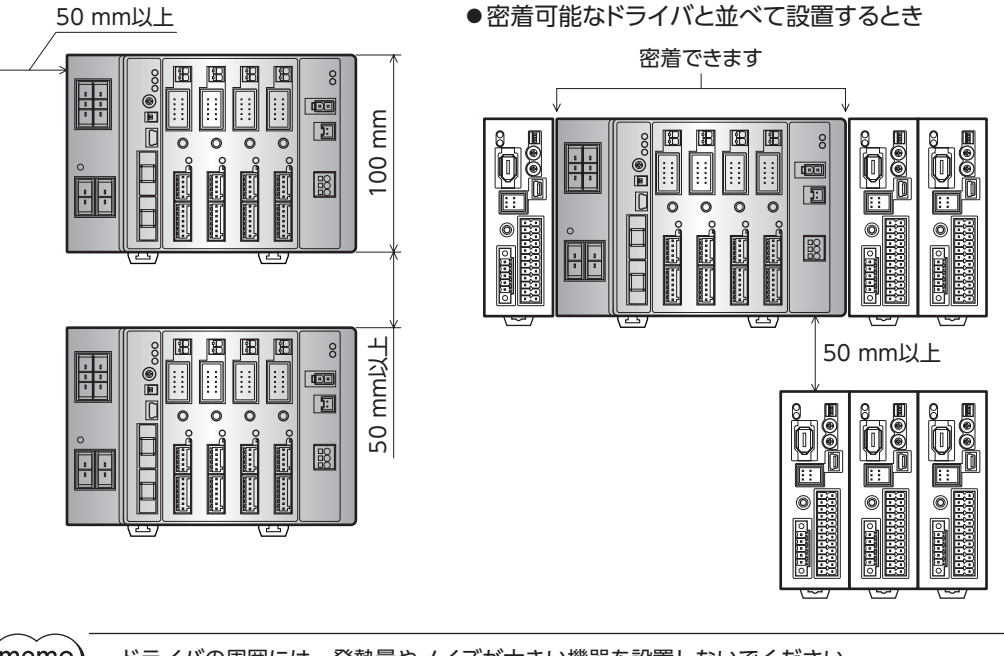

- (memo` • ドライバの周囲には、発熱量やノイズが大きい機器を設置しないでください。
	- ドライバは、コントローラや他の熱に弱い機器の下側に設置しないでください。
		- ドライバの周囲温度が50 °Cを超えるときは、ファンで冷却したり、ドライバ間に空間を設けたりして、 換気条件を⾒直してください。
		- ドライバは、モーターコネクタ(CN7)を上側にして、垂直(縦位置)に設置してください。垂直以外の 姿勢で取り付けると、ドライバの放熱効果が低下します。

1 ハードウェア編 ードー

# ■ DINレールへの取り付け

ドライバはレール幅35 mmの DINレールに取り付けてください。

1. ドライバの DINレバーを引き下げてロックし、背面に あるフックを DINレールに掛けます。

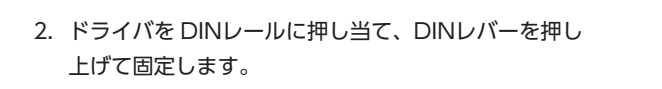

3. エンドプレートで両側を固定します。

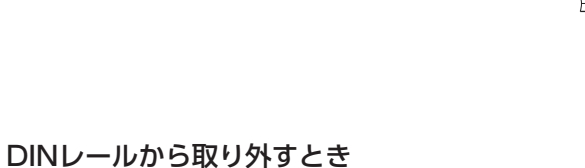

マイナスドライバなどで DINレバーを引き下げてロックし、ドライバを下から持ち上げて 取り外します。DINレバーを引き下げるときは、10 ~ 20 N程度の力を加えてください。 力を加えすぎると、DINレバーが破損します。

フック

DINレール

DINレバー

O

c

 $^{\circ}$ 

œ 国

 $\boxed{38}$ 

エンドプレート

DINレール

DINレバー

٦

ו<br>ק

 $\mathbb T$ 

60

# ■ ねじを使った取り付け

- 1. ドライバの背面にある上下のレバーを、矢印の方向へカチッと音がするまで引きます。
- 2. ねじで4 か所の取付穴を固定します。
	- 固定用のねじと座金は、ø10 mm以下のものを使用してください。
	- ・ねじ寸法:M4(付属していません。)
	- ・締付トルク:0.7 N・m

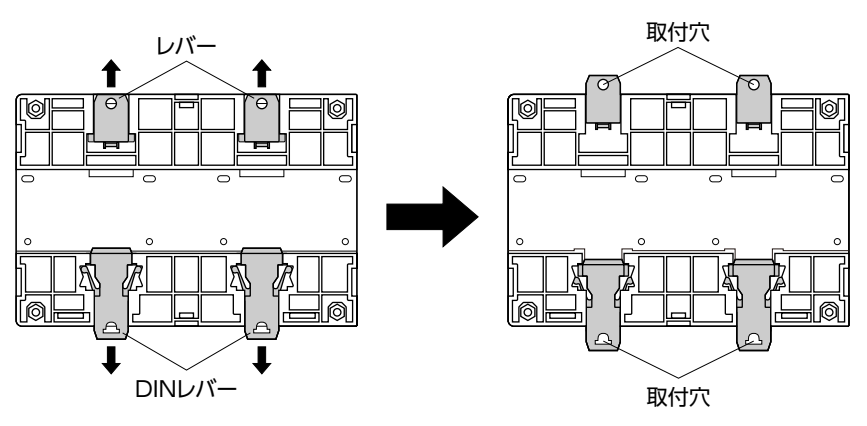

# <span id="page-20-0"></span>6-3 回生抵抗の設置(AZD2A-KS3、AZD3A-KS3、AZD4A-KS3 のみ)

当社の回生抵抗は、ねじで取付板に固定してください。(締付トルク:0.5 N・m) 取付板は、180×150×2 mm(材質:アルミニウム)と同程度の放熱能力としてください。 ねじや座金は付属していません。お客様でご用意ください。

- M3 ねじ...................4本
- M3 ばね座金............4個
- M3 ナット ...............4個(取付板に取付穴加工を施した場合は不要)

#### 取付穴加工寸法(単位:mm)

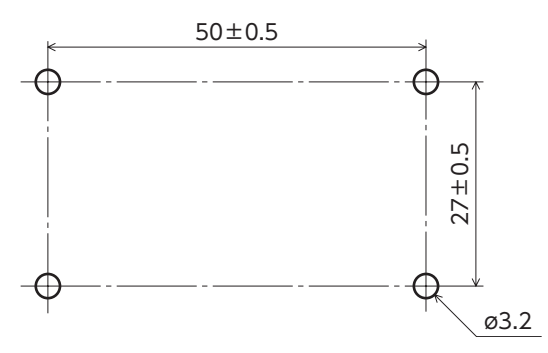

# <span id="page-21-0"></span>7 接続

ドライバとモーター、電源、⼊出⼒信号の接続⽅法、および接地⽅法について説明しています。

# 7-1 接続例

図は AZD4A-KS3、電磁ブレーキ付タイプのモーターを接続する場合です。

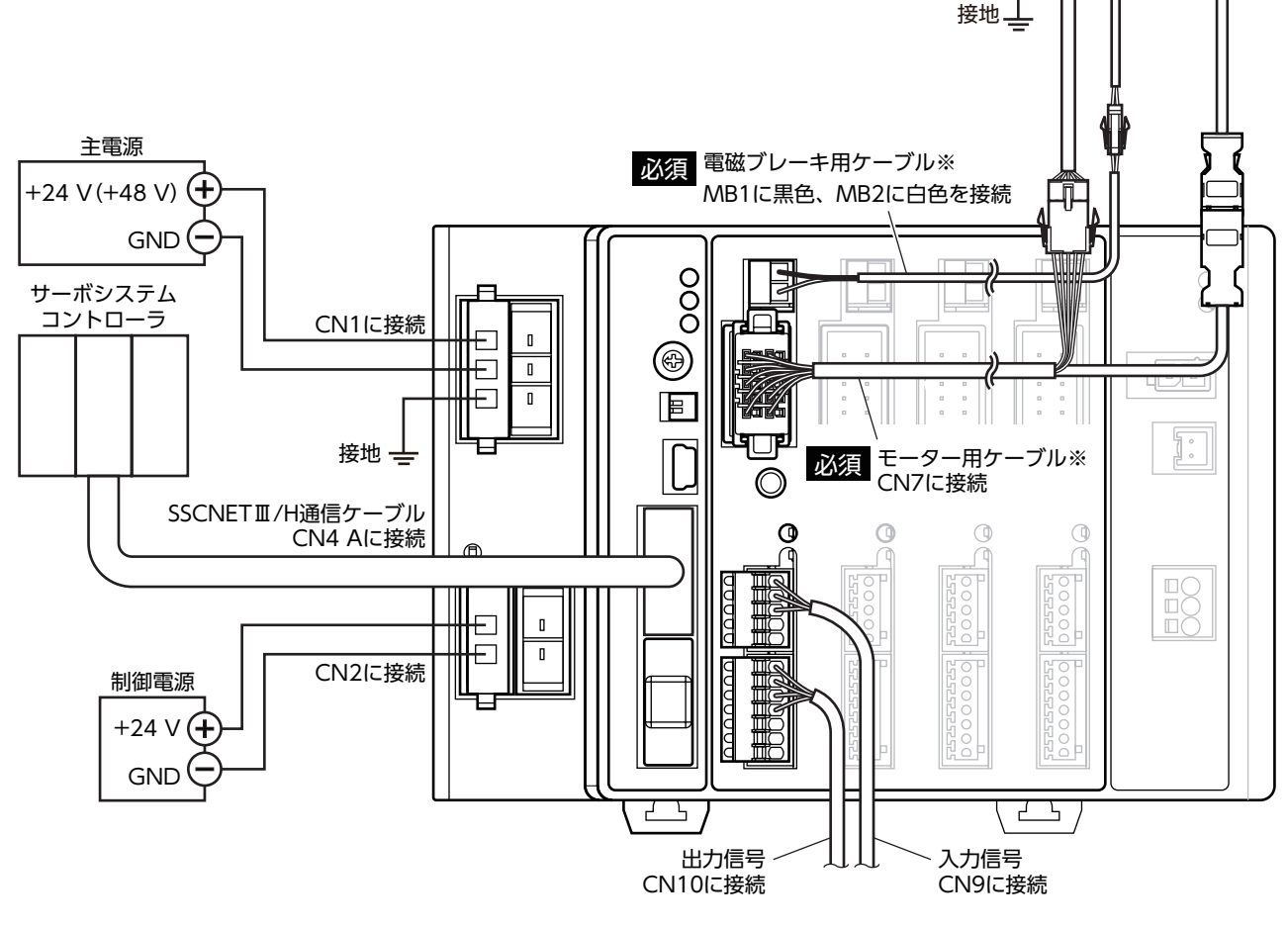

※ 当社でご用意しています。別途お買い求めください。

 $\overline{\phantom{0}}$ 

ハードウェア編

<span id="page-22-0"></span>

- 電磁ブレーキ用ケーブルのリード線には極性がありますので、正しく接続してください。極性を逆にし て接続すると、電磁ブレーキが正常に動作しません。
- ドライバの電源ケーブルは、他の電源ラインやモーターケーブルと同一の配管内に配線しないでくださ い。ノイズによって誤動作するおそれがあります。
- モーターとドライバ間の配線距離は20 m以下にしてください。20 mを超えると、ドライバの発熱や、 ドライバから放射されるノイズが増加する原因になります。
- コネクタの抜き差しは、主電源と制御電源を切り、MAIN POWER LEDが消灯してから行なってくだ さい。残留電圧によって感電するおそれがあります。
- コネクタの接続が不完全だと、動作不良を起こしたり、モーターやドライバが破損する原因になります。 確実に接続してください。
- 電源を再投入するときは、電源を切り、下記の時間が経過してから行なってください。電源を切った後 すぐに再投入すると、ドライバが破損するおそれがあります。 ・主電源:10秒以上 ・制御電源:5秒以上

(memo ● モーターを可動部分に取り付けるときは、可動ケーブルを使用してください。

> • モーターのケーブルを抜くときは、指でコネクタのラッチ部分を押しながら引き抜いてください。 • 制御電源と主電源は分けることをお勧めします。非常停止などによって主電源が遮断されても、制御電 源が給電されていれば、モーターの位置(移動量)やアラームを確認できます。

7-2 モーターの接続

### **▉** モーターコネクタ(CN7)

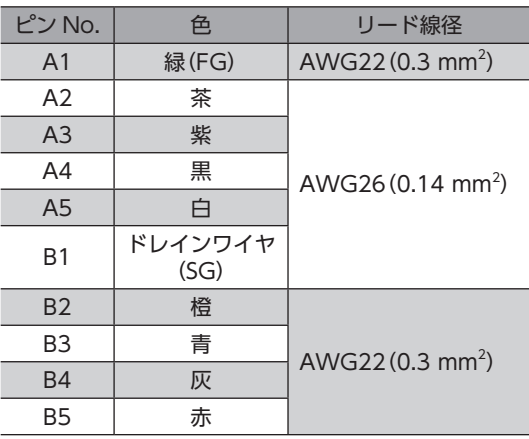

• モーター側

• ドライバ側

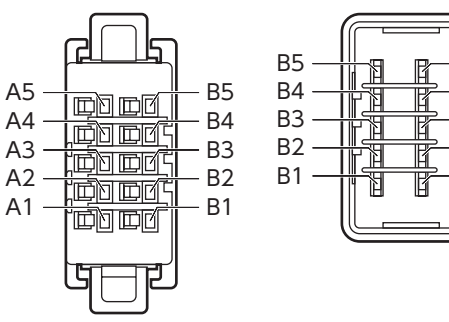

### **■ 電磁ブレーキコネクタ(MB1、MB2)**

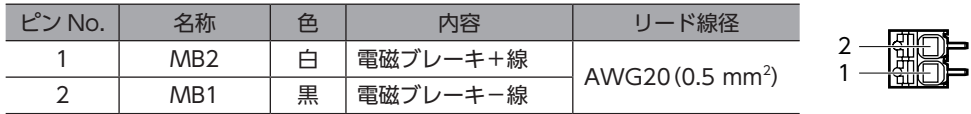

 $-A1$  $-A2$ A3 A4 A5

≍

 $\equiv$ 

# <span id="page-23-0"></span>7-3 適用コネクタ

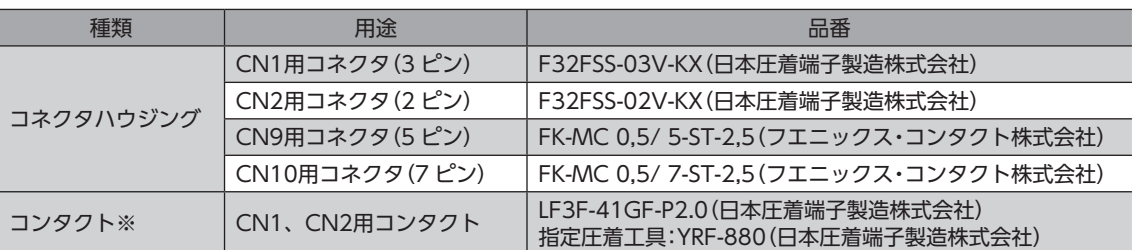

※ 付属のコンタクトは、AWG20 ~ 16(0.5 ~ 1.25 mm2 )用です。

AWG24 〜 20 (0.2 〜 0.5 mm²) のリード線を使用するときは、お客様側で次のコンタクトと指定圧着工具をご用意く ださい。

・コンタクト:BF3F-01GF-P2.0(日本圧着端子製造株式会社)

・指定圧着工具:YRF-881(日本圧着端子製造株式会社)

# 7-4 電源の接続と接地

CN1用コネクタには、電源接続端子とフレームグランド端子があります。電源用のリード線とフレームグランド用のリー ド線は、適⽤線径が異なります。必ず適切なリード線を使⽤してください。

制御電源と主電源は分けることをお勧めします。非常停止などによって主電源が遮断されても、制御電源 が給電されていれば、モーターの位置(移動量)やアラームを確認できます。

#### **▉** 電源回路のコンデンサ容量

ドライバ内部の主電源回路には大容量のコンデンサが内蔵されていますが、突入電流を防止する回路がないため、電源を 投入すると過大な突入電流が流れやすくなります。過大な突入電流が流れると、電源の保護機能がはたらいて電源が遮断 される場合があります。このような状態を防止するため、ドライバのコンデンサ容量に合った電源を選んでください。

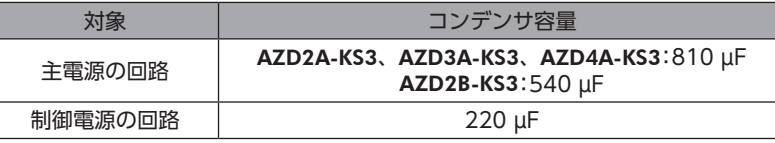

 $(memo)$ 

ドライバ用電源の ON/OFFを制御する機器は、電磁開閉器または耐突入電流用のリレーを推奨します。

#### **▉** 主電源の電源電流容量

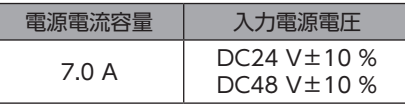

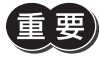

ドライバ軸のどれかに DC24 V仕様の製品を接続したときは、ドライバの主電源は DC24 Vを使用して ください。DC48 Vを使用すると、モーター組み合わせ異常のアラームが発生します。次表で DC24 V 仕様の製品を確認してください。

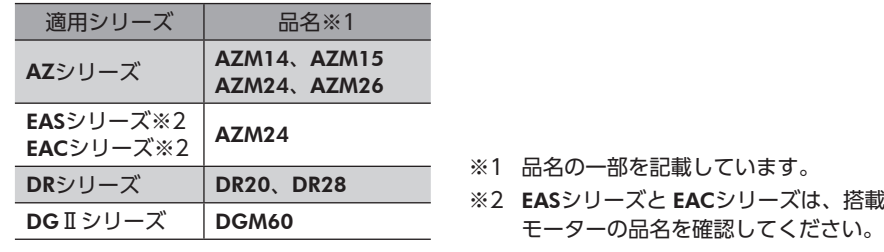

 $\overline{\phantom{0}}$ 

ハードウェア編

 $(memo)$ • 入力電流の平均は、4.0 A以下にしてください。

- モーター 1台あたりの入力電流の最大値は、約3.5 Aです。
- モーターを複数台接続して運転するときは、主電源の入力電流が7.0 Aを超えないようにしてください。 7.0 Aを超えて使用すると、ドライバ電源部の過熱によって主電源オフのアラームが発生します。

#### **▉** 制御電源の電源電流容量

接続するモーターによって、電源電流容量が異なります。接続するモーターに合わせて電源を準備してください。

**㓡** 電磁ブレーキなしの場合

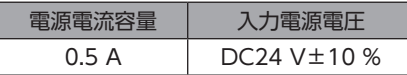

#### **㓡** 電磁ブレーキ付の場合

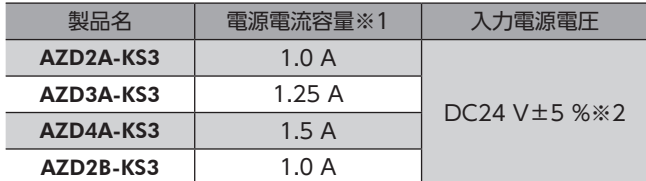

- ※1 接続するモーターによって変わります。表では最大値を記載しています。 電磁ブレーキ部の入力電流の最大値は次のとおりです。 ・AZM46:0.08 A
	- ・AZM66、AZM69:0.25 A
- ※2 電磁ブレーキ付モーターとドライバ間の配線距離が20 mのときは、DC24 V±4 %になります。

#### **▉** CN1、CN2用コネクタの結線方法

- 適用リード線 電源用:AWG24 〜 16(0.2 〜 1.25 mm<sup>2</sup>) 接地用:AWG18  $\sim$  16 (0.75  $\sim$  1.25 mm<sup>2</sup>)
- 被覆剥き⻑さ 7 mm
- 1. リード線の被覆を剥きます。
- 2. 指定圧着工具を使用して、リード線とコンタクトを圧着します。
- 3. コンタクトを圧着したリード線を CN1、CN2用コネクタに挿入します。

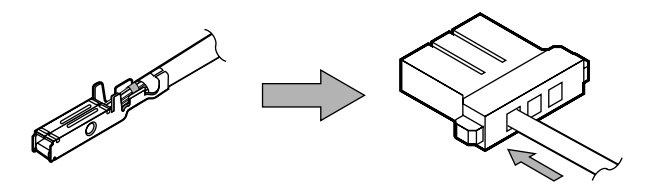

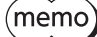

(memo**) AzD2A-KS3、AZD3A-KS3、AZD4A-KS3** の場合、CN1 コネクタには2 つの差し込み口(コネクタ)が用 意されています。空いている方のコネクタに他のドライバの電源を渡り配線(リンク配線)すると、多軸ド ライバの主電源から電源を供給できます。電源の渡り配線(リンク配線)をする場合は、AWG16 (1.25 mm2 )のリード線を使用し、CN1 コネクタに流れる電流が13 A以下になるようにしてください。

<span id="page-25-0"></span>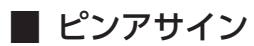

#### **● CN1用コネクタ(主電源)**

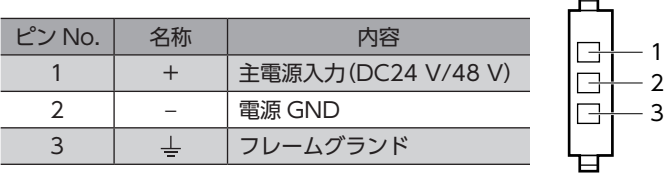

#### **● CN2用コネクタ(制御電源)**

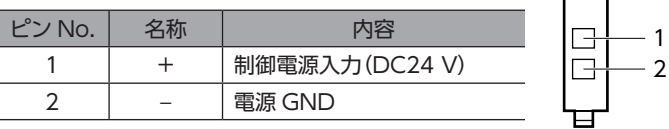

(memo 電源接続部の CN1 と CN2 の電源 GNDは、内部で共通になっています。

丘

#### **▉** 接地

接地線は、溶接機や動力機器などと共用しないでください。 接地するときは、丸形端⼦を使⽤して、ドライバの近くに固定してください。

# 7-5 入出力信号の接続

### ■ CN9、CN10用コネクタの結線方法

- 適用リード線 AWG26 ~ 20 (0.14 ~ 0.5 mm<sup>2</sup>)
- 被覆剥き⻑さ 8 mm
- 1. リード線の被覆を剥きます。
- 2. マイナスドライバでコネクタの橙色のボタンを押したまま、リード線を挿入します。
- 3. リード線を挿入したら、ボタンを離してリード線を固定します。

## **▉** ピンアサイン

#### **● 入力信号コネクタ(CN9)**

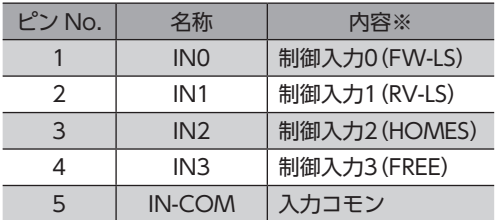

※ ( )内は初期値です。

#### **● 出力信号コネクタ(CN10)**

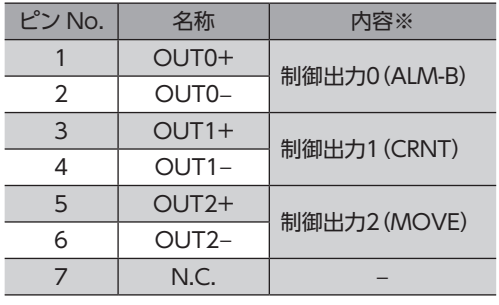

※ ( )内は初期値です。

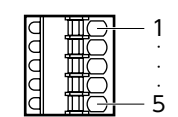

• 入力電圧:DC24 V±10 %

• 内部抵抗:4.4 kΩ

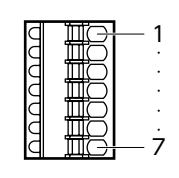

• 出力電圧:DC4.5 ~ 26.4 V

• 出力電流:10 mA以下

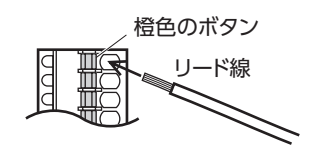

1 ハードウェア編

# **▉** 入力信号

- フォトカプラ入力
- 入力抵抗:4.4 KΩ
- 入力電圧:DC24 V±10 %
- 内部回路 INO <sub>o</sub>

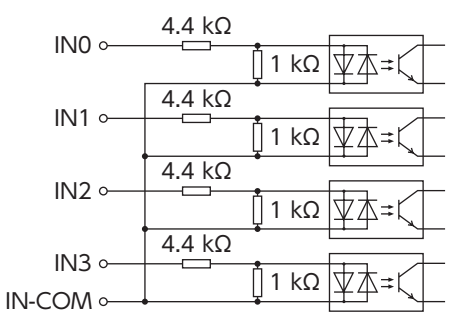

### **● 電流シンク出力回路タイプのセンサとの接続例**

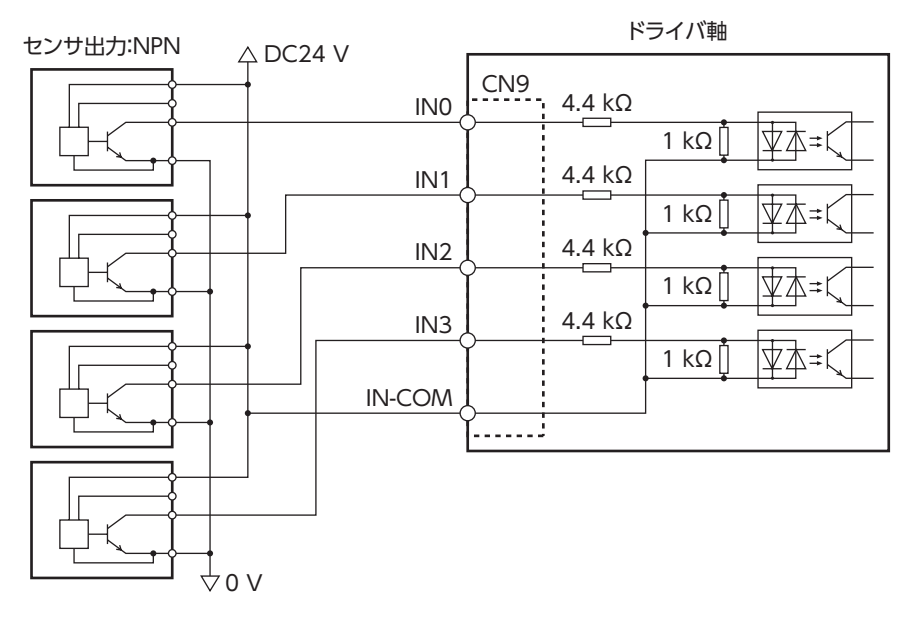

**㓡** 電流ソース出力回路タイプのセンサとの接続例

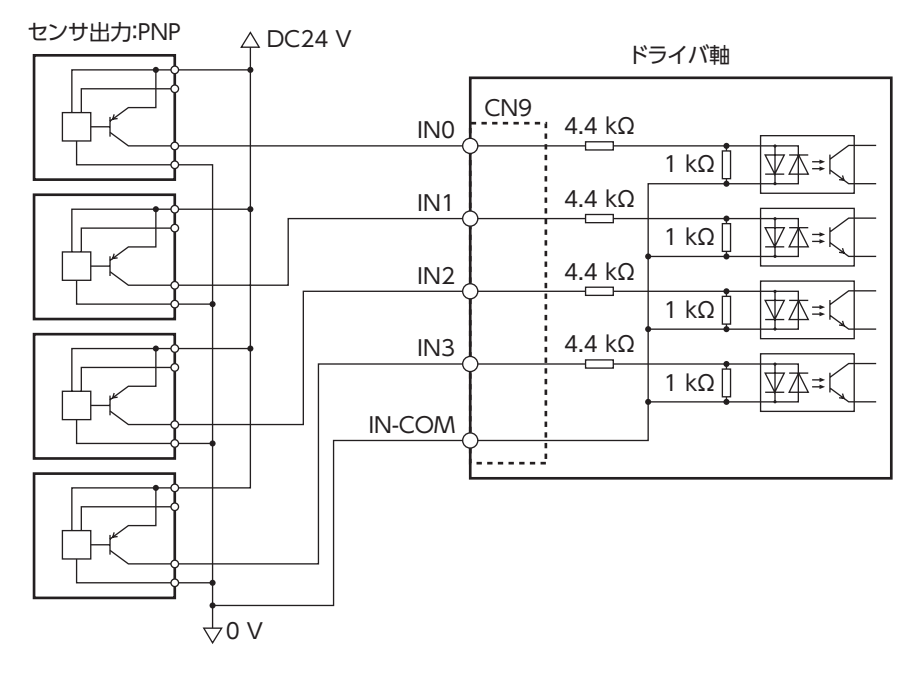

# <span id="page-27-0"></span>**▉** 出力信号

- 出力電流最大値:10 mA
- 対応電圧:DC4.5 ~ 26.4 V

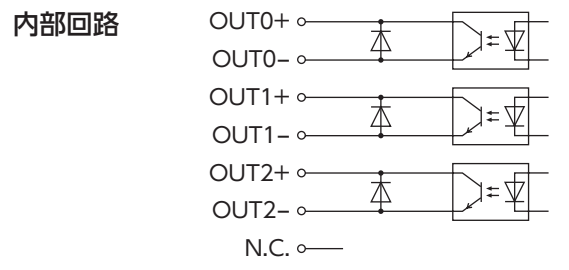

# 7-6 接続図

 $(memo)$ • 入力信号は DC24 Vでお使いください。

> • 出力信号は DC4.5 ~ 26.4 V、10 mA以下でお使いください。電流値が10 mAを超えるときは、外部 抵抗 R0 を接続して、10 mA以下にしてください。

# **▉** 電流シンク出力回路との接続例

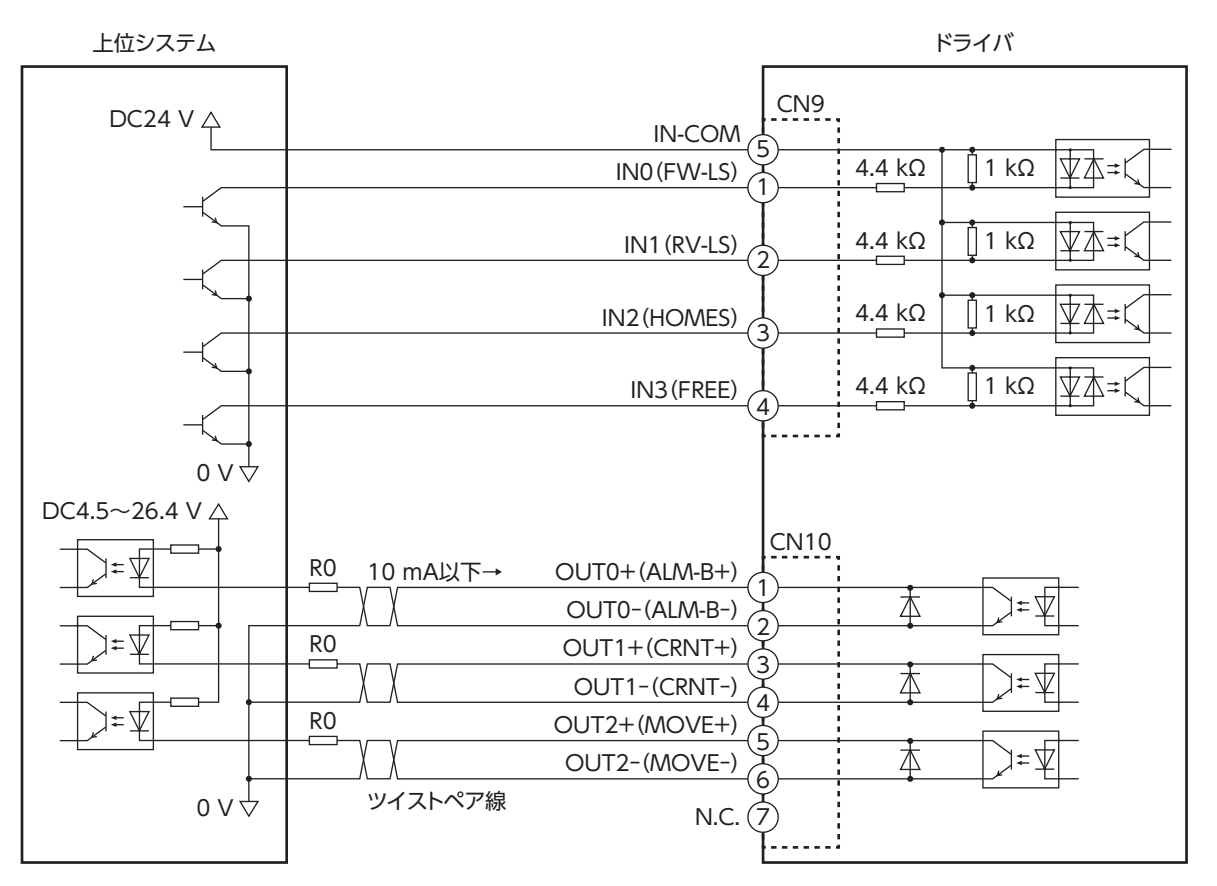

※ ( )内は初期値です。

1 ハードウェア編

<span id="page-28-0"></span>**▉** 電流ソース出力回路との接続例

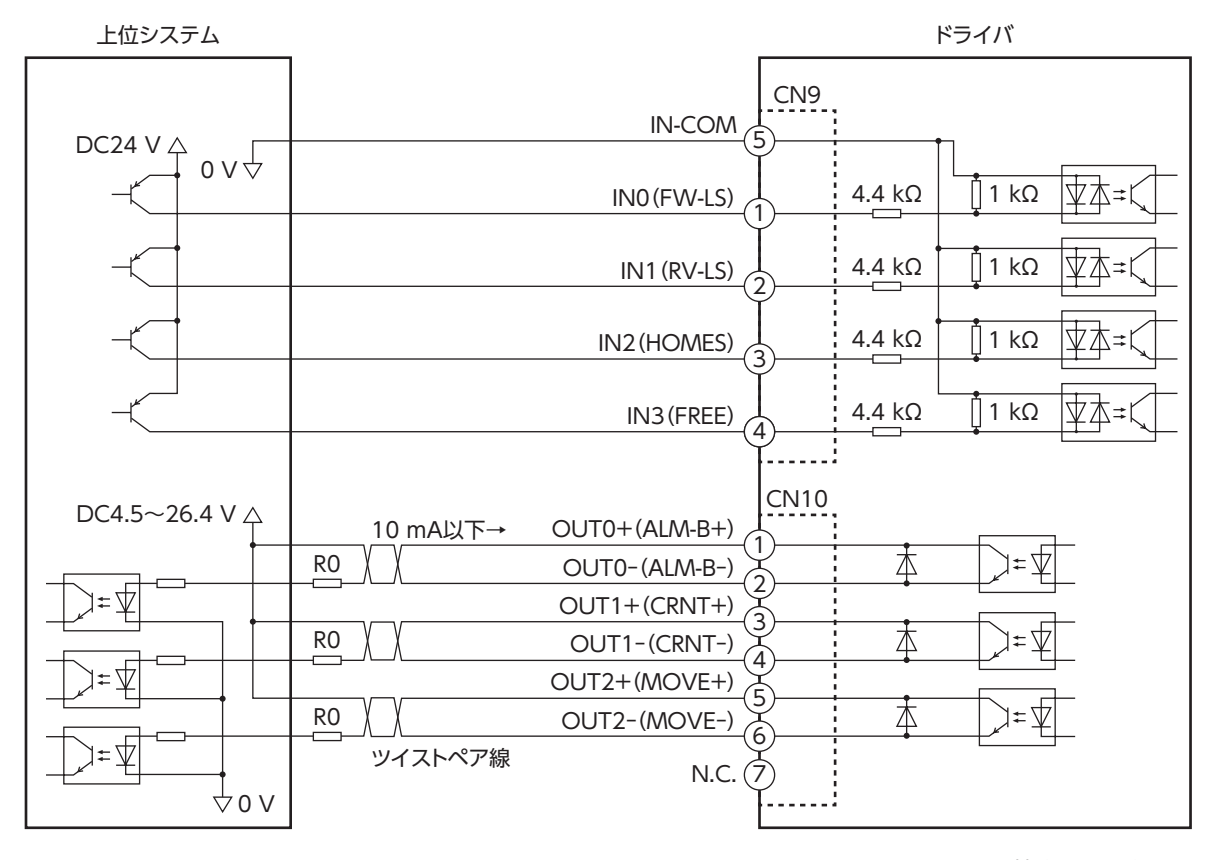

※ ()内は初期値です。

# 7-7 回生抵抗、ファンの接続(AZD2A-KS3、AZD3A-KS3、AZD4A-KS3 のみ)

当社の回生抵抗やファンを使用するときは、次のように接続してください。

**▉** 取付例

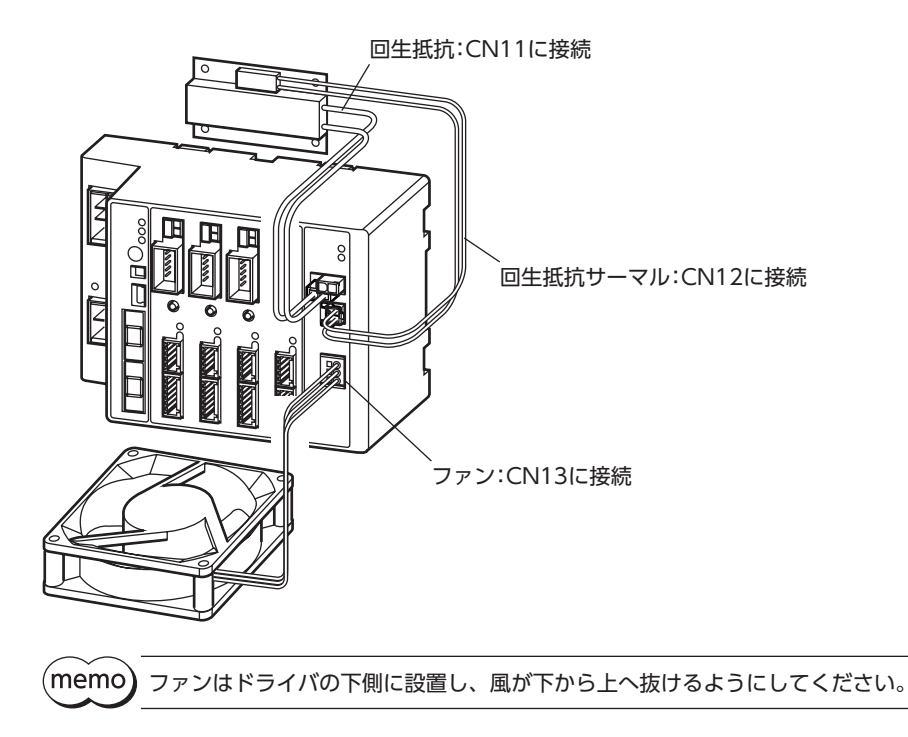

29

接続

#### **▉** 回生抵抗の接続

<span id="page-29-0"></span>回生抵抗を使用するときは、回生抵抗過熱アラーム(0FEh)を有効にしてください。

#### **㓡** 接続方法

- 回生抵抗の太いリード線2本(AWG20:0.5 mm $^2$ )は回生電流が流れます。CN11 に接続してください。
- 回生抵抗の細いリード線2本(AWG24:0.2 mm²)はサーモスタット出力です。CN12 に接続してください。
- **㓡** ピンアサイン

回生抵抗コネクタ(CN11)

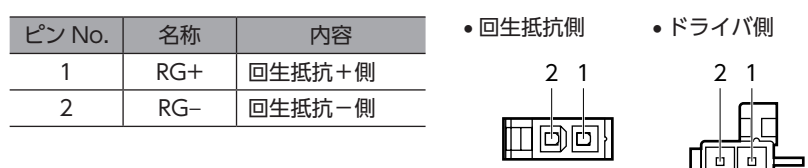

#### 回生抵抗サーマルコネクタ(CN12)

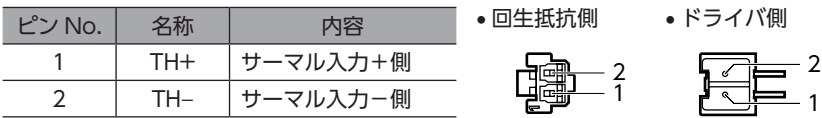

#### **㓡** 回生抵抗の仕様

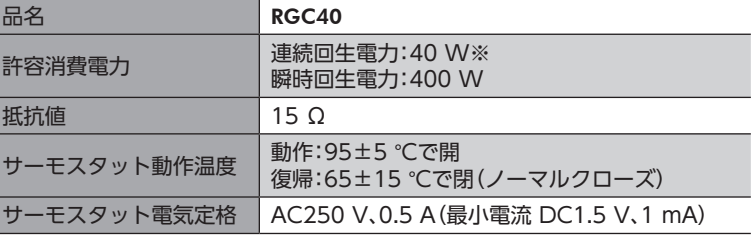

※ 放熱板(材質:アルミニウム、180×150×2 mm)と同程度の放熱能力を持つ場所に設置してください。

(memo 回生抵抗の許容消費電力を超えたときは、サーモスタットがはたらいて、回生抵抗器過熱のアラームが発 生します。回生抵抗器過熱のアラームが発生したときは、主電源と制御電源を切り、異常の内容を確認し てください。

### **▉** ファンの接続

ファンを接続しているときにドライバ軸のどれかでドライバ温度インフォメーションが発生すると、ファンが自動で運転 を始めます。ドライバ内部の温度がドライバ温度インフォメーション(0D7h)の設定値を約5 °C下回ると、ドライバ温度イ ンフォメーションが解除されて、ファンが停止します。

#### **㓡** 接続方法

ファンのリード線を CN13 に接続してください。

#### ファンコネクタ(CN13)

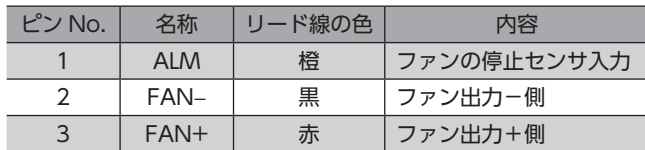

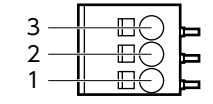

• 出力電圧:DC24 V±5 %

• 出力電流:0.2 A以下

ードー

# <span id="page-30-0"></span>7-8 USBケーブルの接続

次の仕様の USBケーブルで、MEXE02 をインストールしたパソコンを USB通信コネクタに接続してください。

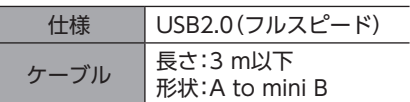

(memo)

• ドライバとパソコンは、USBケーブルで直接接続してください。

• ノイズの影響が強いときは、フェライトコア付き USBケーブルを使用するか、フェライトコアを USB ケーブルに装着してください。

# 7-9 ノイズ対策

ノイズには、外部からドライバに侵入してドライバを誤動作させるノイズ、およびドライバから放射されて周辺の機器を 誤動作させるノイズの2種類があります。

外部から侵入するノイズに対しては、ドライバの誤動作を防ぐ対策を実施してください。特に信号ラインはノイズの影響 を受けやすいため、十分な対策が必要です。

ドライバから放射されるノイズに対しては、ノイズを抑制する対策を実施してください。

### **▉** ノイズ対策の方法

ノイズ対策の方法には、主に次の3種類があります。

- **ノイズの抑制** 
	- リレーや電磁スイッチを使用するときは、ノイズフィルタや CR回路でサージを吸収してください。
	- モーターとドライバ間を延長するときは、当社のモーター用接続ケーブルを使用してください。品名は38 ページで 確認してください。モーターから放射されるノイズを抑制する効果があります。
	- アルミなどの金属板でドライバを覆ってください。ドライバから放射されるノイズを遮蔽する効果があります。
- <span id="page-30-1"></span>**● ノイズの伝播の防止** 
	- ノイズフィルタを直流電源の入力側に接続してください。
	- モーターケーブルや電源ケーブルなどの動力系ケーブルと信号系ケーブルは200 mm以上離し、束ねたり、平行に配線 しないでください。動力系ケーブルと信号系ケーブルが交差するときは、直角に交差させてください。
	- 電源ケーブルや信号系のケーブルには、シールドケーブルを使用してください。
	- ケーブルは最短で配線し、長すぎて余った部分を巻いたり、束ねないでください。
	- 多点接地にすると接地部のインピーダンスが下がるため、ノイズを遮断する効果が上がります。ただし、接地した箇所 に電位差が生じないよう、安定した電位に接地してください。
	- ケーブルを接地するときは、シールドの全周と接触できる金属製のケーブルクランプを使用し、できるだけ製品の近く に接地してください。

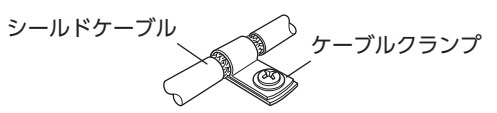

**● ノイズの伝播による影響の抑制** 

ノイズが伝播しているケーブルをフェライトコアに巻きつけてください。伝播したノイズがドライバに侵入したり、ドラ イバから放出されることを防止します。フェライトコアの効果がみられる周波数帯は、一般的に1 MHz以上です。お使い になるフェライトコアの周波数特性を確認してください。フェライトコアによるノイズ減衰の効果を高める場合は、ケー ブルを多めに巻きつけてください。

 $\overline{\phantom{0}}$ 

ハードウェア編

# <span id="page-31-0"></span>**■ ノイズ対策部品**

- <span id="page-31-2"></span>**㓡** ノイズフィルタ
	- 次のノイズフィルタ(または相当品)を直流電源の入力側に接続してください。電源トランスを使用する場合は、必ずノ イズフィルタを電源トランスの AC入力側に接続してください。電源ラインを通じて伝播するノイズを防ぎます。ノイ ズフィルタは、できるだけ直流電源の入力端子の近くに取り付けてください。

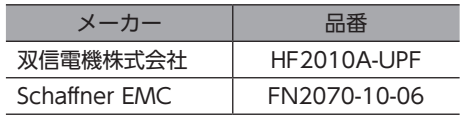

- ノイズフィルタの入出力ケーブルには AWG18 (0.75 mm<sup>2</sup>)以上の線を使用し、ケーブルが浮かないようケーブルクラ ンプなどで確実に固定してください。
- ノイズフィルタの入出力ケーブルは十分に離し、並行に配線しないでください。ケーブル間の距離が近かったり、並行 に配線すると、筐体内のノイズが浮遊容量を介して電源ケーブルに結合してしまい、ノイズ抑制効果が低減します。
- ノイズフィルタを接地する線は、できるだけ太く、最短距離で接地してください。
- 筐体内でノイズフィルタを接続する場合は、ノイズフィルタの入力ケーブルを長く配線しないでください。ノイズ抑制 効果が低減します。

## **▉** 当社のノイズ対策部品

品名[は39 ページで](#page-38-1)確認してください。

#### **㓡** サージキラー

リレー接点部で発生するサージを抑制する効果があります。リレーや電磁スイッチをお使いになる場合に接続してくださ い。サージキラーには、サージ電圧吸収用 CR回路と、CR回路モジュールの2種類があります。

# 7-10 EMC指令 /規則への適合

<span id="page-31-1"></span>モーター、ドライバから周辺の制御システム機器への EMI、およびモーター、ドライバの EMSに対して有効な対策を施さ ないと、機械装置の機能に重大な障害を引き起こすおそれがあります。モーター、ドライバは、次の設置 ・配線方法を施す ことで、EMC指令 /規則への適合が可能になります。

オリエンタルモーターは[、33 ページ「設置・配線例」に](#page-32-0)従って、モーター、ドライバの EMC試験を実施しています。 EMCの適合性は、次に説明する内容にもとづいて設置・配線し、お客様の責任で機械の EMCの適合性を確認していただく 必要があります。

注意

この製品は、住宅に電力を供給する低電圧配電線への接続、および住宅環境での使用を意図して いません。低電圧配電線に接続、または住宅環境で使用すると、周囲の機器の無線受信に影響す る場合があります。

#### **● ノイズフィルタの接続**

ノイズの影響が大きいときは、ノイズフィルタを接続してください。詳細は前述の[「ノイズフィルタ](#page-31-2)」をご覧ください。

#### **● 電源の接続**

電源は、EMC指令 /規則に適合した直流電源を使用してください。 配線にはシールドケーブルを使用し、できるだけ短く配線・接地してください。 シールドケーブルの接地方法は[、31 ページ「ノイズの伝播の防止」を](#page-30-1)ご覧ください。

#### **㓡** フェライトコア

次のフェライトコア(または相当品)[を33 ページ「設置・配線例」で](#page-32-0)示した箇所に取り付けてください。 品名:ZCAT3035-1330(TDK株式会社)

#### **㓡** モーターケーブルの接続

モーターとドライバ間を延長するときは、当社のモーター用接続ケーブルを使用してください。品名は38 ページで確認 してください。

#### **● 信号ケーブルの接続**

[31 ページ「ノイズの伝播の防止」を](#page-30-1)ご覧ください。

 $\overline{\phantom{0}}$ 

ハードウェア編

- 接地方法
	- 接地した箇所に電位差が生じないよう、モーター、ドライバ、およびノイズフィルタを接地する線は、できるだけ太く、 最短距離で接地してください。
	- 接地ポイントには、広く、太く、均一な導電面を使用してください。
	- モーターは、保護接地端子を接地してください。
- <span id="page-32-0"></span>**㓡** 設置・配線例

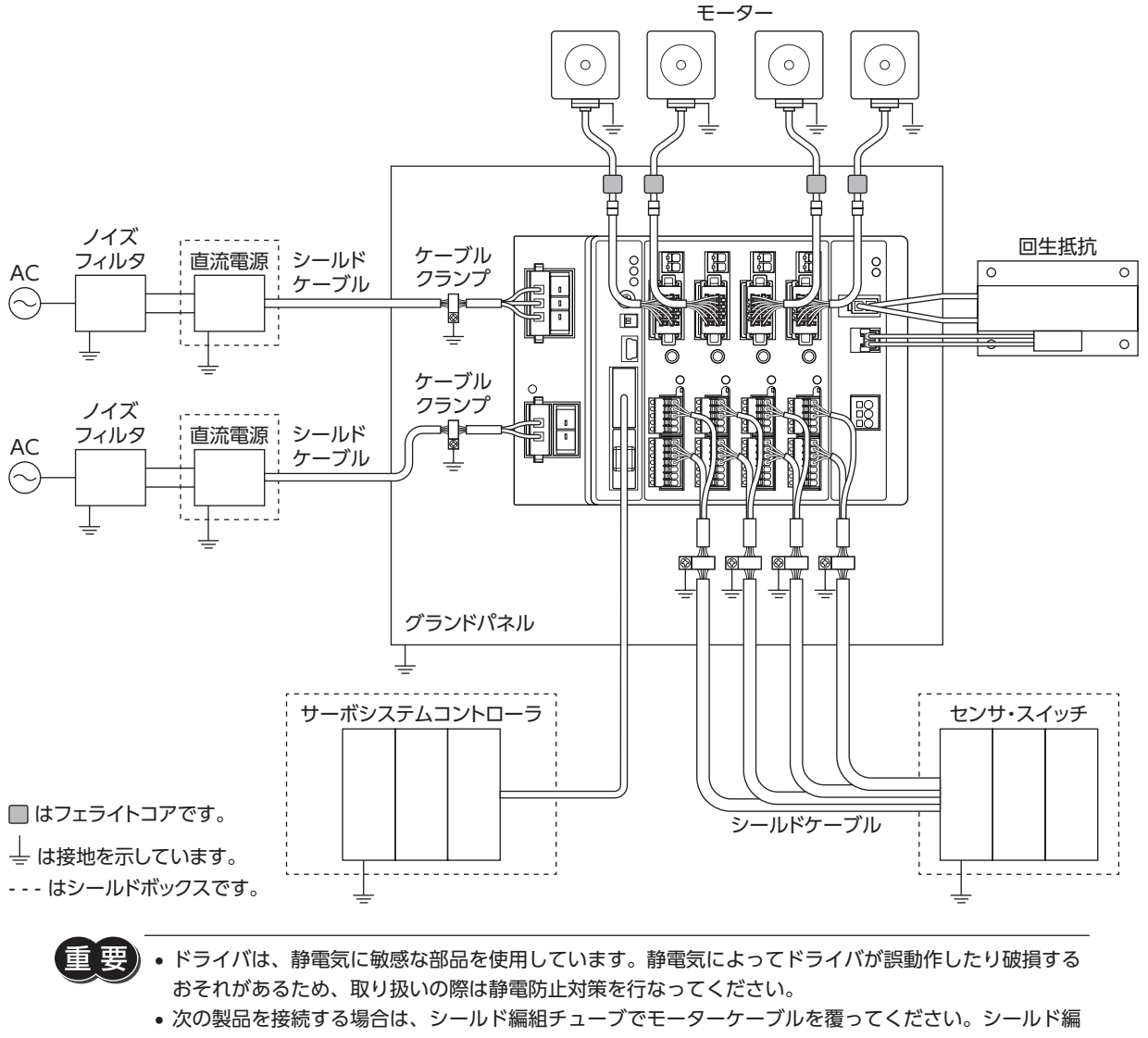

組チューブの両端は、ケーブルクランプを使用して接地してください。 AZシリーズ:AZM14、AZM15 DRシリーズ:DR20

<span id="page-33-0"></span>ドライバの機能を設定する方法について説明しています。

# 8-1 軸番号

2 つの軸番号設定スイッチ(STATION No. ×10、×1)を併用して、ドライバの1軸(AXIS1)の軸番号を設定します。 1軸(AXIS1)の軸番号を設定すれば、2軸(AXIS2)以降は自動で軸番号が決まります。 軸番号設定スイッチは16進数です。10進数の軸番号を16進数に変換して設定してください。 SSCNETⅢ /H通信対応製品を2台以上接続したときは、軸番号が重複しないように設定してください。

#### **㓡** 設定例:1軸(AXIS1)を軸番号「8」に設定する場合

SSCNETⅢ /H通信では、軸番号から1 を引いた値を設定することになっています。 したがって、AXIS1 の軸番号を「8」にするときは、1 を引いた「7」を設定してください。スイッチの組み合わせは次表で確認 してください。

AXIS1 の軸番号を「8」にすると、AXIS2 は「9」、AXIS3 は「10」、AXIS4 は「11」に自動で設定されます。

#### ● 設定範囲

軸番号の設定範囲 1 ~ 64 スイッチの設定範囲 0 ~ 63(00h ~ 3Fh)

**㓡** 出荷時設定 0(×10:No.1、No.2 ともに OFF、×1:0)

スイッチを設定するときは、必ずドライバの制御電源を切ってください。制御電源が投入されている状態 で設定しても、有効になりません。

#### **● 軸番号1 ~ 32 の設定表**

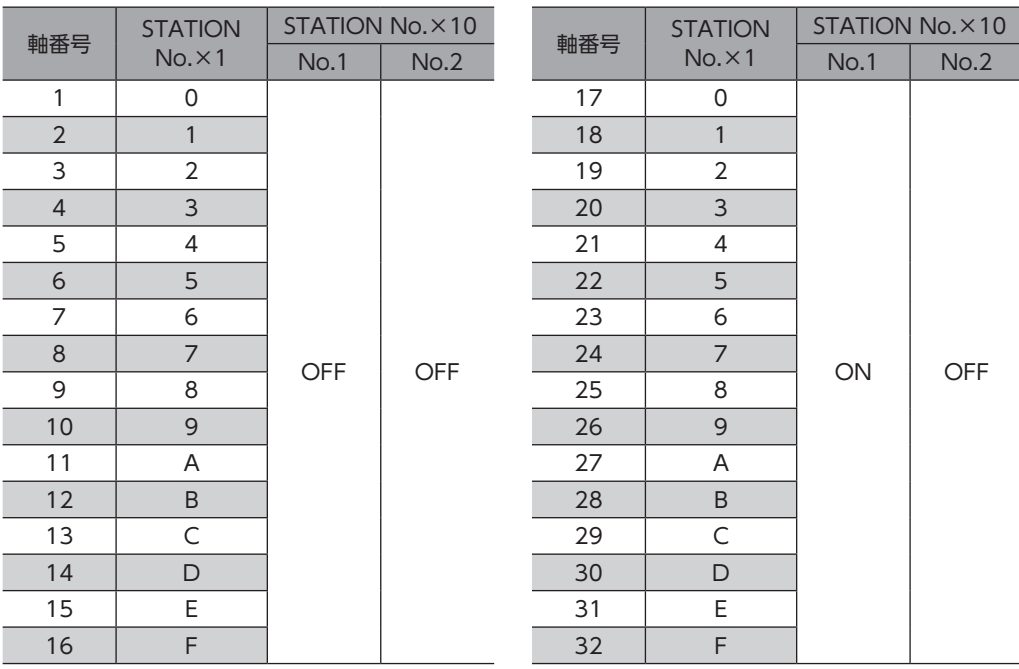

一1 ハードウェア編

#### <span id="page-34-0"></span>● 軸番号33~64の設定表

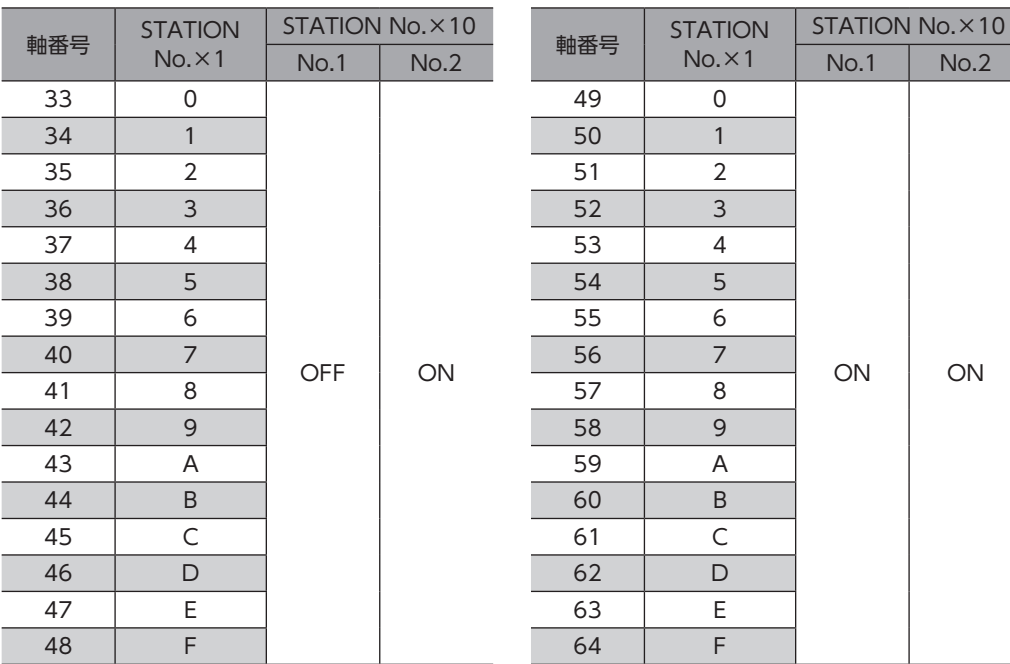

# 8-2 拡張入力信号

入力信号を拡張スイッチ(EXT-IN)に割り付けることができます。

#### 出荷時設定 設定なし

#### 関連するパラメータ

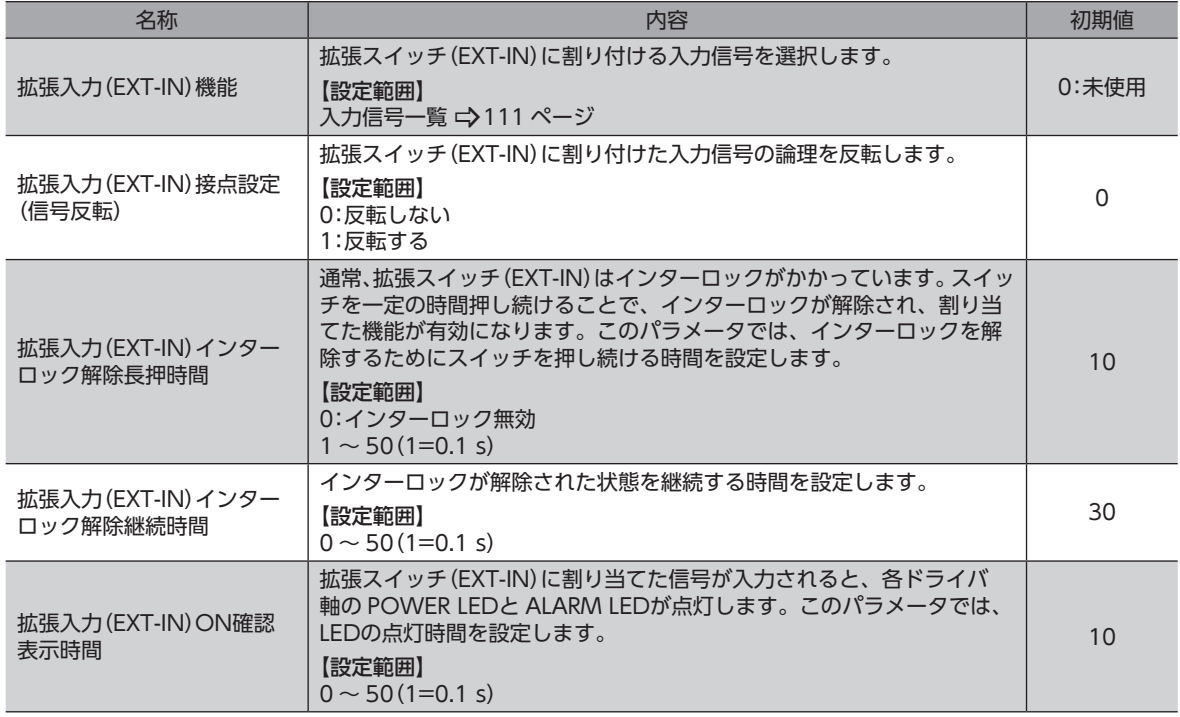

パラメータの IDは、109 ページ「3-13 [拡張入力設定パラメータ」で](#page-108-1)確認してください。

### **■ 拡張スイッチ (EXT-IN)の操作方法**

通常、拡張スイッチ(EXT-IN)にはインターロックがかかっています。次の操作を行なうと、拡張スイッチ(EXT-IN)のイン ターロックが解除され、割り付けた入力信号が実行されます。

1. POWER LED(緑)と ALARM LED(赤)が点滅するまで、拡張スイッチ(EXT-IN)を押し続けます(※1)。 POWER LED(緑)と ALARM LED(赤)が点滅している間、インターロックが解除された状態(※2)が続きます。

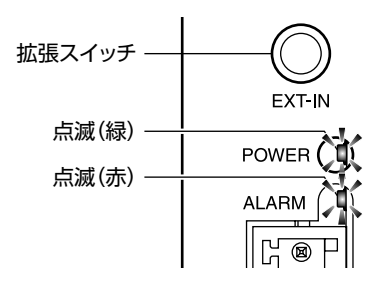

2. POWER LED(緑)と ALARM LED(赤)が点滅している間に、拡張スイッチ(EXT-IN)から手を離して、もう一度押します。 拡張スイッチ(EXT-IN)に割り付けた入力信号が実行されると、POWER LED(緑)と ALARM LED(赤)が両方点灯しま す(※3)。その後、POWER LED(緑)だけが点灯します。

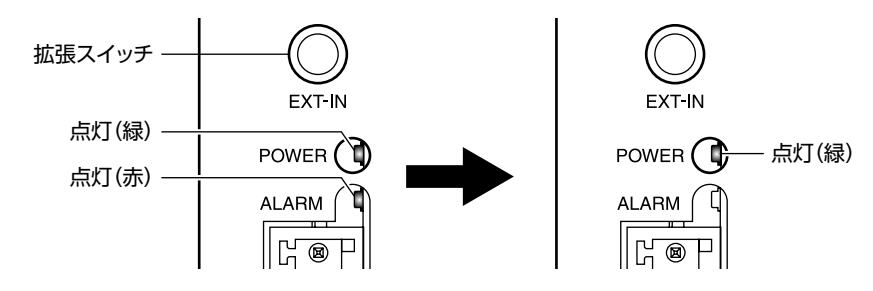

- ※1 拡張スイッチ(EXT-IN)を押し続ける時間は、「拡張入力(EXT-IN)インターロック解除長押時間」パラメータで設定で きます。
- ※2 インターロックを解除している時間は、「拡張入力(EXT-IN)インターロック解除継続時間」パラメータで設定できます。
- ※3 POWER LED(緑)と ALARM LED(赤)を点灯させる時間は、「拡張入力(EXT-IN)ON確認表示時間」パラメータで設定 できます。
- $(memo)$ 手順2 の作業は、必ず POWER LED(緑)と ALARM LED(赤)が点滅している間に行なってください。 POWER LED(緑)と ALARM LED(赤)が点灯に戻ってしまったときは、もう一度手順1 から行なってくだ さい。
$\overline{\phantom{0}}$ 

ハードウェア編

## 9 点検・保守

## 9-1 点検

モーターの運転後は、定期的に次の項目について点検することをおすすめします。異常があるときは使用を中止し、ネッ トワーク対応製品専用ダイヤル、またはお買い求めの支店・営業所にお問い合わせください。

#### **▉** 点検項目

- ドライバの開口部が目詰まりしていないか確認してください。
- ドライバの取付箇所に緩みがないか確認してください。
- ドライバの接続部に緩みがないか確認してください。
- ドライバに埃などが付着していないか確認してください。
- ドライバに異臭や異常がないか確認してください。

ドライバには半導体素⼦が使われています。静電気などによって半導体素⼦が破損するおそれがあるため、 取り扱いには注意してください。

## 9-2 保証

#### **■ 製品の保証について**

保証期間中、お買い求めいただいた製品に当社の責により故障を生じた場合は、その製品の修理を無償で行ないます。 なお、保証範囲は製品本体(回路製品については製品本体および製品本体に組み込まれたソフトウェアに限ります)の修理 に限るものといたします。納入品の故障により誘発される損害およびお客様側での機会損失につきましては、当社は責任 を負いかねます。

また、製品の寿命による故障、消耗部品の交換は、この保証の対象とはなりません。

### **▉** 保証期間

お買い求めいただいた製品の保証期間は、ご指定場所に納入後2年間といたします。

#### **▉** 免責事由

次に該当する場合は、この保証の対象範囲から除外するものといたします。

- 1) カタログまたは別途取り交わした仕様書等にて確認された以外の不適切な条件・環境・取り扱いならびに使用による 場合
- 2) 故障の原因が納入品以外の事由による場合
- 3) 当社以外による改造または修理による場合
- 4) 製品本来の使い方以外の使用による場合
- 5) 当社出荷時の科学・技術の水準では予見できなかった事由による場合
- 6) その他天災、災害など当社側の責ではない原因による場合

以上の内容は、日本国内での取引および使用を前提としています。

#### 9-3 廃棄

製品は、法令または自治体の指示に従って、正しく処分してください。

# 10 ケーブル

• ケーブルは、AZシリーズ DC電源入力 多軸ドライバ専用です。必ずお買い求めください。 • モーターとドライバ間の配線距離は20 m以下にしてください。20 mを超えると、ドライバの発熱や、 ドライバから放射されるノイズが増加する原因になります。

## **▉** モーター用接続ケーブル

ドライバと AZシリーズのモーターを接続するケーブルです。 モーターを可動部分に取り付けるときは、可動接続ケーブルを使用してください。

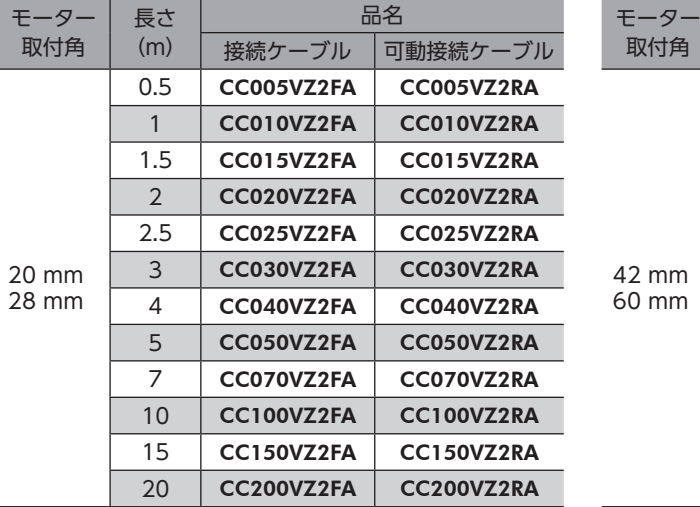

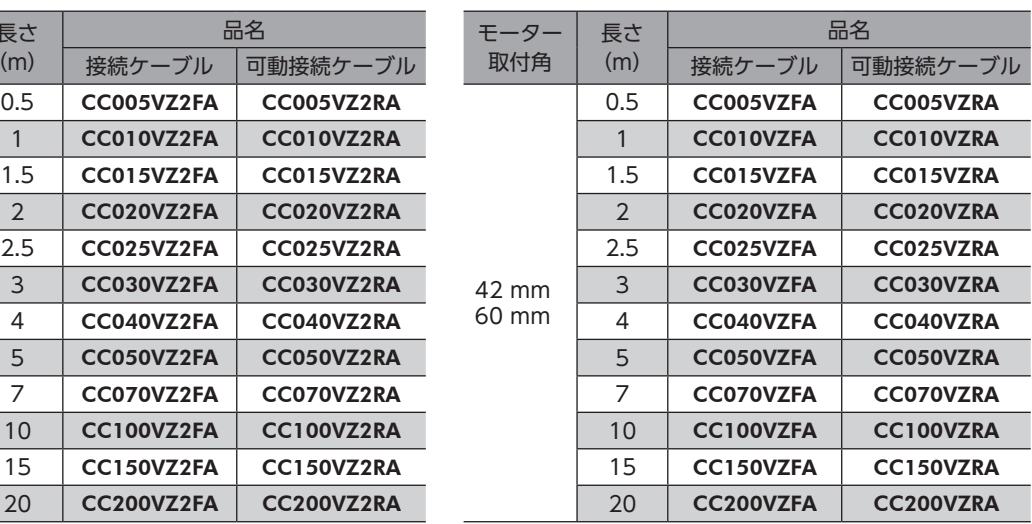

## **▉** 電磁ブレーキ用接続ケーブル

ドライバと AZシリーズの電磁ブレーキ付モーターを接続するケーブルです。

モーター用接続ケーブルと電磁ブレーキ用接続ケーブルの2本組です。

モーターを可動部分に取り付けるときは、可動接続ケーブルを使用してください。

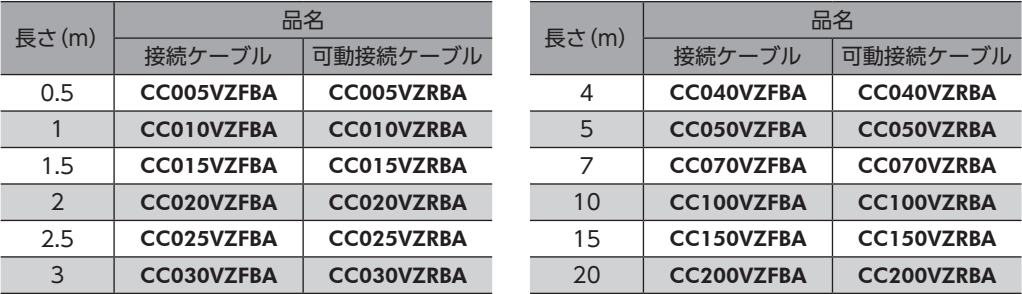

### **■ 電源ケーブル**

ドライバと電源を接続するコネクタ付のケーブルです。

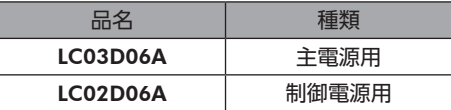

# 11 周辺機器

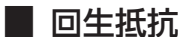

巻下げ運転などの上下駆動や、大慣性の急激な起動・停止が頻繁に繰り返されるときに接続してください。過電圧のアラー ムが発生した場合は、必ず接続してください。(AZD2A-KS3、AZD3A-KS3、AZD4A-KS3 のみ) DC48 Vではアラームが発生しやすいため、回生抵抗のご使用をお勧めします。

品名:RGC40

#### **▉** ファン

制御盤内の空気を攪拌したり、局所冷却をする DCプロペラファンです。主回路過熱のアラームが発生した場合は、必ず接 続してください。(AZD2A-KS3、AZD3A-KS3、AZD4A-KS3 のみ)

品名:V-MD825B24L(DINレール取付金具付き) MD825B-24L(ファン単体)

#### **▉** サージ電圧吸収用 CR回路

リレー接点部で発生するサージを抑制する効果があります。リレーやスイッチの接点保護にお使いください。

品名:EPCR1201-2

#### ■ CR回路モジュール

リレー接点部で発生するサージを抑制する効果があります。リレーやスイッチの接点保護にお使いください。 コンパクトな基板にサージ電圧吸収用 CR回路を4個搭載し、DINレールに取り付け可能です。端子台接続にも対応してい るため、簡単で確実に配線できます。

品名:VCS02

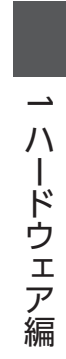

# <span id="page-40-0"></span>2 通信仕様編

SSCNETⅢ /H通信の通信仕様、および対応しているコマンドについて説明しています。

#### もくじ

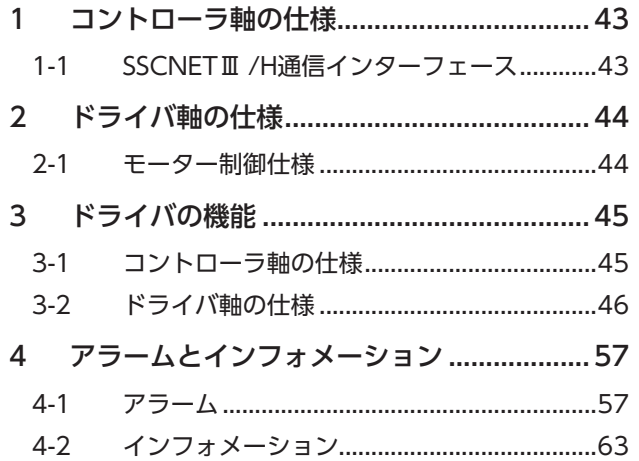

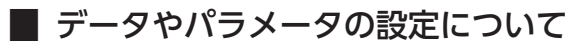

通信仕様編に記載しているデータやパラメータは、SSCNETⅢ /H通信だけでなく、MEXE02 でも設定できます。

## <span id="page-42-0"></span>1 コントローラ軸の仕様

## 1-1 SSCNETⅢ /H通信インターフェース

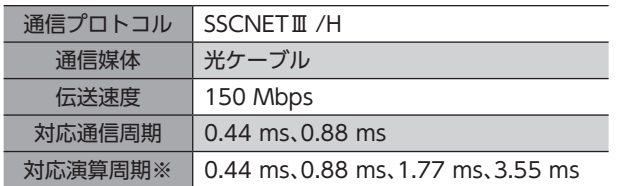

※ サーボシステムコントローラの仕様、および接続軸数に依存します。

# <span id="page-43-0"></span>2 ドライバ軸の仕様

## 2-1 モーター制御仕様

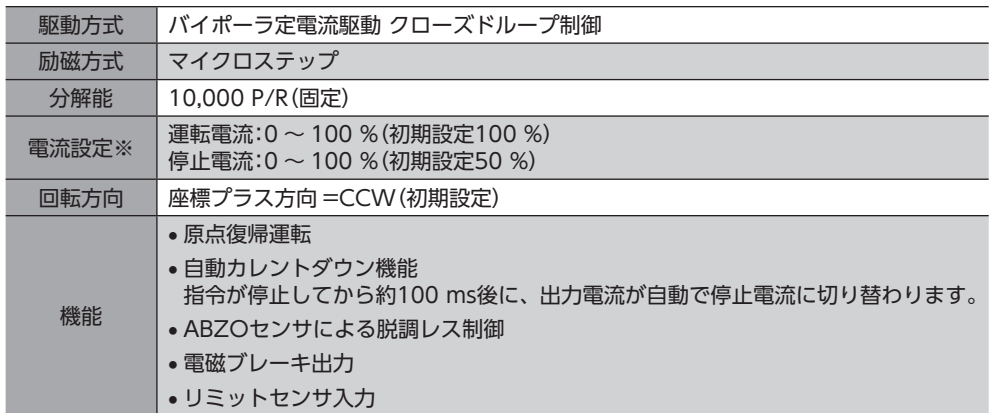

※ 定格電流を100 %とする。

## <span id="page-44-0"></span>3 ドライバの機能

## 3-1 コントローラ軸の仕様

#### **■ 通信可能タイミング**

制御電源を投入してから約2.5秒後に、サーボシステムコントローラと接続できるようになります。

■■ 要 ) 必ず使用するすべてのモーターを接続してから、ドライバの制御電源と主電源を投入してください。モー ターを接続しないで電源を投入すると、サーボシステムコントローラとの通信が確立できない場合があり ます。

#### **▉** 有効軸数の設定

サーボシステムコントローラでは、有効な軸数分の設定が必要です。「有効軸数」パラメータで、有効なドライバ軸数を設 定できます。ドライバの軸数よりも多い値を設定すると、全軸が有効になります。

無効になったドライバ軸の POWER LED、ALARM LEDは消灯します。

### **▉** リモート運転モードパラメータ

サーボシステムコントローラとは接続せずに、ドライバだけでモーターの動作を確認できます。

「リモート運転モード」パラメータが有効のとき、モーターをリモート運転できます。「リモート運転モード」パラメータが 有効になっている間は、サーボシステムコントローラとの通信は行なわれません。リモート運転については[、82 ページ「4](#page-81-0) [テスト運転」](#page-81-0)をご覧ください。

「リモート運転モード」パラメータが有効のときは、「有効軸数」パラメータの設定に関わらず全軸が有効に なります。

### **▉** 速度制御・トルク制御・トルク制限への対応

ドライバは、サーボシステムコントローラの速度制御・トルク制御・トルク制限に対応しています。 サーボシステムコントローラの対応状況については、使用するサーボシステムコントローラのマニュアルを参照してくだ

さい。

速度制御、トルク制御を行なっているときは、オートカレントダウンが無効になります。また、MEXE02 によるデータの書 き込みも実行できません。位置制御へ切り替えた後に実行してください。

トルク制御、トルク制限は、指令値が運転電流設定よりも小さい場合に有効となります。

制御モードの切り替えは、モーターが停止している状態で行なってください。

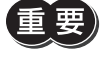

ギヤードモーターと DGⅡシリーズでは、押し当てを行なわないでください。モーターやギヤ部が破損す るおそれがあります。

## **▉** サーボパラメータ設定

サーボパラメータによるパラメータ設定には対応していません。

## <span id="page-45-0"></span>■ 任意データモニタ

モーターの情報をモニタできます。モニタできる項目は、次のとおりです。

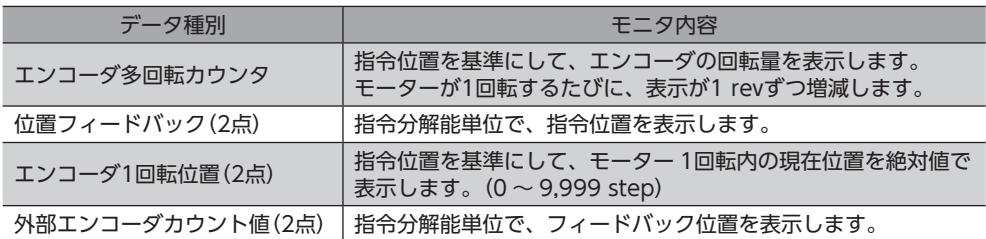

## 3-2 ドライバ軸の仕様

## **▉** 入力信号

ダイレクト I/Oの初期値は次のとおりです。

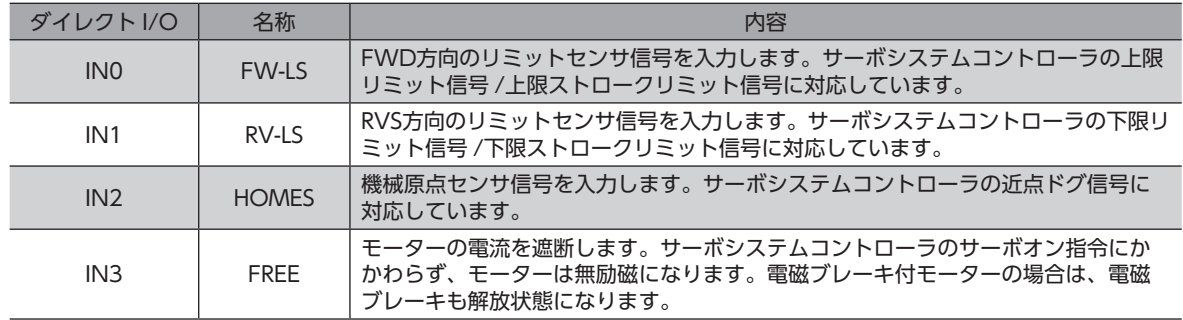

## ■ 出力信号

ダイレクト I/Oの初期値は次のとおりです。

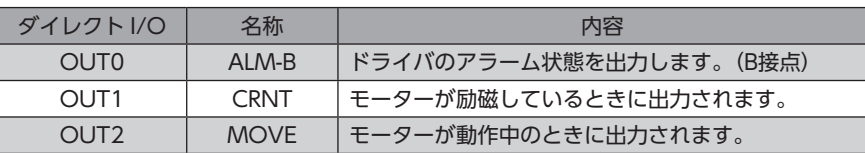

### **▉** 原点復帰方法

原点復帰方法には、サーボシステムコントローラによる原点復帰と、オリエンタルモーター固有の原点復帰の2種類があり ます。オリエンタルモーター固有の原点復帰を行なう場合は、ドライバ軸パラメータの「(HOME)原点復帰方法」(066h) を設定してください。

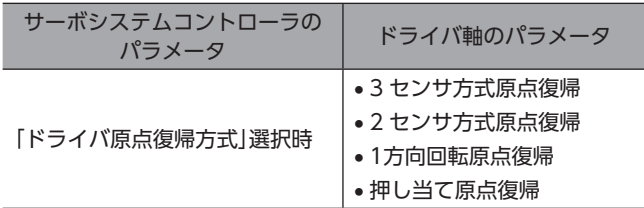

 $(memo)$ サーボシステムコントローラの原点復帰方法は、カウント式2 およびデータセット式に対応しています。

#### **● オリエンタルモーター固有の原点復帰方式の詳細**

オリエンタルモーター固有の原点復帰の動作シーケンスです。 外部センサを使用して原点を検出します。原点復帰運転には、次の4種類があります。

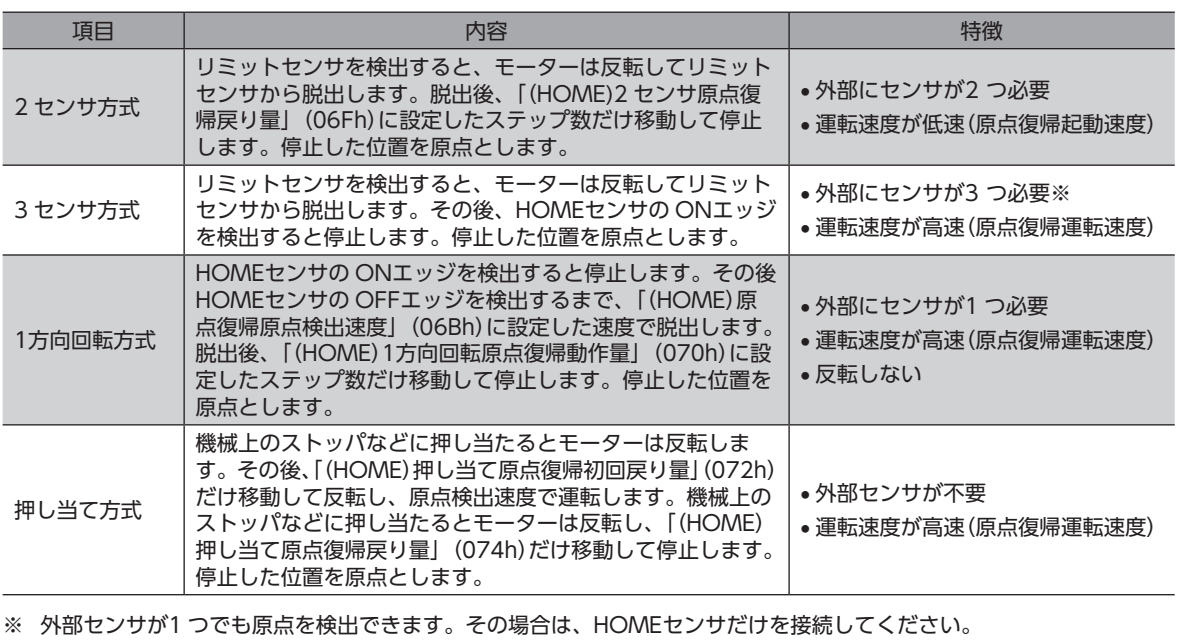

值

ギヤードモーターと DGⅡシリーズでは、押し当て方式の原点復帰運転を行なわないでください。モーター やギヤ部が破損するおそれがあります。

#### **● 3 センサ方式の原点復帰動作シーケンス**

運転中にリミットセンサを検出すると、モーターが反転してリミットセンサから脱出します。原点復帰運転速度で運転を 行ない、HOMEセンサの ONエッジを検出すると運転が停止します。停止した位置を原点とします。

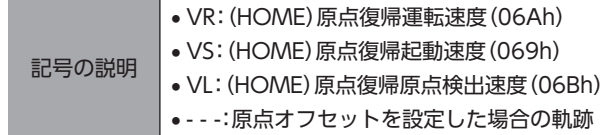

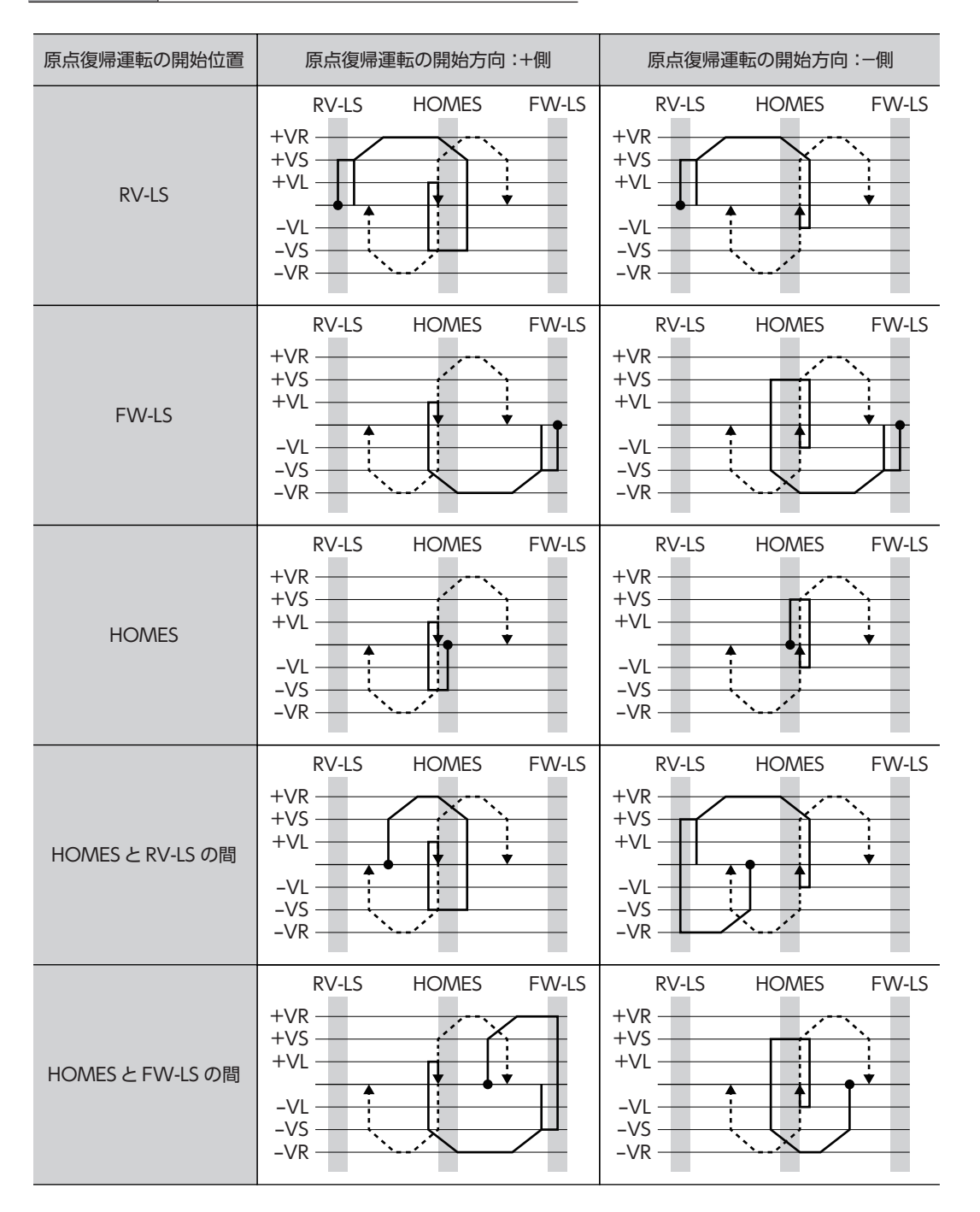

#### HOMEセンサだけを使用する場合(回転機構など)

回転機構など、リミットセンサを使用しない場合は、次のシーケンスになります。

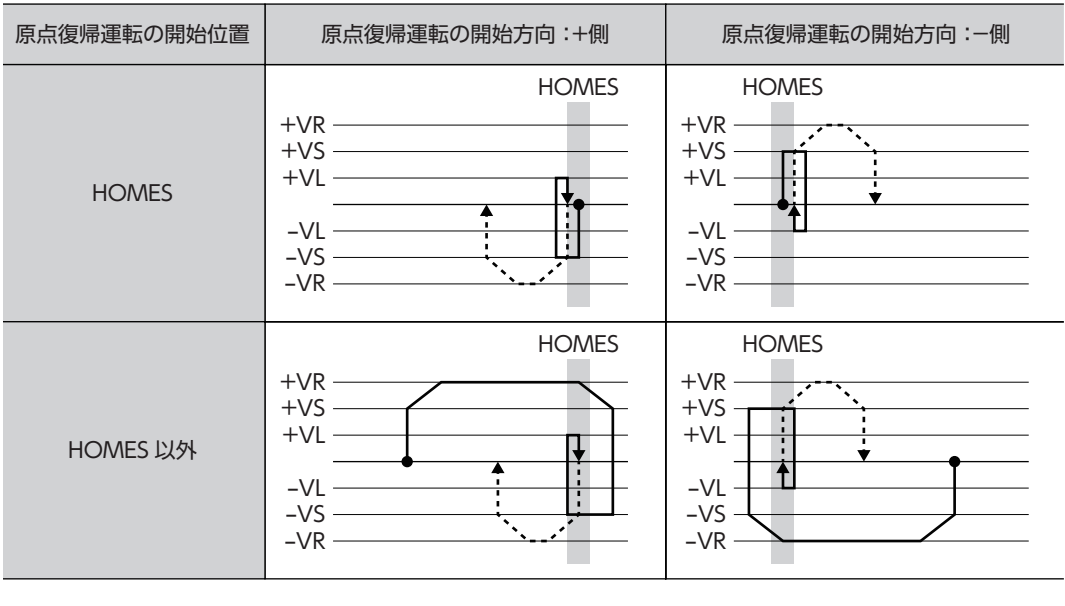

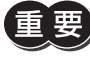

「重要」「(HOME)原点復帰加減速」(068h)の設定値によっては、HOMEセンサを検出した後も、HOMEセンサ を越えて減速停止することがあります。メカ端と HOMEセンサの距離が近いと接触するおそれがあるた め、十分に距離をとってください。

#### SLIT入力、TIM信号、ZSG信号を併用する場合

原点復帰運転が終わった後も、外部信号が検出されるまで運転を続けます。HOMEセンサが ONの間に外部信号が検出さ れると、原点復帰運転が完了します。

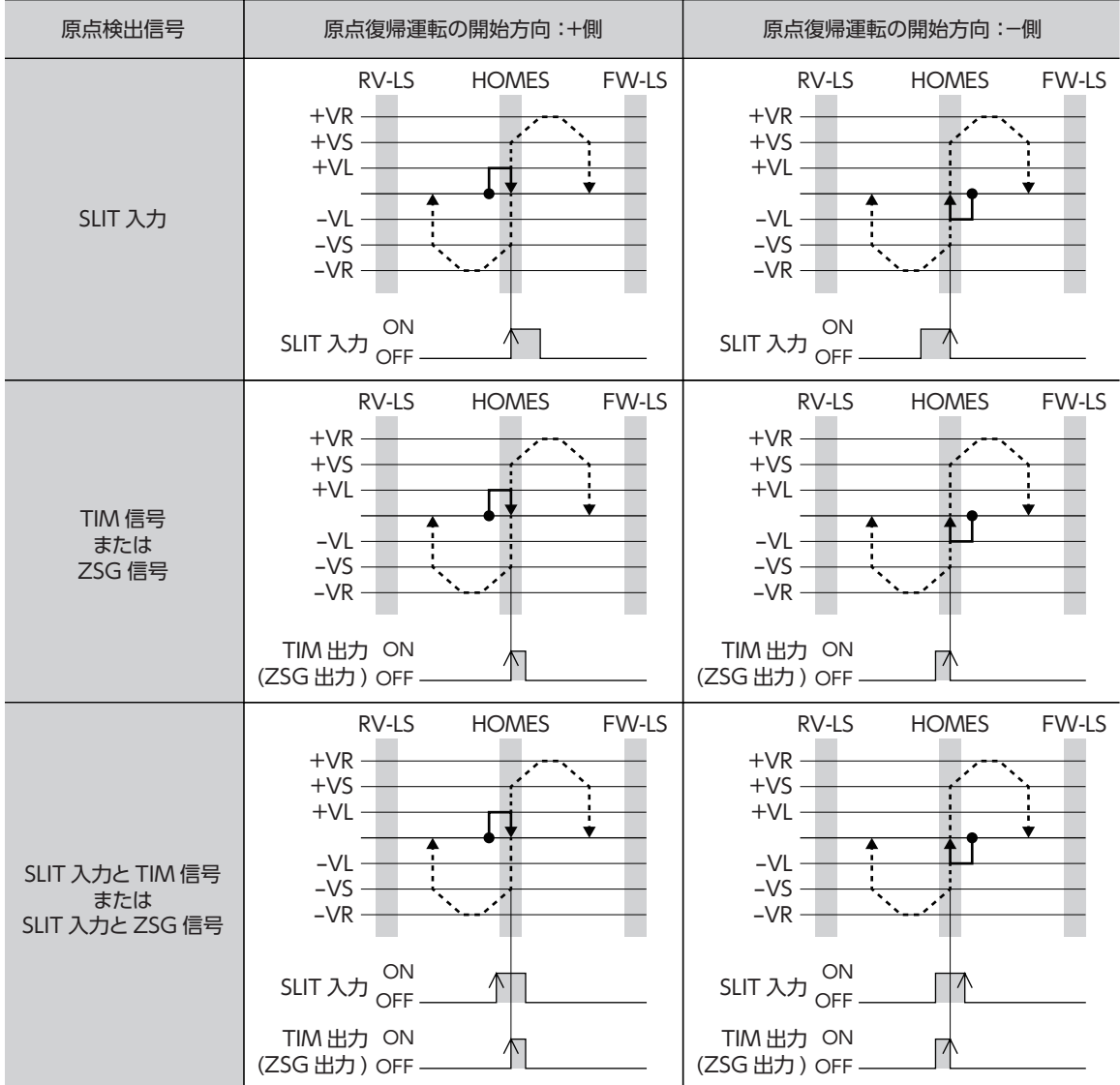

#### **● 2 センサ方式の原点復帰動作シーケンス**

起動速度で、原点復帰開始方向へ運転します。リミットセンサを検出するとモーターは反転し、原点検出速度でリミット センサから脱出します。脱出後、原点復帰戻り量を起動速度で運転して停止します。停止した位置を原点とします。

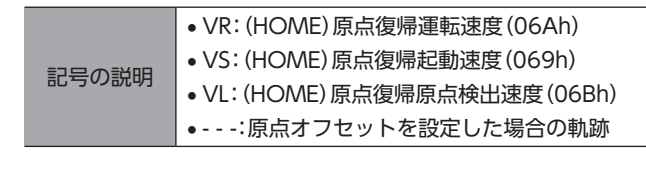

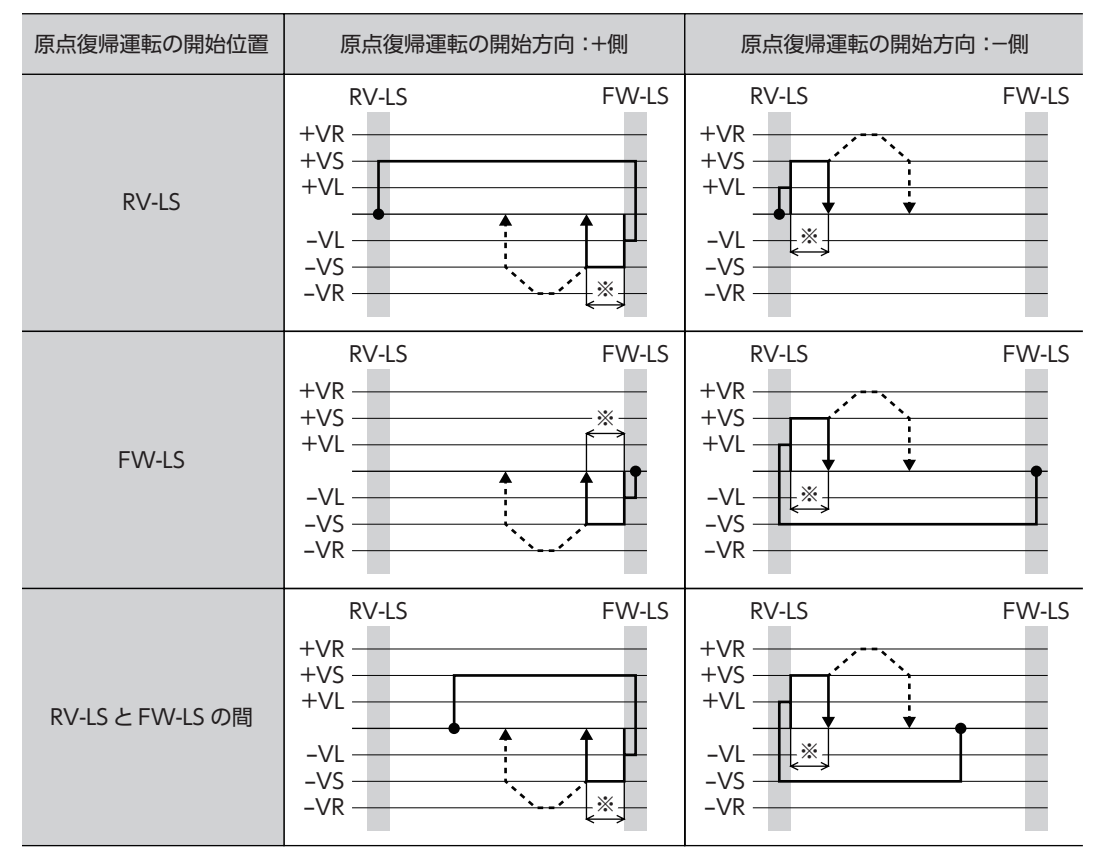

※ リミットセンサから脱出して、「(HOME)2 センサ原点復帰戻り量」(06Fh)だけ移動します。

#### SLIT入力や TIM信号を併用する場合

原点復帰運転が終わった後も、外部信号が検出されるまで運転を続けます。外部信号が検出されると、原点復帰運転が完 了します。

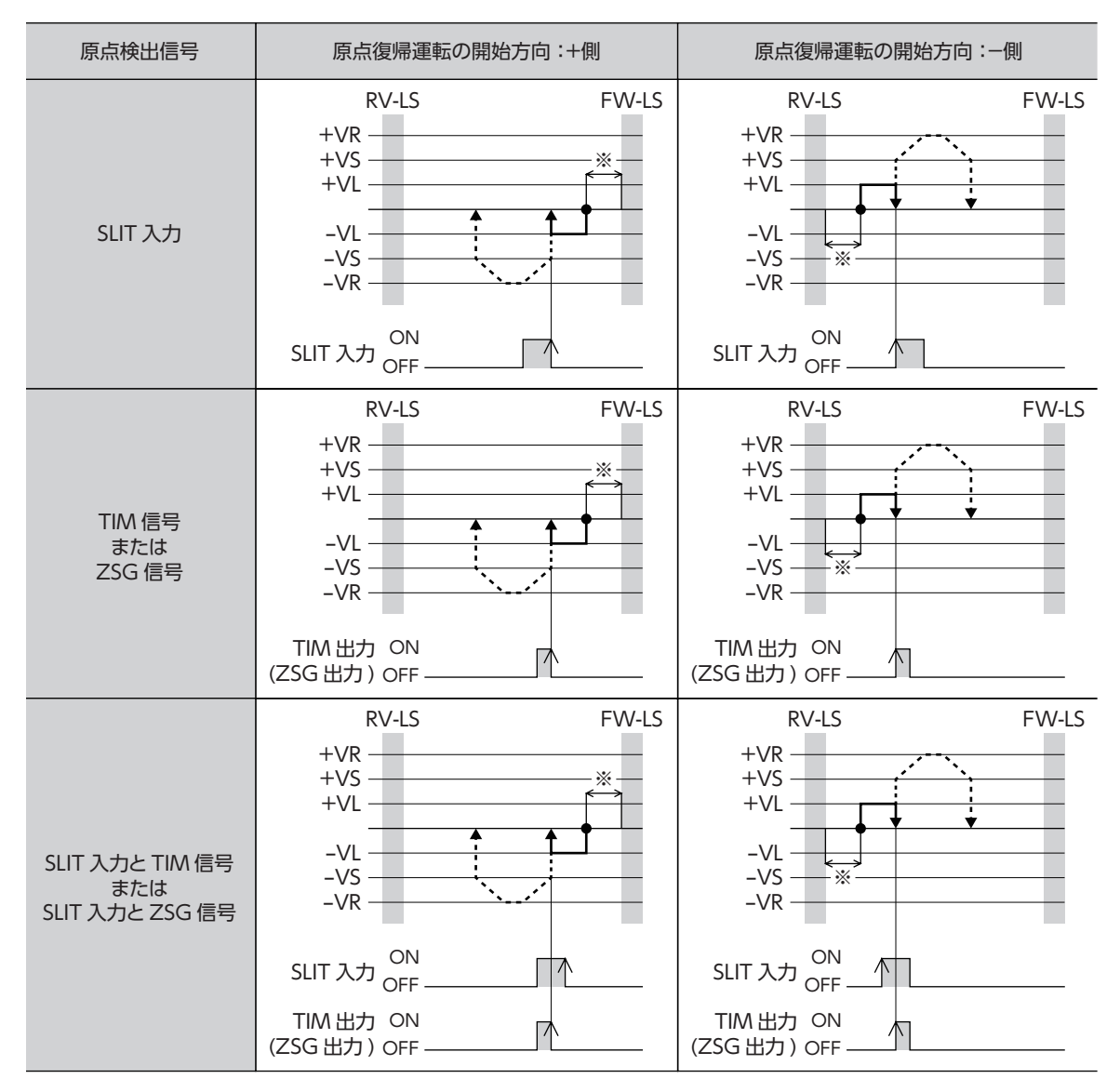

※ リミットセンサから脱出して、「(HOME)2 センサ原点復帰戻り量」(06Fh)だけ移動します。

#### **㓡** 1方向回転方式の原点復帰動作シーケンス

運転速度で原点復帰開始方向へ運転して、HOMEセンサを検出すると減速停止します。その後、原点検出速度で HOMEセ ンサの範囲から脱出し、脱出後に原点復帰動作量を起動速度で運転して停止します。停止した位置を原点とします。

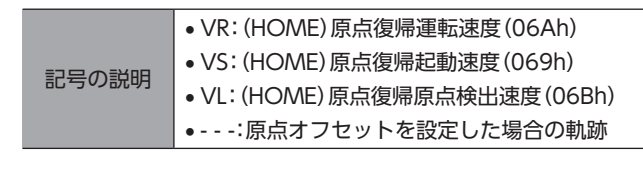

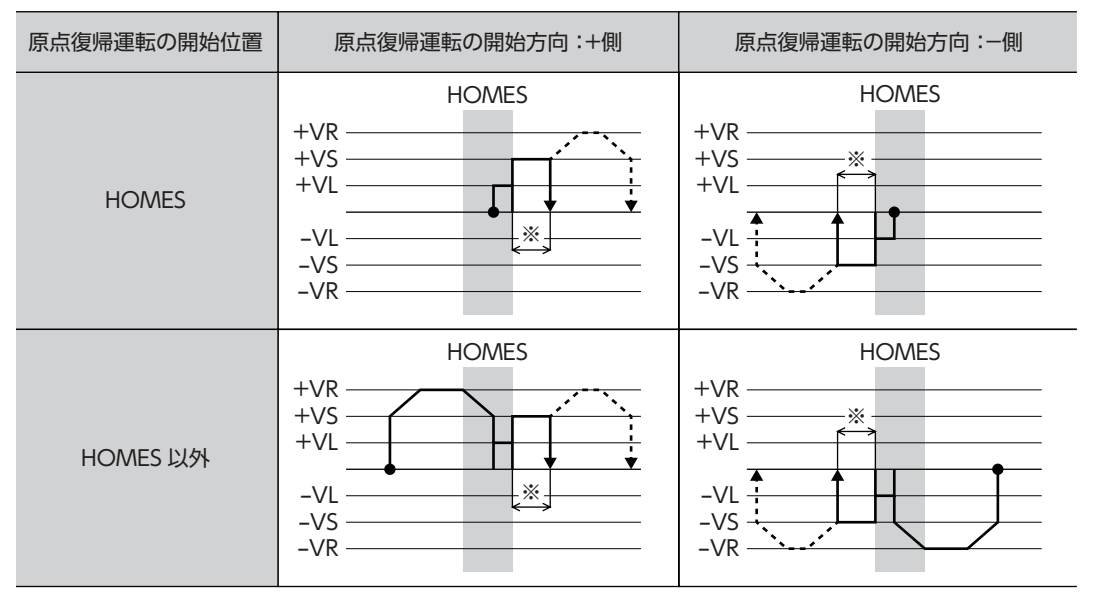

※ HOMEセンサから脱出して、「(HOME)1方向回転原点復帰動作量」(070h)だけ移動します。

 $(memo)$ HOMEセンサ以外の位置から運転を開始した場合、HOMEセンサ検出後の減速停止中に HOMEセン サを脱出すると、原点復帰異常のアラームが発生します。HOMEセンサの範囲内で停止できるように、 「(HOME)原点復帰加減速」(068h)を設定してください。

 $\overline{\mathsf{C}}$ 

#### SLIT入力や TIM信号を併用する場合

原点復帰運転が終わった後も、外部信号が検出されるまで運転を続けます。外部信号が検出されると、原点復帰運転が完 了します。

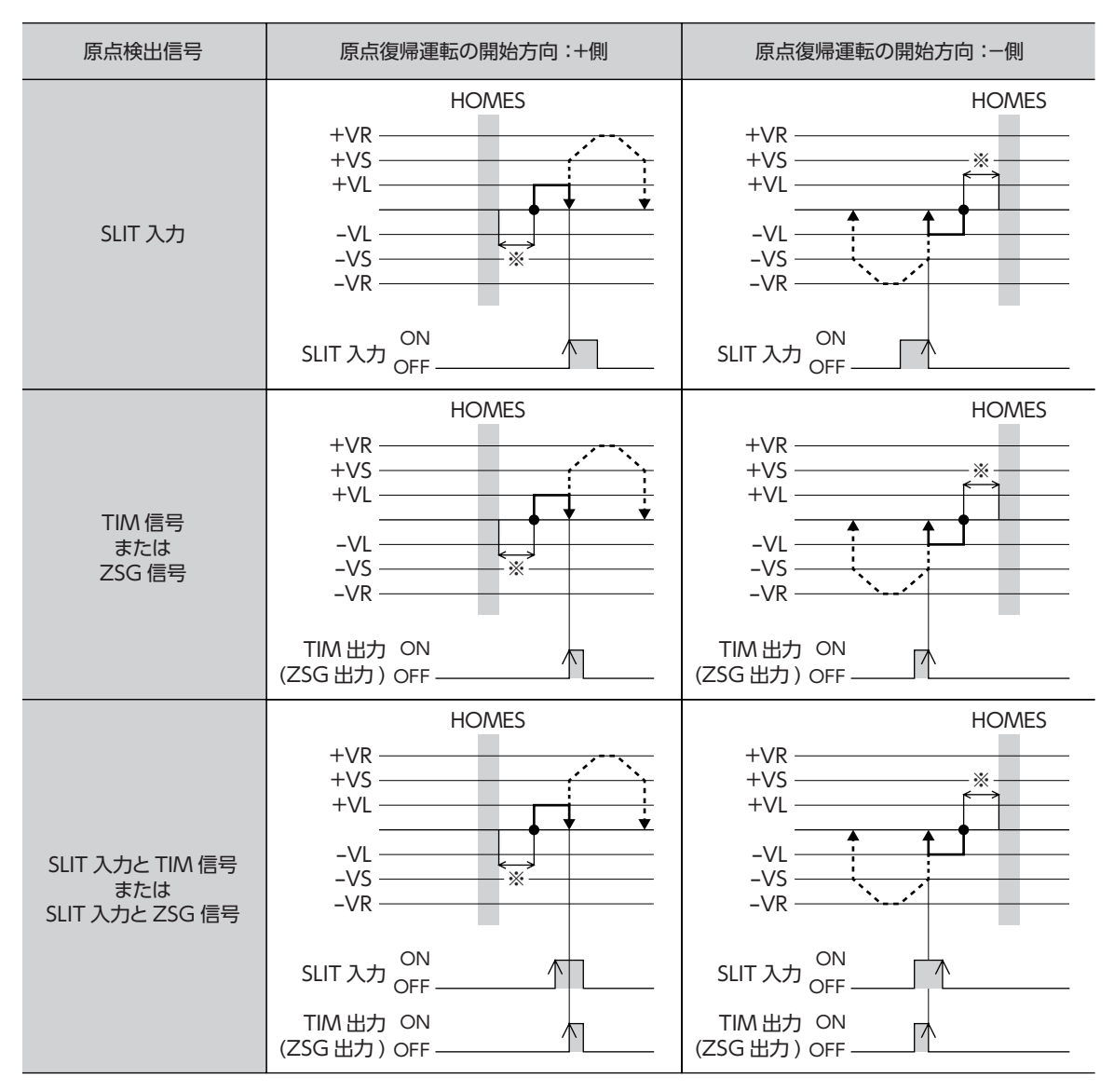

※ HOMEセンサから脱出して、「(HOME)1方向回転原点復帰動作量」(070h)だけ移動します。

#### **● 押し当て方式の原点復帰動作シーケンス**

記号の説明

運転速度で原点復帰開始方向へ運転して、メカ端に設置したストッパなどに押し当たるとモーターが反転します。その後、 押し当て原点復帰初回戻り量を移動して停止し、再びストッパに向かって原点検出速度で運転します。もう一度押し当た ると反転し、押し当て原点復帰戻り量を移動して停止します。

押し当て力は、「(HOME)押し当て原点復帰運転電流」(071h)で設定できます。

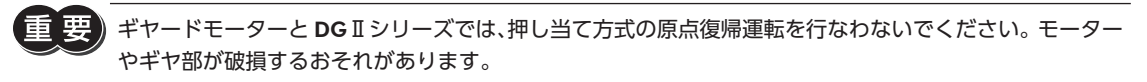

- VR:(HOME)原点復帰運転速度(06Ah)
- VS:(HOME)原点復帰起動速度(069h)
- VL:(HOME)原点復帰原点検出速度(06Bh)
	- - -:原点オフセットを設定した場合の軌跡

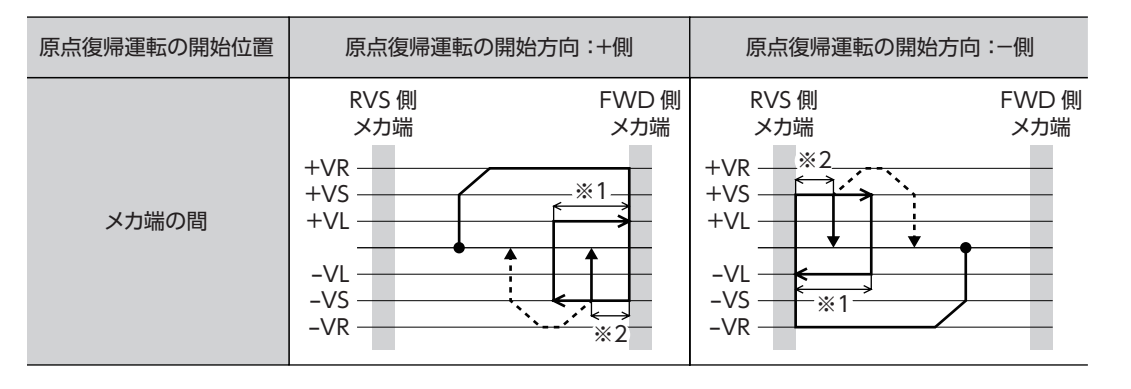

- ※1 メカ端から「(HOME)押し当て原点復帰初回戻り量」(072h)だけ移動します。
- ※2 メカ端から「(HOME)押し当て原点復帰戻り量」(074h)だけ移動します。

「(HOME)押し当て原点復帰運転電流」(071h)は、使用している電動アクチュエータに適した値を設定 してください。運転電流が大きすぎると、製品が破損する原因になります。詳細は取扱説明書 アクチュエー タ編をご覧ください。

#### SLIT入力、TIM信号、ZSG信号を併用する場合

原点復帰運転が終わった後も、外部信号が検出されるまで運転を続けます。外部信号が検出されると、原点復帰運転が完 了します。

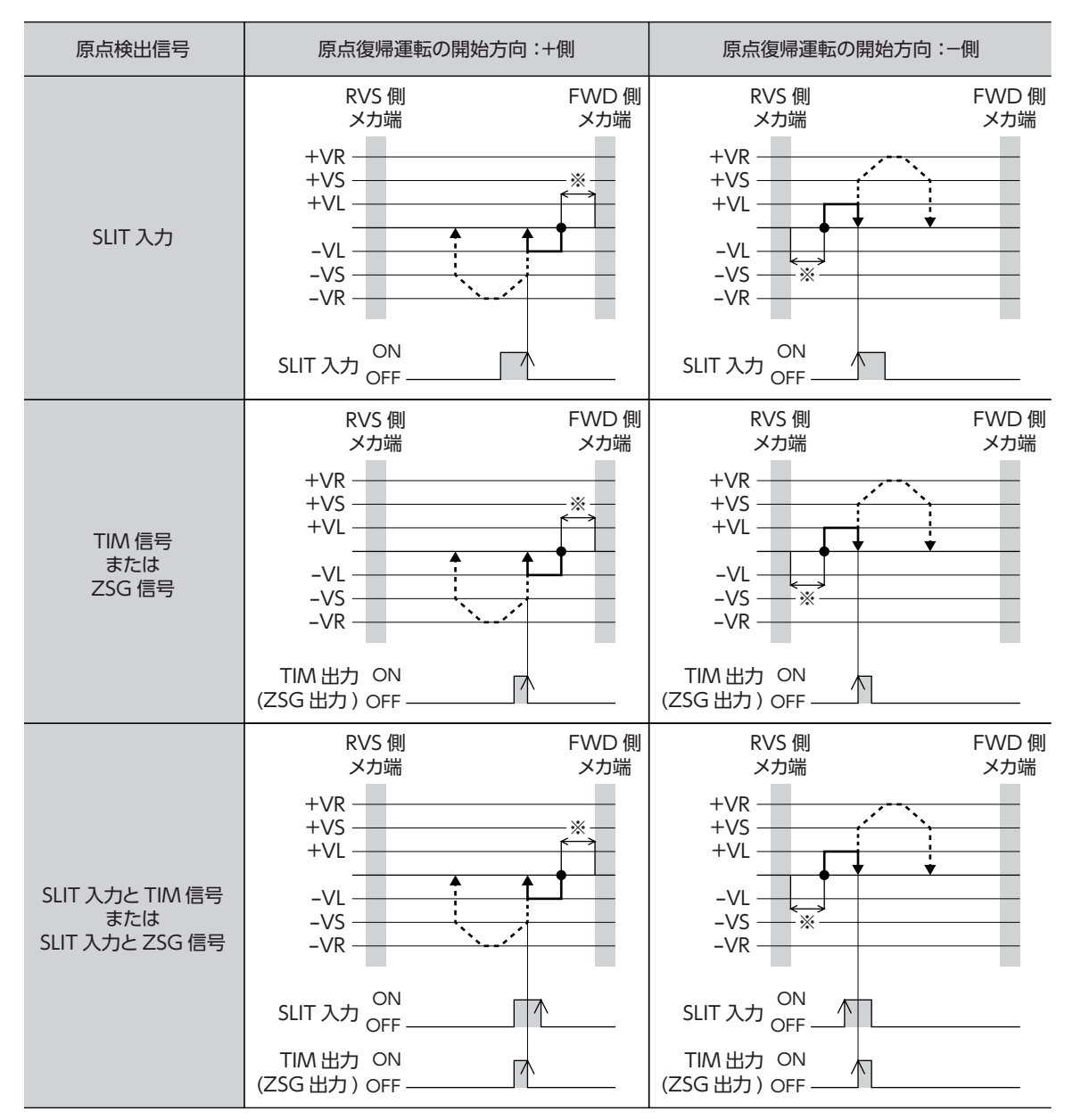

※ メカ端から「(HOME)押し当て原点復帰戻り量」(074h)だけ移動します。

# <span id="page-56-0"></span>4 アラームとインフォメーション

アラーム機能とインフォメーション機能について説明しています。

## 4-1 アラーム

ドライバには、温度上昇、接続不良、運転操作の誤りなどからドライバを保護するアラーム機能が備わっています。 アラームが発生すると ALM-A出力が ON、ALM-B出力が OFFになり、モーターが停止します。同時に ALARM LEDが赤 色に点滅します。ALARM LEDの点滅回数を数える、または SSCNETⅢ /H通信で、発生中のアラームを確認できます。

#### ALARM LEDの点滅例(点滅回数8回の場合)

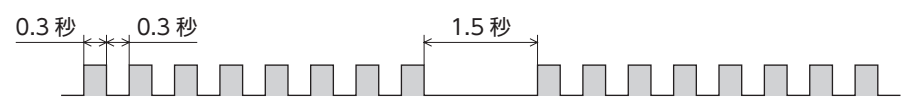

#### **▉** アラームの解除

<span id="page-56-1"></span>必ず、アラームが発生した原因を取り除き、安全を確保してから、次のどれかの方法でアラームを解除してください。

- ALM-RST入力を ONにする。(ONエッジで有効です。)
- SSCNETⅢ /H通信のアラームリセットを実行する。
- MEXE02 でアラームリセットを実行する。
- 制御電源を再投入する。

制御電源を再投入するときは、制御電源を切り、5秒以上経過してから行なってください。制御電源を切っ た後すぐに再投入すると、ドライバが破損するおそれがあります。

(memo • アラームの種類によっては、制御電源の再投入でしか解除できないものがあります。58 [ページ「ア](#page-57-0) [ラーム一覧」](#page-57-0)で確認してください。

> • 絶対位置異常のアラームは、位置プリセットを実行してから制御電源を再投入すると解除できます。こ の方法で解除できないときは、ABZOセンサが故障しているおそれがあります。

### **▉** アラームの履歴

発生したアラームは、最新のものから順に10個まで NVメモリに保存されます。MEXE02 でアラームの履歴を取得・消去で きます。

## ■ アラーム一覧

<span id="page-57-0"></span>サブコード(詳細ビット)が「※」になっているものは、当社の確認用コードです。詳しくはネットワーク対 応製品専用ダイヤル、またはお買い求めの支店・営業所にお問合せください。

#### **● コントローラ軸のアラーム**

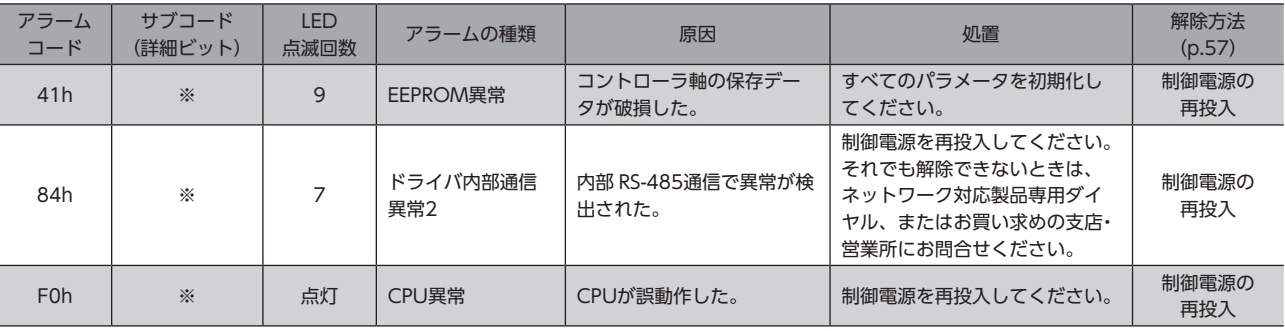

#### **● ドライバ軸のアラーム**

アラーム発生時のモーター励磁は、次のようになります。

• 無励磁:アラームが発生するとモーターの電流が遮断されて、モーターの保持力がなくなります。 電磁ブレーキ付モーターの場合は、電磁ブレーキが自動で保持状態になります。

• 励磁: アラームが発生してもモーターの電流は遮断されず、モーターの位置が保持されます。

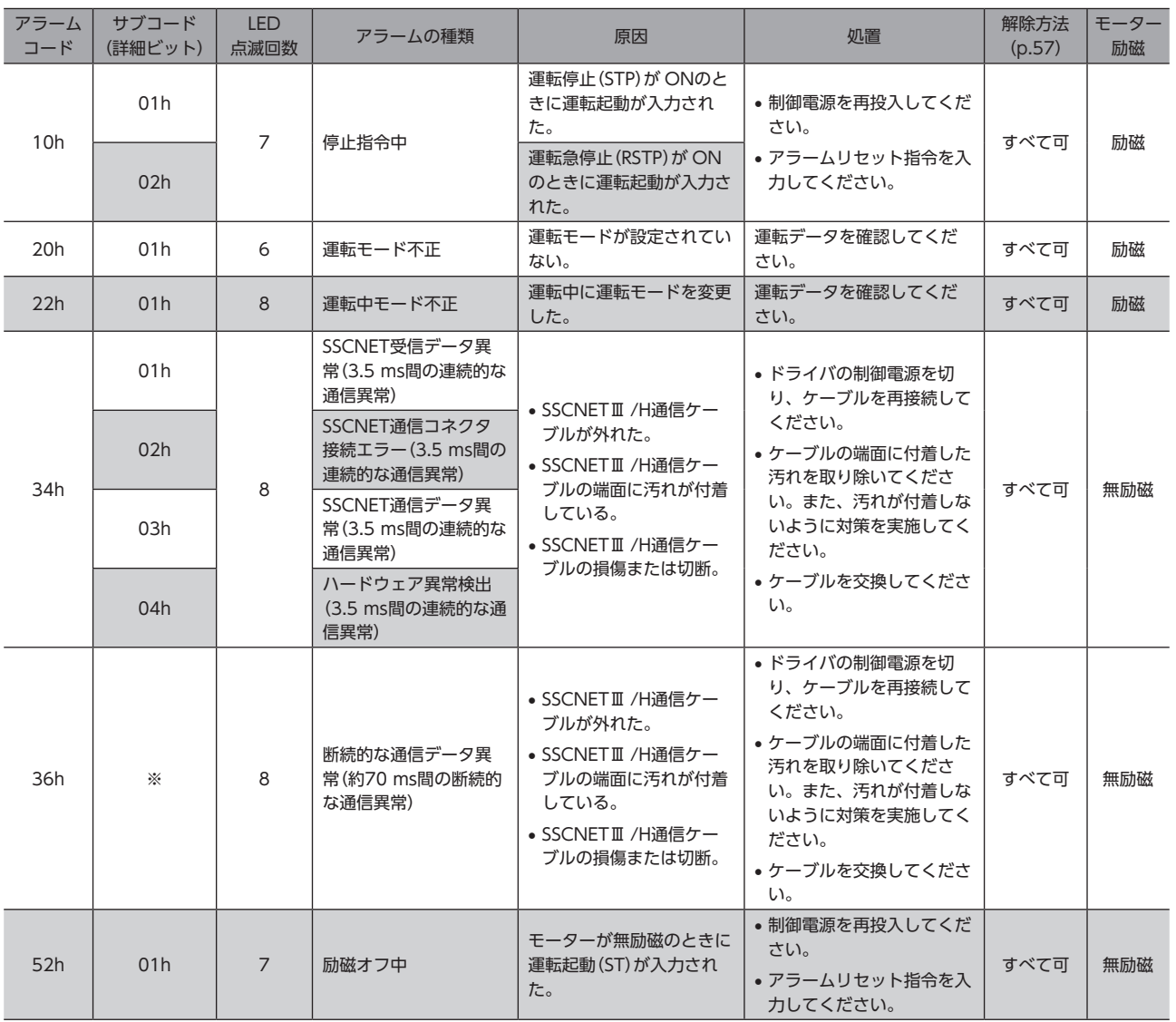

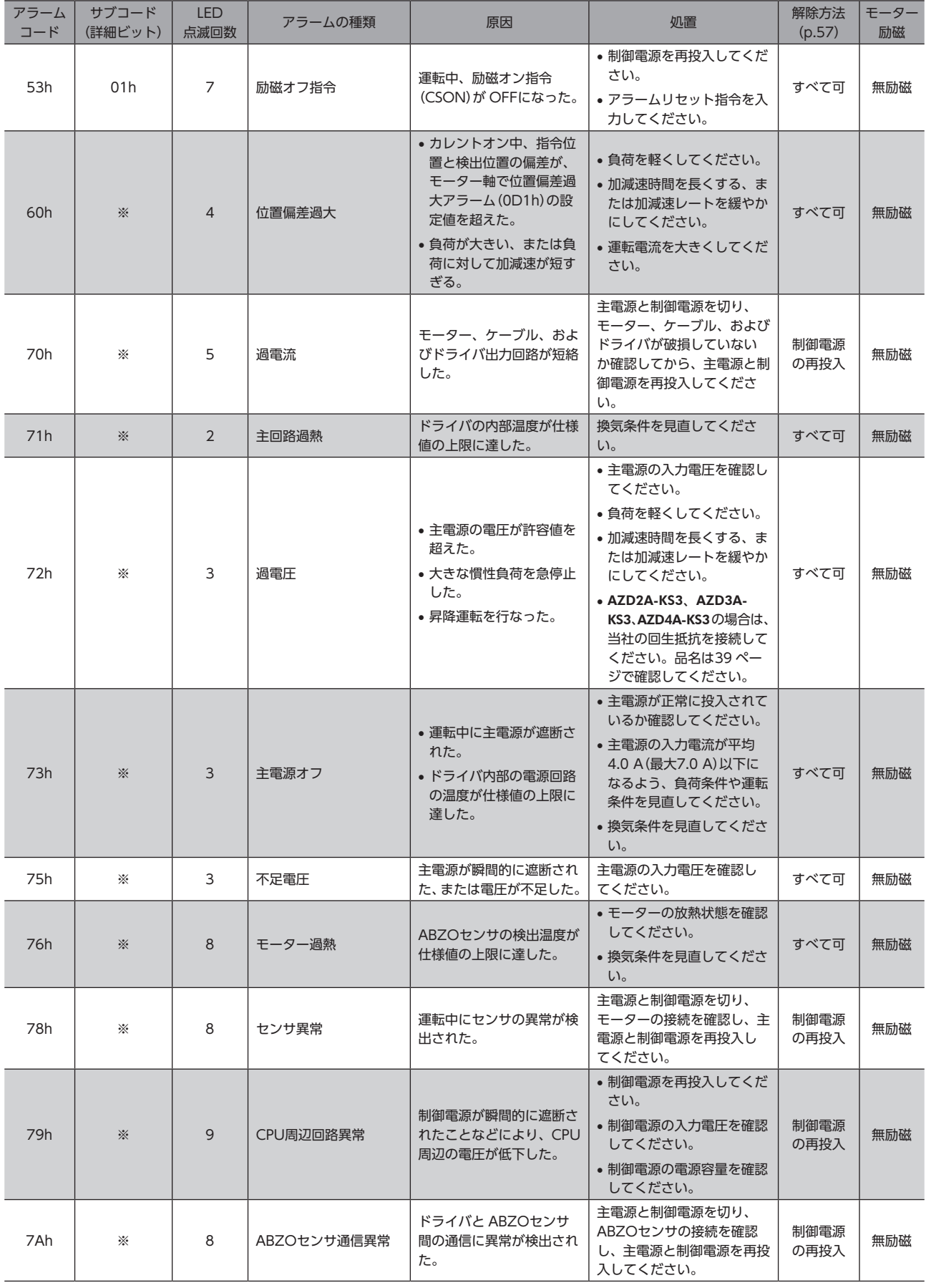

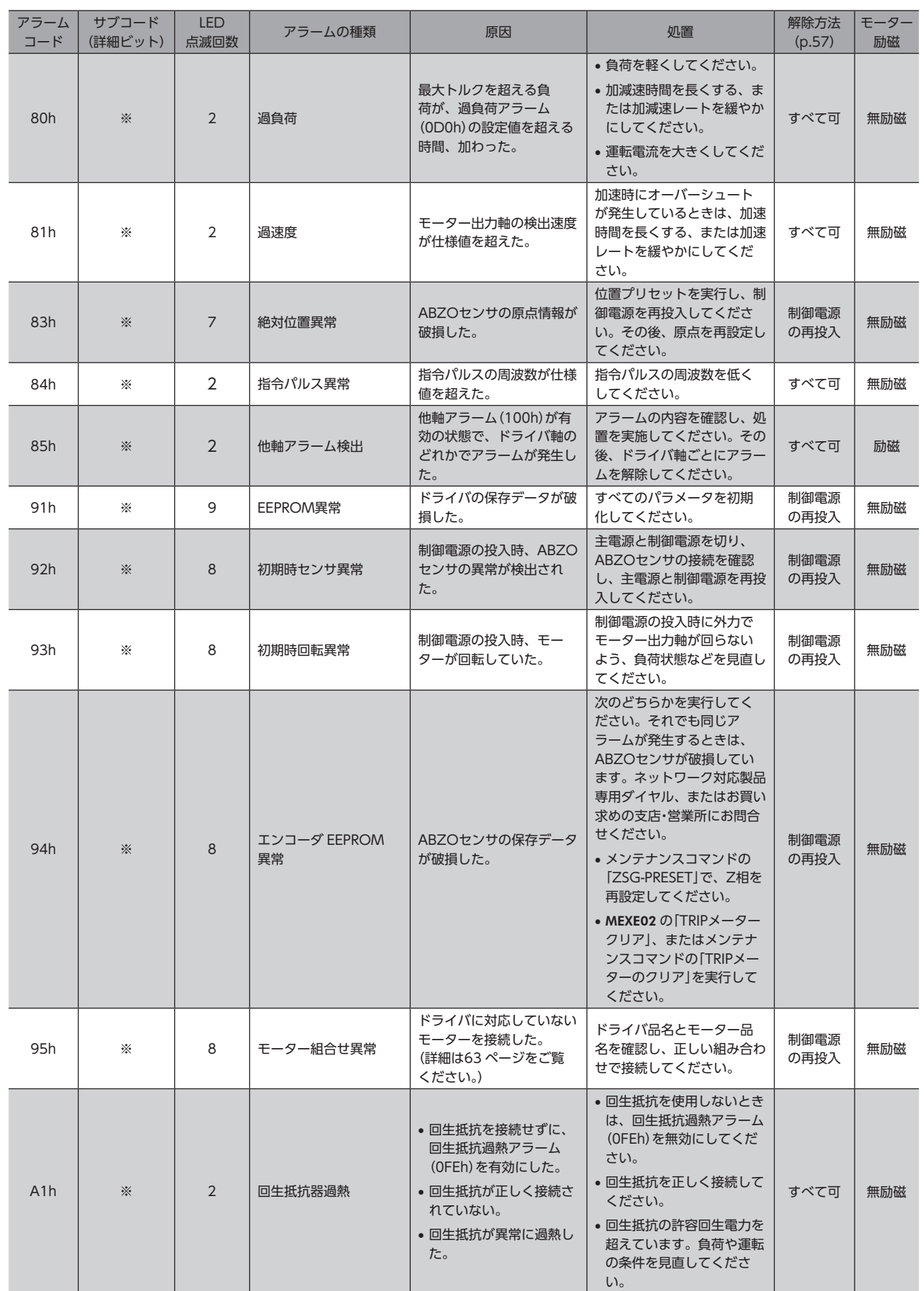

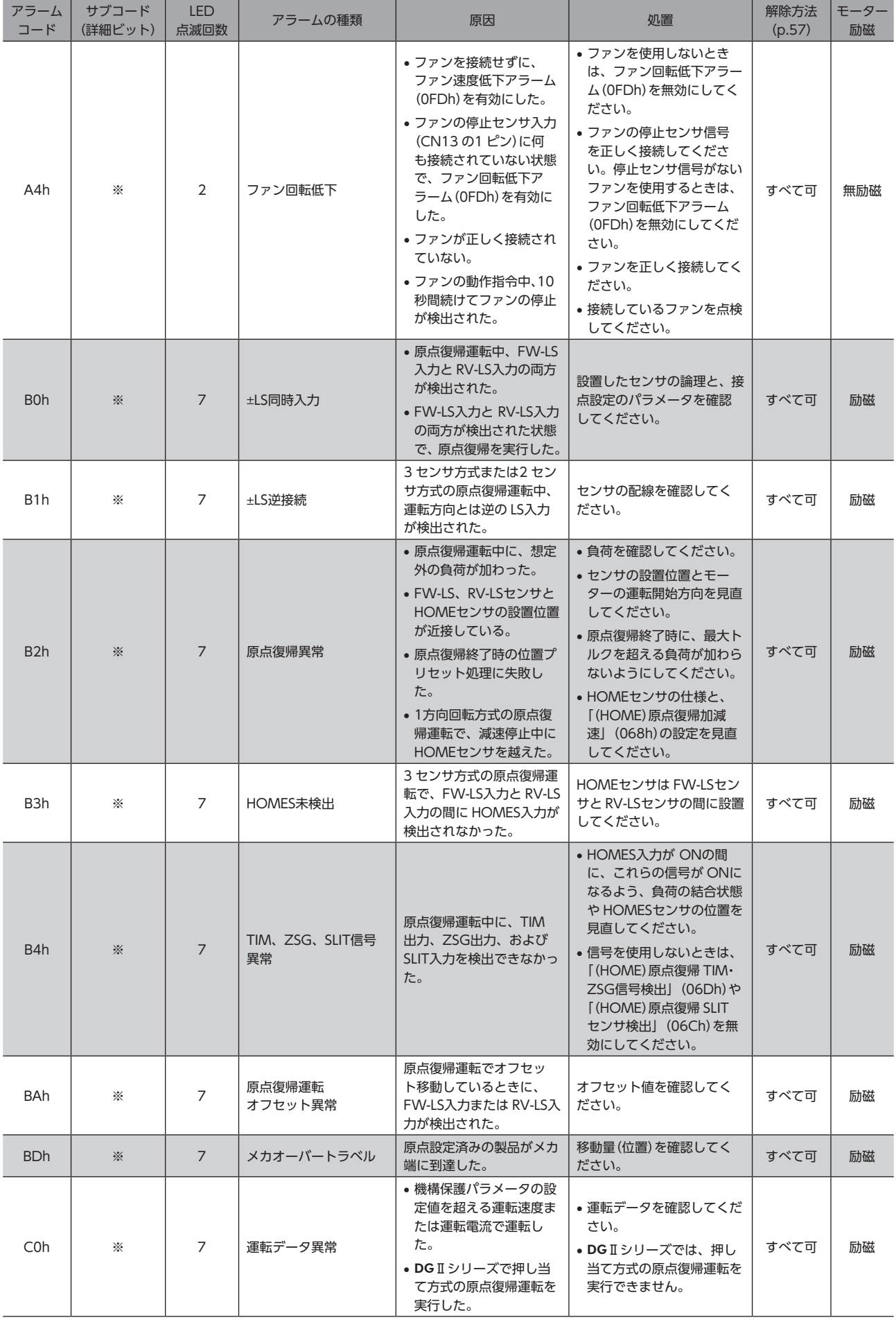

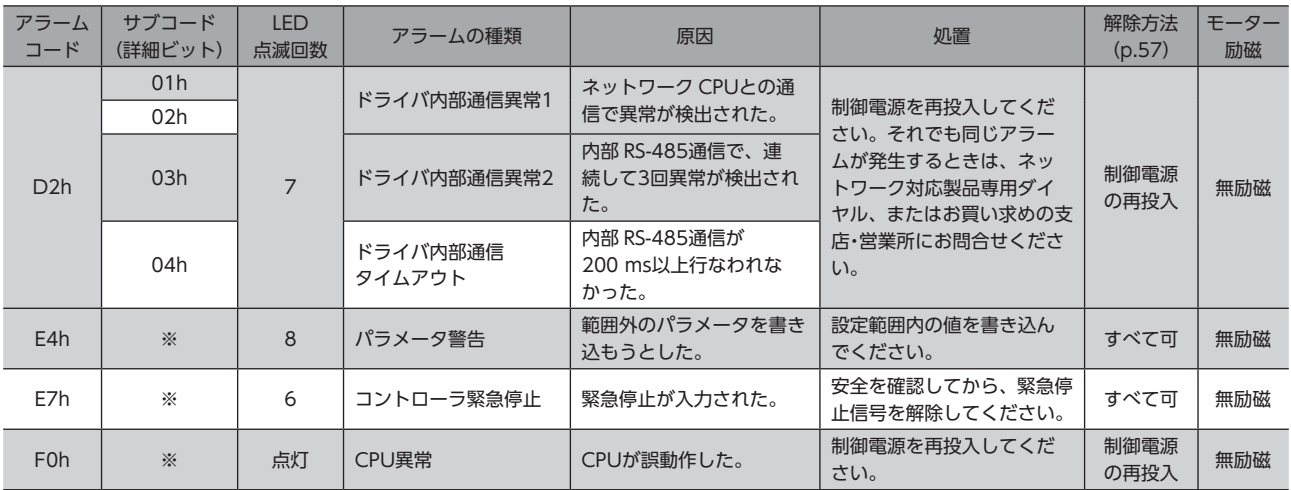

## **▉** アラームの発生条件

次表に示したアラームは、発生条件を超えるとアラームが発生します。

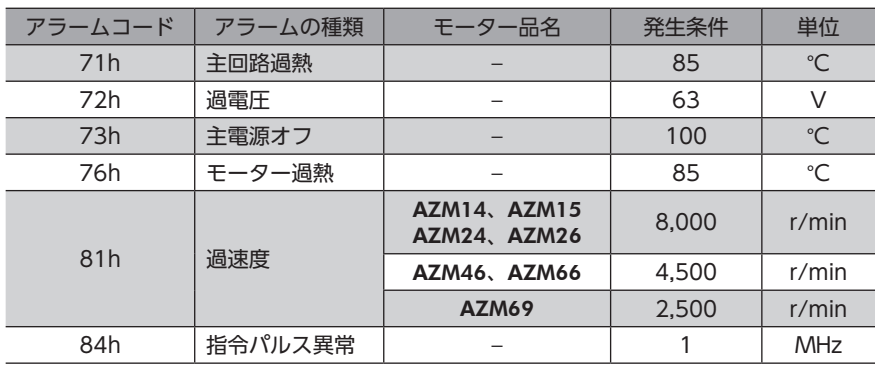

## **▉** 関連するパラメータ

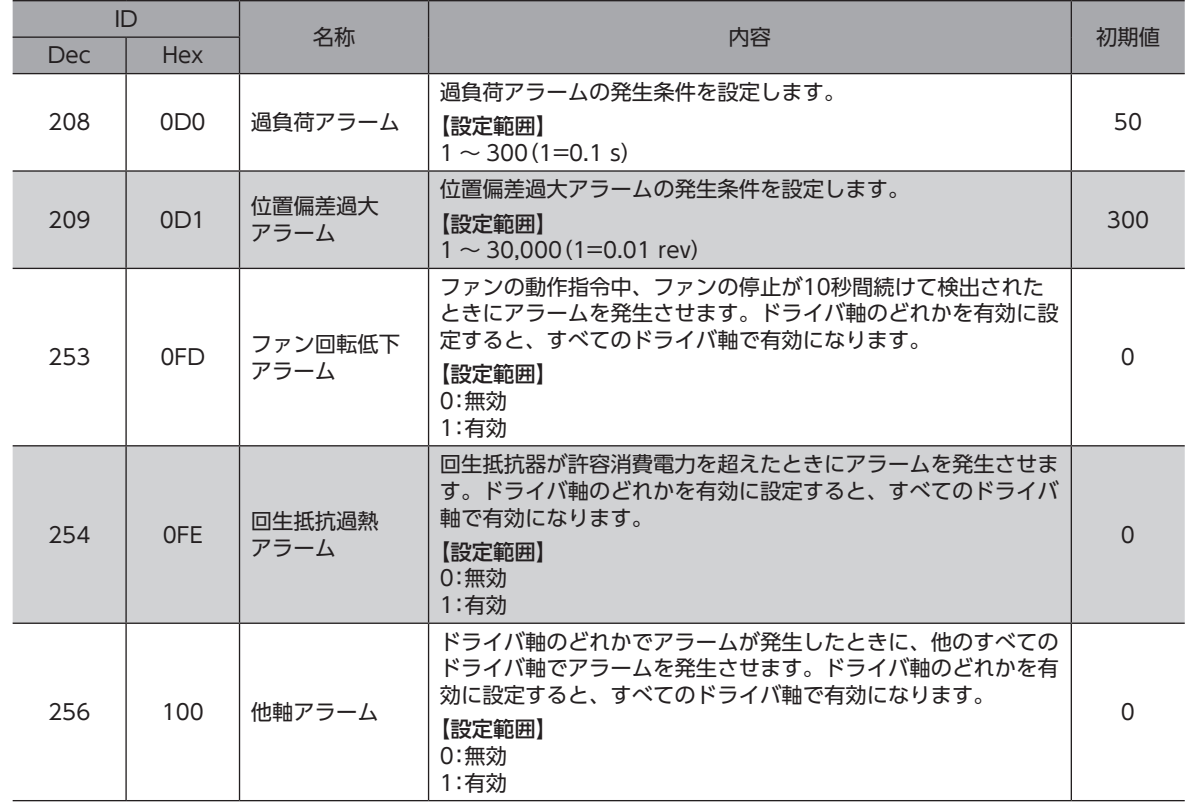

#### <span id="page-62-0"></span>**▉** モーター組み合わせ異常(アラームコード95h)の原因について

<span id="page-62-1"></span>モーター組み合わせ異常のアラームは、次のような状況で発生します。

- AC電源用のモーター(電動アクチュエータ)を接続したとき。
- モーター取付角寸法が20 mmと28 mmのモーター(電動アクチュエータ)を接続し、DC48 Vを投入したとき。
- 電源電圧モード(075h)を「1:DC48 V」に設定した状態で、モーター取付角寸法が20 mmと28 mmのモーター(電動ア クチュエータ)を接続したとき。
- ドライバ軸のバージョンに対応していないモーター(電動アクチュエータ)を接続したとき。

### 4-2 インフォメーション

ドライバには、アラームが発生する前に出力されるインフォメーション機能が備わっています。 各インフォメーションのパラメータに適切な値を設定することで、装置の定期メンテナンスに役立てることができます。 たとえば、「モーター温度インフォメーション」(0D8h)を利用して、モーター過熱による装置の故障や生産停止を予防で きます。また、「TRIPメーターインフォメーション」(0E3h)を利用すると、一定の走行距離ごとにメンテナンスを行なう 目安となります。

#### **▉** インフォメーション発生時の状態

#### **● インフォメーションのビット出力**

インフォメーションが発生すると、対応するインフォメーションのビット出力(INFO-\*\*出力)が ONになります。 ビット出力のうち、INFO-USRIO出力は、任意の出力信号を割り付けて使うことができます。割り付けた出力信号が ON になると、INFO-USRIO出力も ONになります。(ビット出力の詳細 \_[66 ページ\)](#page-65-0)

#### **㓡** INFO出力

インフォメーションが発生すると、INFO出力が ONになります。

#### ● LED表示

インフォメーションが発生すると、ドライバ軸の POWER LED(緑)と ALARM LED(赤)が同時に2回点滅します。

#### **● モーターの運転**

インフォメーションはアラームと異なり、モーターの運転は継続します。

#### **㓡** パラメータ

各インフォメーションには、対応する「INFO反映」パラメータがあります。パラメータを「反映なし」に設定すると、インフォ メーションのビット出力だけが ONになり、INFO出力や LEDは変化しません。

#### 関連するパラメータ

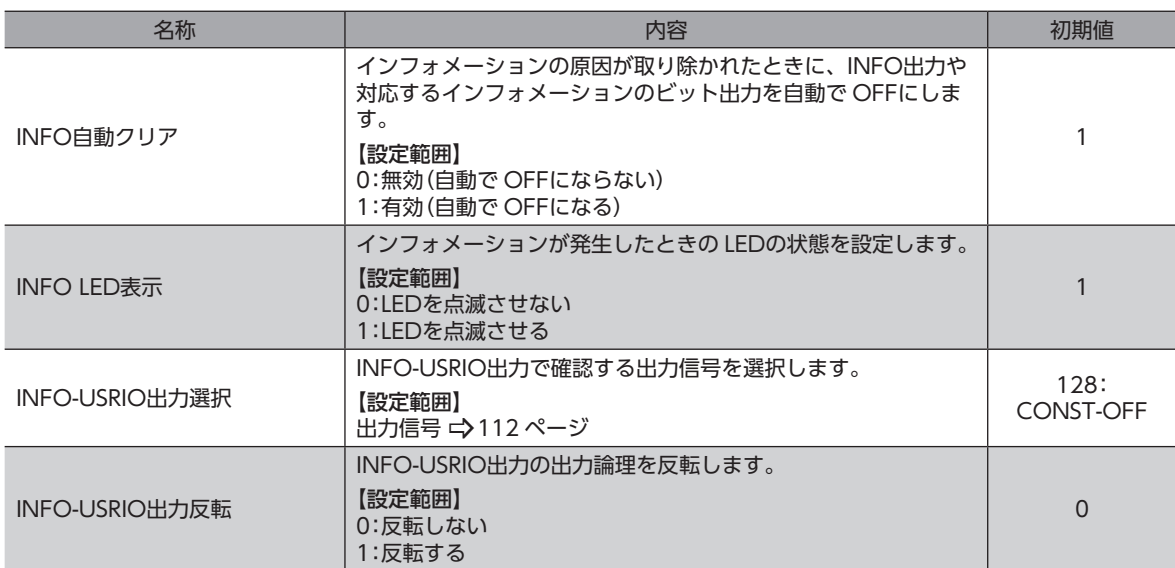

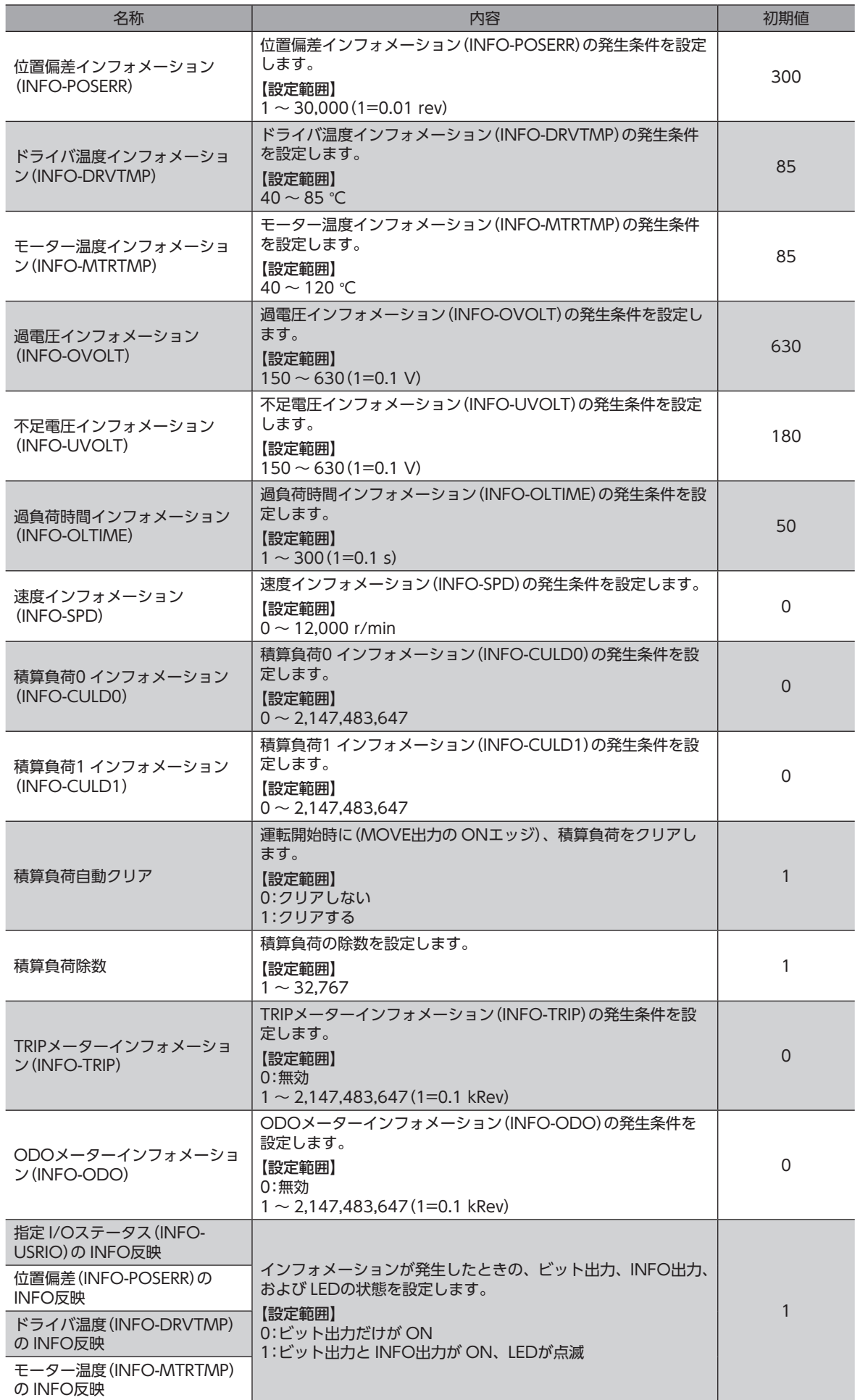

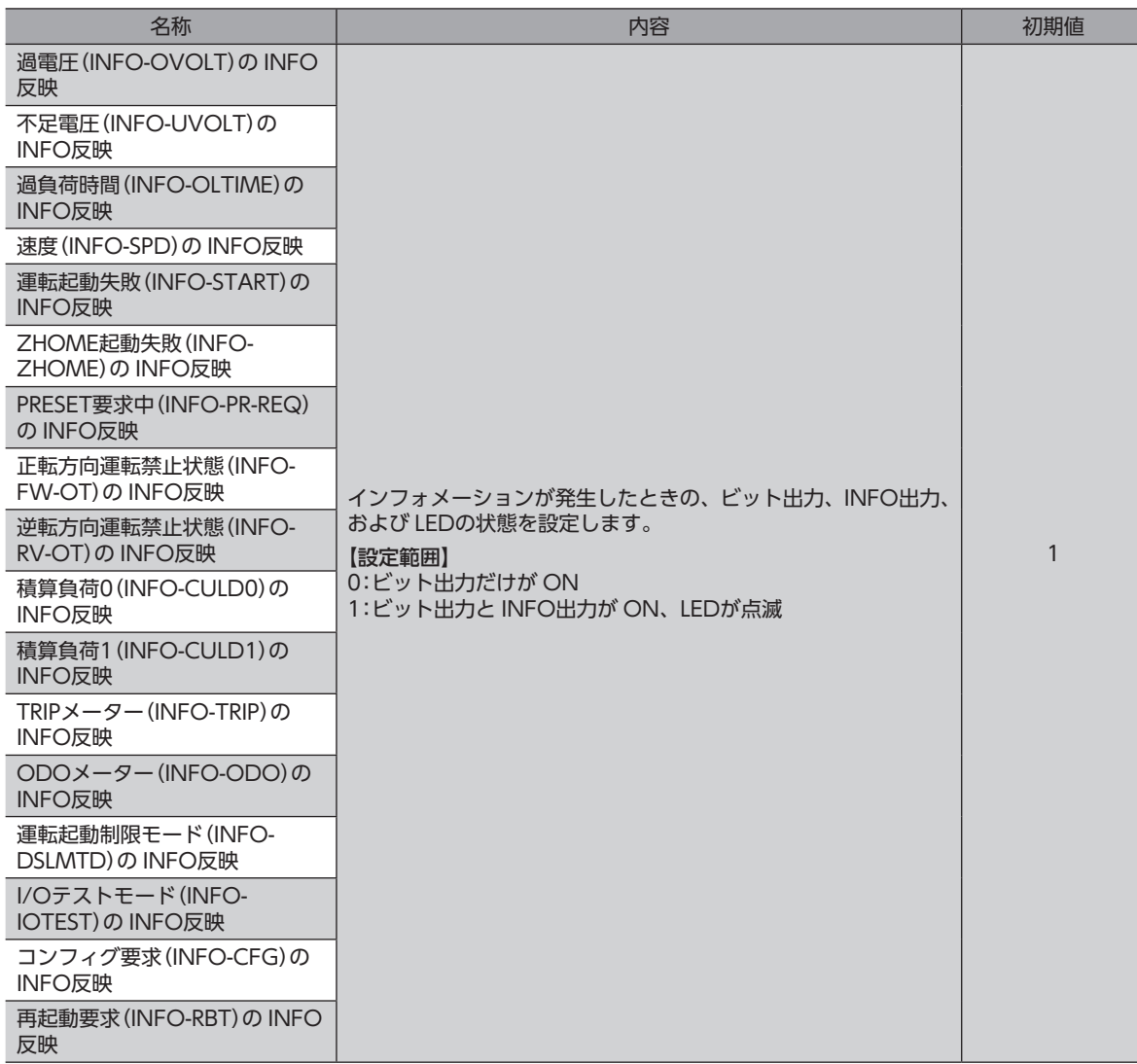

### ■ インフォメーションの履歴

発生したインフォメーションは、最新のものから順に16個まで RAMに保存されます。MEXE02 でインフォメーションの履 歴を取得・消去できます。

 $(\mathsf{memo})$  インフォメーション履歴は RAMに保存されるため、ドライバの電源を切ると消去されます。

## <span id="page-65-0"></span>■ インフォメーション一覧

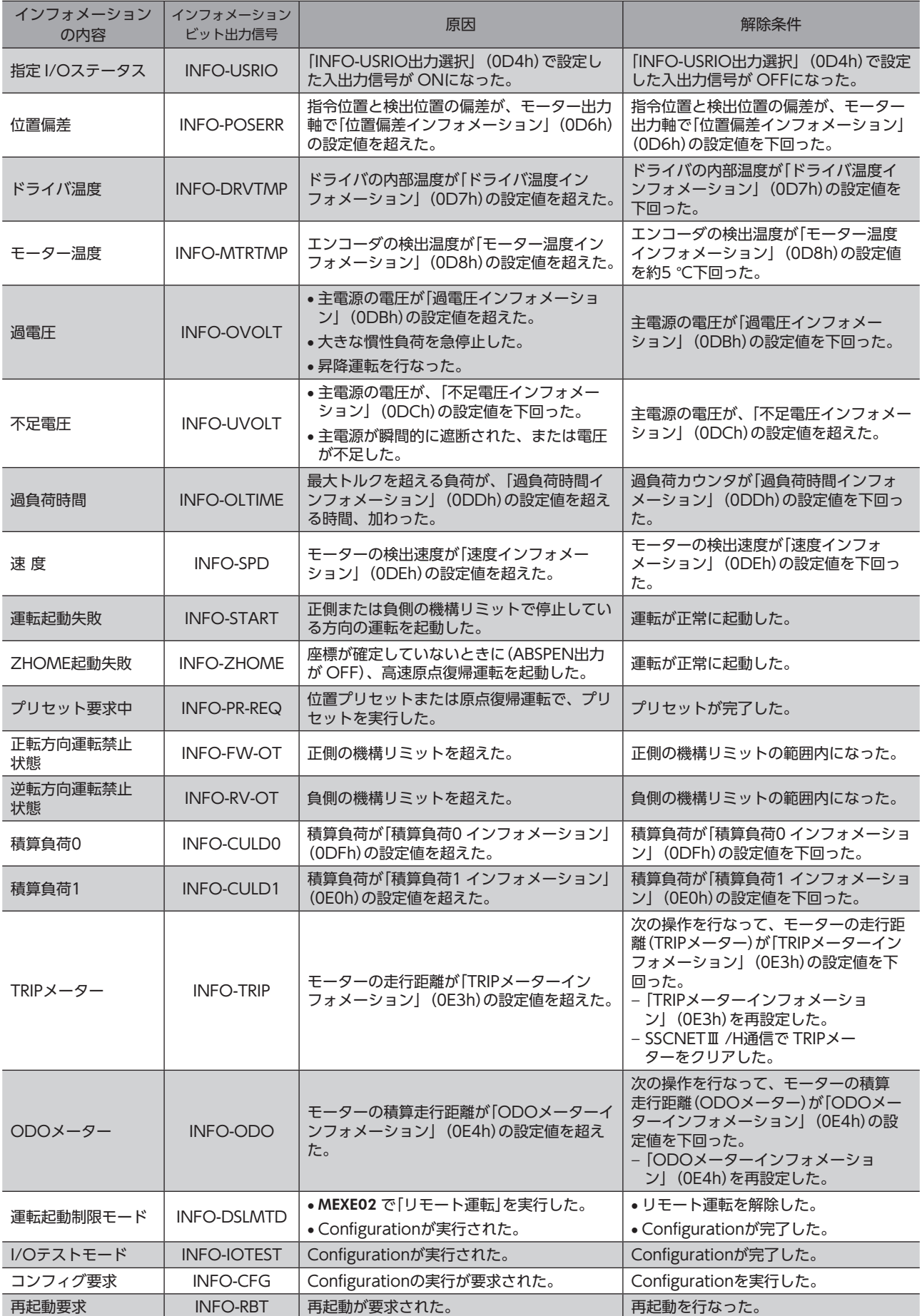

## **▉** インフォメーションコード

インフォメーションコードは、8桁の16進数で表示されます。32 bitでも読み出すことができます。 複数のインフォメーションが発生しているときは、インフォメーションコードの論理和(OR)が表示されます。

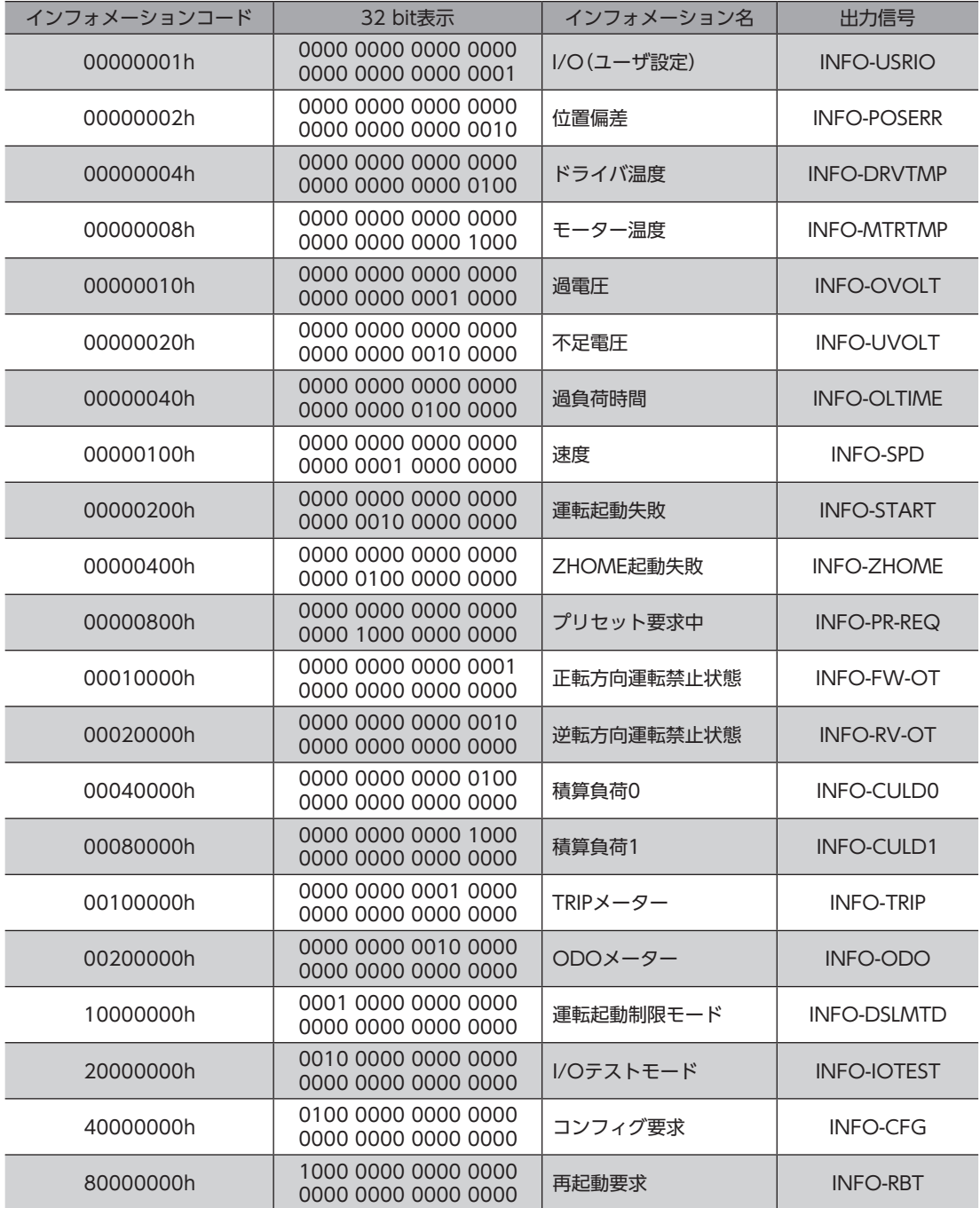

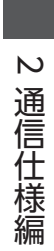

## <span id="page-68-0"></span>操作編  $3<sup>1</sup>$

MEXE02 を使った操作例について説明しています。

## ◆もくじ

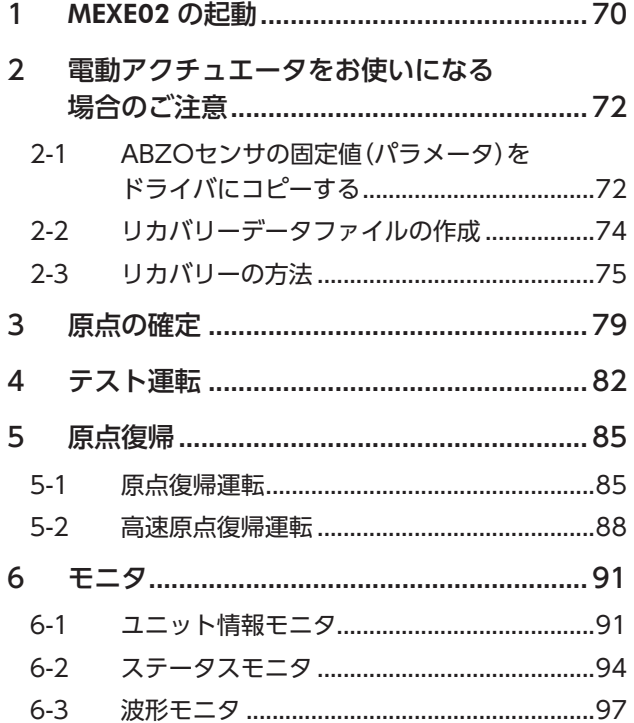

■70

## <span id="page-69-0"></span>MEXE02 の起動

1. モーター、主電源、制御電源、および MEXE02 をインストールしたパソコンをドライバに接続します。 図は AZD4A-KS3 の接続例です。

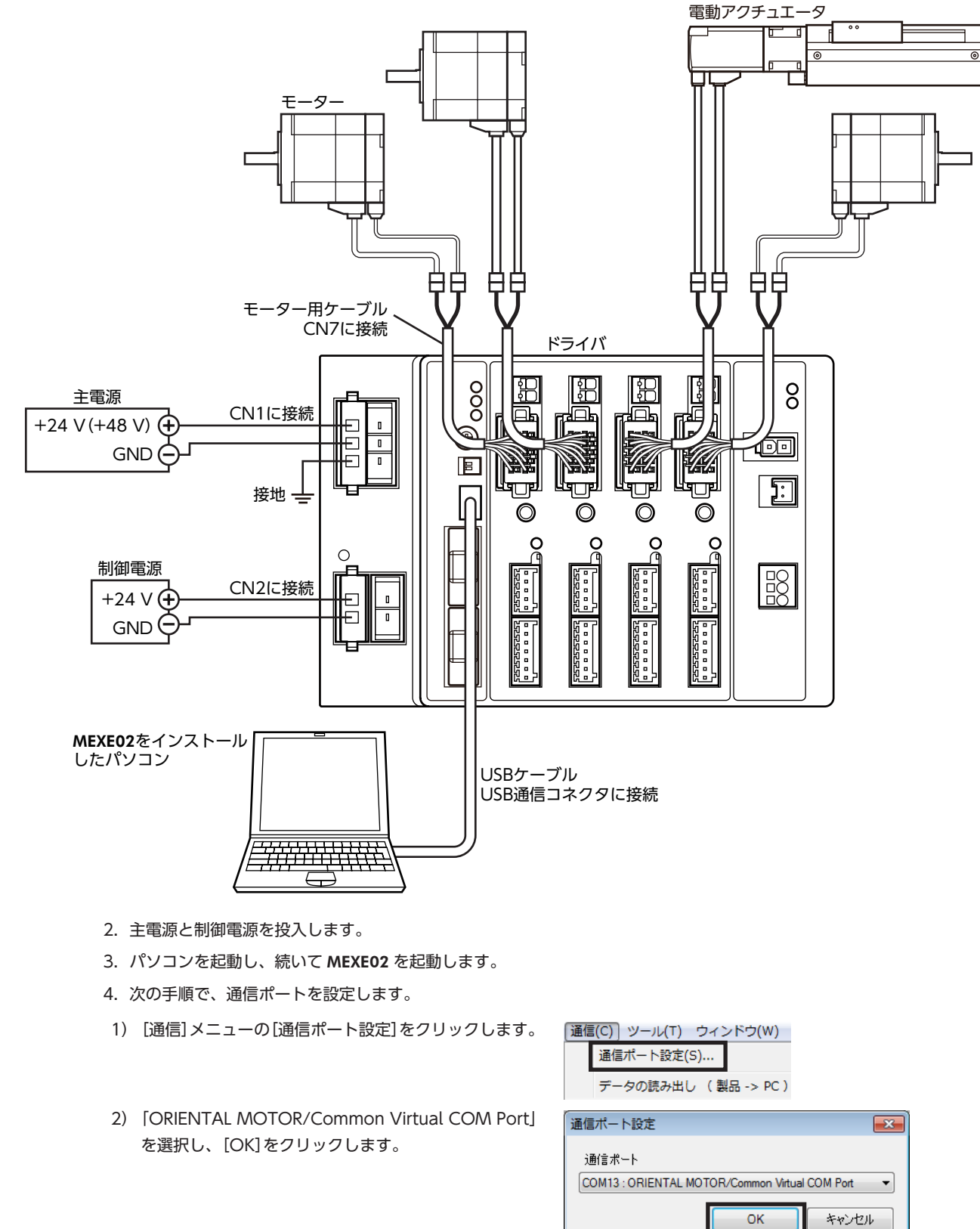

- 5. 次の手順で、製品を選択します。
- 1) ツールバーの[新規作成]アイコンをクリックし 全日 ニ | イ | イ | イ | ます。
- 2) 製品選択画面の[機種検索]をクリックします。

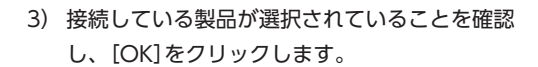

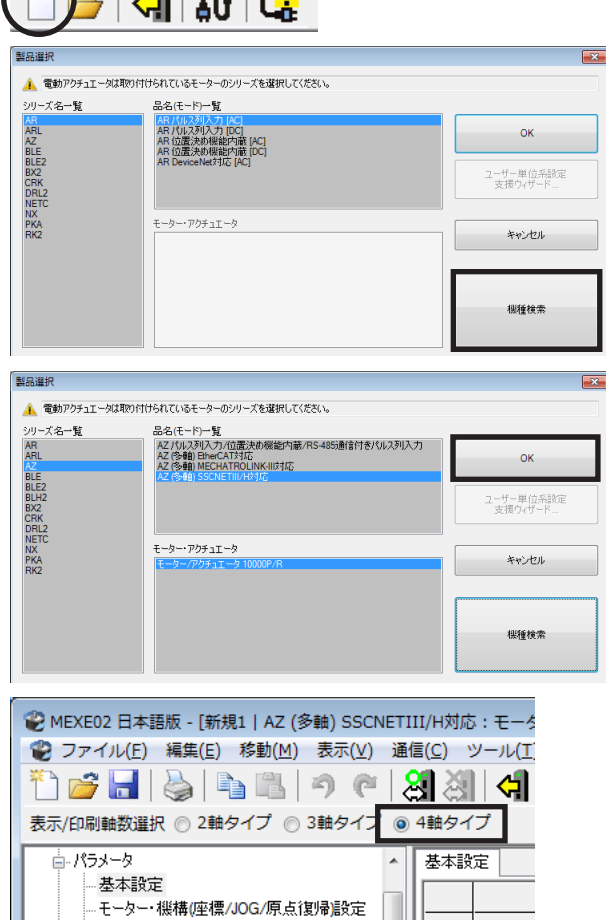

 $\overline{1}$ 

ーモッー <sub>||※||#V±|</sub><br>- Alam | Info設定<br>- I/O動作 機能

6. 軸タイプを選択します。 ここでは、4軸タイプを選択してください。

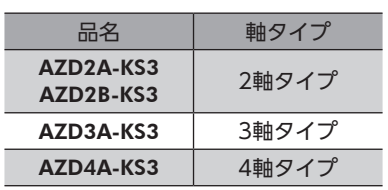

71

# <span id="page-71-0"></span>2 電動アクチュエータをお使いになる 場合のご注意

電動アクチュエータをお使いになるときは、必ず最初にリカバリーデータファイルを作成してください。 リカバリーデータファイルとは、製品の出荷時設定を保存したファイルです。ABZOセンサの固定値(パラメータ)をドラ イバにコピーしてから、リカバリーデータファイルを作成します。

メンテナンスで製品を交換するときや製品が破損したときに備え、最初にリカバリーデータファイルを作成してください。 リカバリーデータファイルは、データファイルとしてパソコンに保存してください。

## 2-1 ABZOセンサの固定値(パラメータ)をドライバにコピーする

AZシリーズのパラメータは、ABZOセンサとドライバでそれぞれ異なる値が保存されています。 ABZOセンサには、推奨される運転条件や座標情報など、製品仕様にもとづいた値が保存されています。ABZOセンサに 保存されている値は固定値のため、変更はできません。

一方、ドライバパラメータには、標準タイプ(モーター単体)の値が保存されています。

出荷時の状態では、ABZOセンサに保存されているパラメータ(固定値)が優先的に使用されています。しかし MEXE02 な どでパラメータを変更すると、変更したパラメータだけでなく、すべてのパラメータがドライバパラメータに設定されて いる値に変わってしまいます。そのため、運転を実行したときに予想外の動きをするおそれがあります。このようなトラ ブルを防ぐため、あらかじめ ABZOセンサの固定値をドライバにコピーして、ドライバのパラメータを ABZOセンサの固 定値と一致させてください。

#### **▉** 手順

- 1. MEXE02 の[通信]メニューをクリックし、「ABZO(固 通信(C) ツール(T) ウィンドウ(W) ヘルプ(H) 定値)情報をドライバへ一括コピー」を選択します。 通信ポート設定(S)...
	- 接続 (オンライン) (N) 切断 (オフライン) (F) データの読み出し (製品 -> PC) (R)... データの書き込み (PC->製品) (W)... データの照合 (PC <-> 製品) (V)... **THE TE THE TE THAT** 電子ダンパカスタム設定(D) ...

ABZO(固定値)情報をドライバへ一括コピー(0) ..

リストア (バックアップ領域 -> ユーザメモリ領域) (T)... バックアップ (ユーザメモリ領域 -> バックアップ領域) (B)...

2. 電動アクチュエータを接続している軸を選択し、[OK] をクリックします。

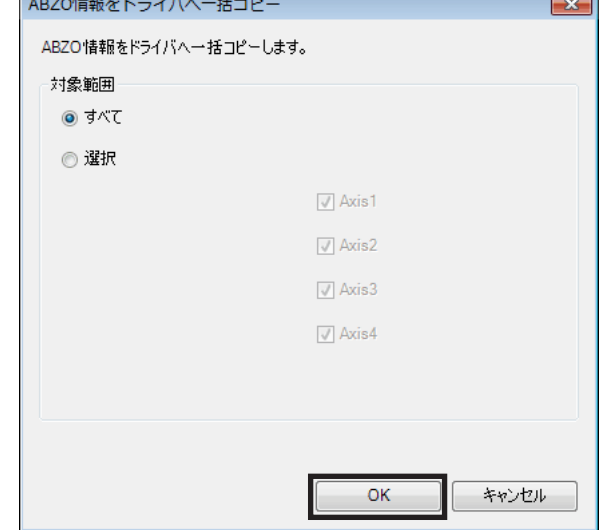
3. 終了後、[OK]をクリックします。

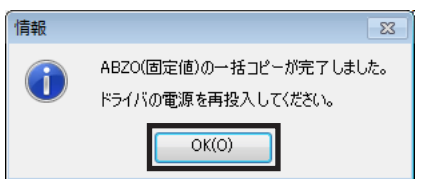

- 4. ドライバの制御電源を再投入します。
- 5. ユニット情報モニタ画面(Axis1~Axis4)で、コピーした値が反映されているか確認します。

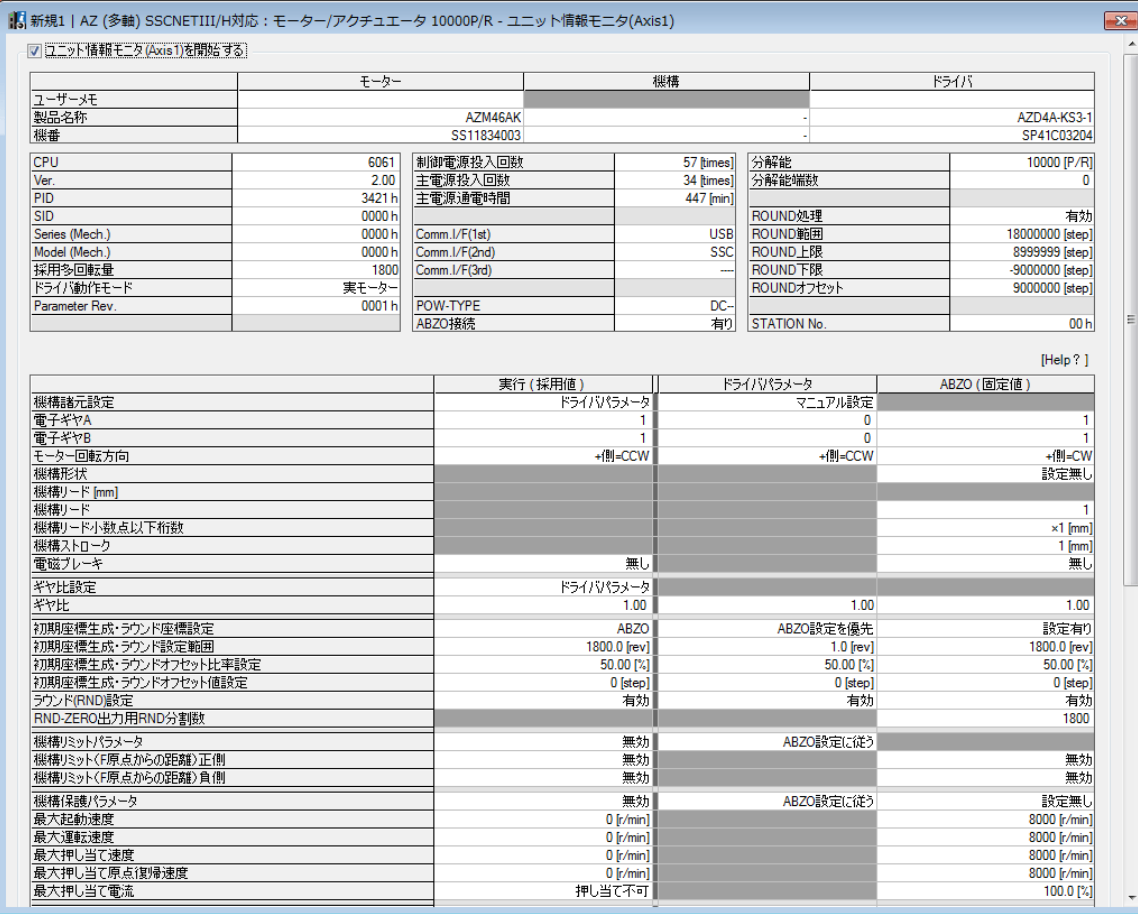

#### 各項目の内容

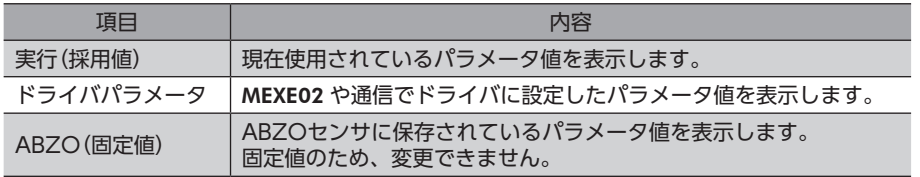

<span id="page-73-0"></span>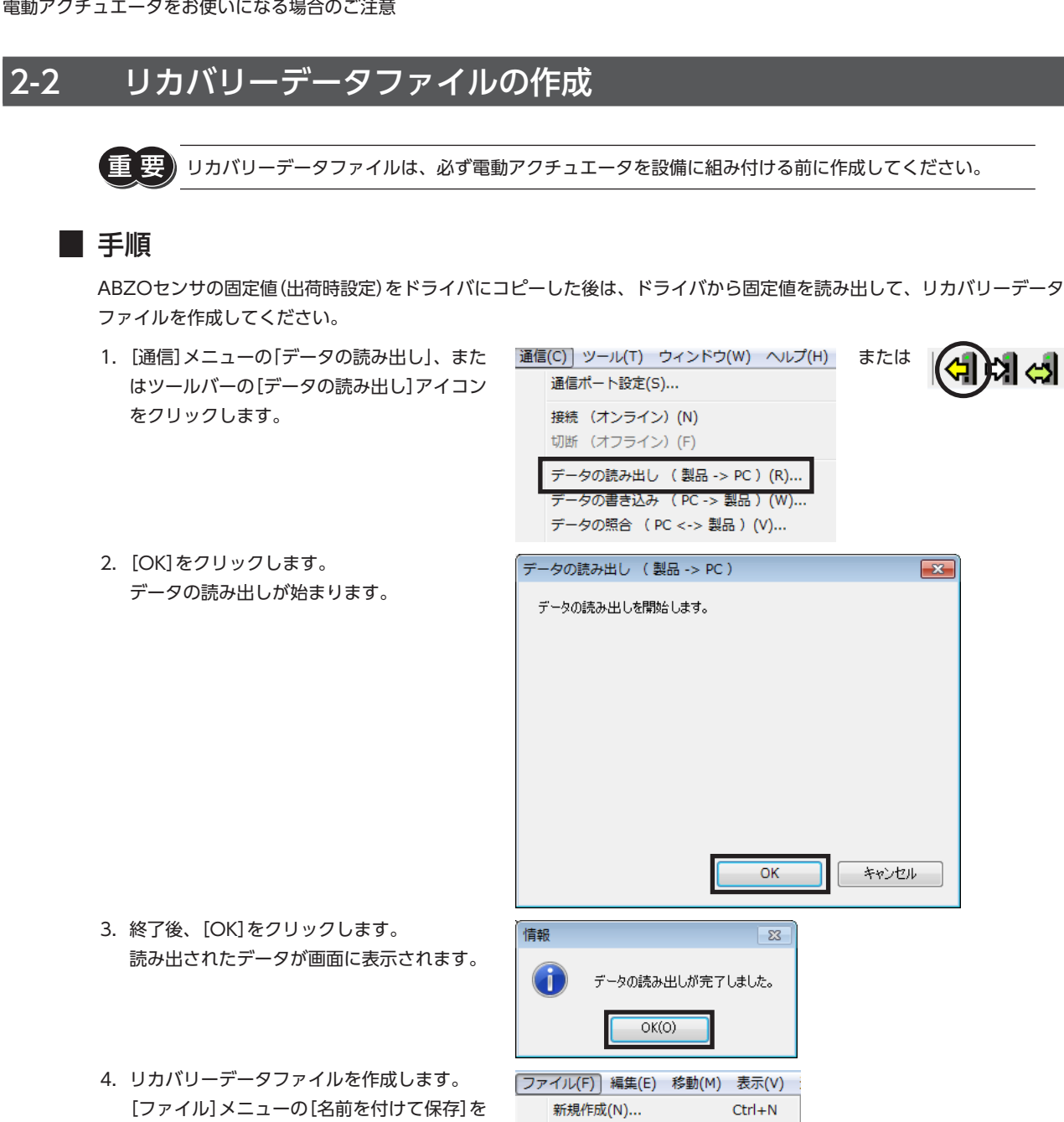

게 세

 $\overline{\mathbf{z}}$ 

ABZOセンサの固定値(出荷時設定)が、リカバリデータファイルとして保存されました。

クリックしてください。ファイル名と保存場

所は任意です。

リカバリー用に、出荷時設定を保存したリカバリーデータファイルと、運転データなどを反映した最終的 なバックアップファイルの2 つを作成するようにしてください。リカバリーデータファイルとバックアッ プファイルを作成しておくと、装置をスムーズに復旧させることができます。バックアップファイルにつ いては、AZシリーズ 機能編をご覧ください。

聞く(の)...

閉じる(C) 上書き保存(S)

名前を付けて保存(A)... エクスポート(E)...

 $Ctrl + 0$ 

 $Ctrl + S$ 

[3](#page-68-0) 操作編 操作編

## 2-3 リカバリーの方法

リカバリーは、74 ページ「2-2 [リカバリーデータファイルの作成」に](#page-73-0)従ってリカバリーデータファイルを作成しているこ とが前提になります。

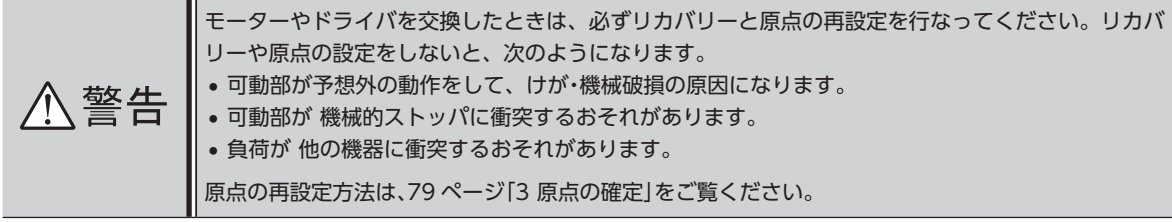

新規作成(N)...

開<(0) ... 終了(X)

 $Ctrl + N$  $Ctrl + 0$ 

(memo) モーターの交換方法については、取扱説明書 アクチュエータ編をご覧ください。

#### **▉** モーターとドライバが故障した場合

- 1. モーターとドライバを交換し、主電源と制御電源を投入します。
- 2. 次の手順で、リカバリーデータファイルを開きます。
- 1) [ファイル]メニューの[開く]、またはツール ファイル(F)] <sub>表示(V)</sub> 通信(C) ッ または バーの[ファイルを開く]アイコンをクリック します。
- 2) リカバリーデータファイルを選択し、[開く] をクリックします。
- 3. データの内容に問題がないことを確認し、次の手順でドライバに書き込みます。

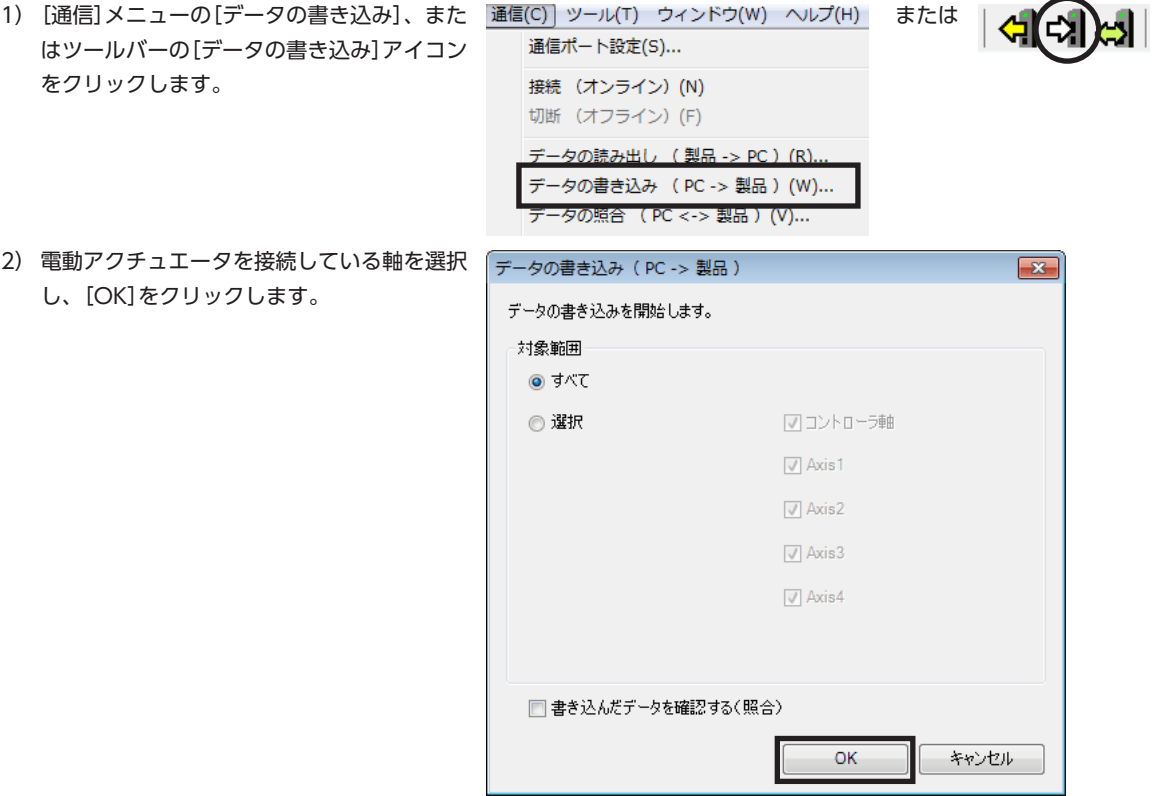

[3](#page-68-0) 操作編

- 3)[はい]をクリックします。 警告  $\overline{\mathbf{S}^2}$ データの書き込みが始まります。 すべてのデータの書き込みを開始します。 Æ よろしいですか?  $-$  ( $V(\lambda)$   $\bar{\lambda}$  (N)  $(t)$ 4) 終了後、[OK]をクリックします。 情報  $\overline{\mathbb{E}}$ データの書き込みが完了しました。 đ ドライバの電源を再投入してください。  $OK(O)$
- 5) ドライバの制御電源を再投入します。

4. 次の手順で、ドライバに書き込んだ出荷時設定の情報を読み出します。 モーターを交換したときは、ドライバ情報を読み出してから原点を再設定してください。 ドライバ情報を読み出さないと、MEXE02 の通信機能がご利用になれません。

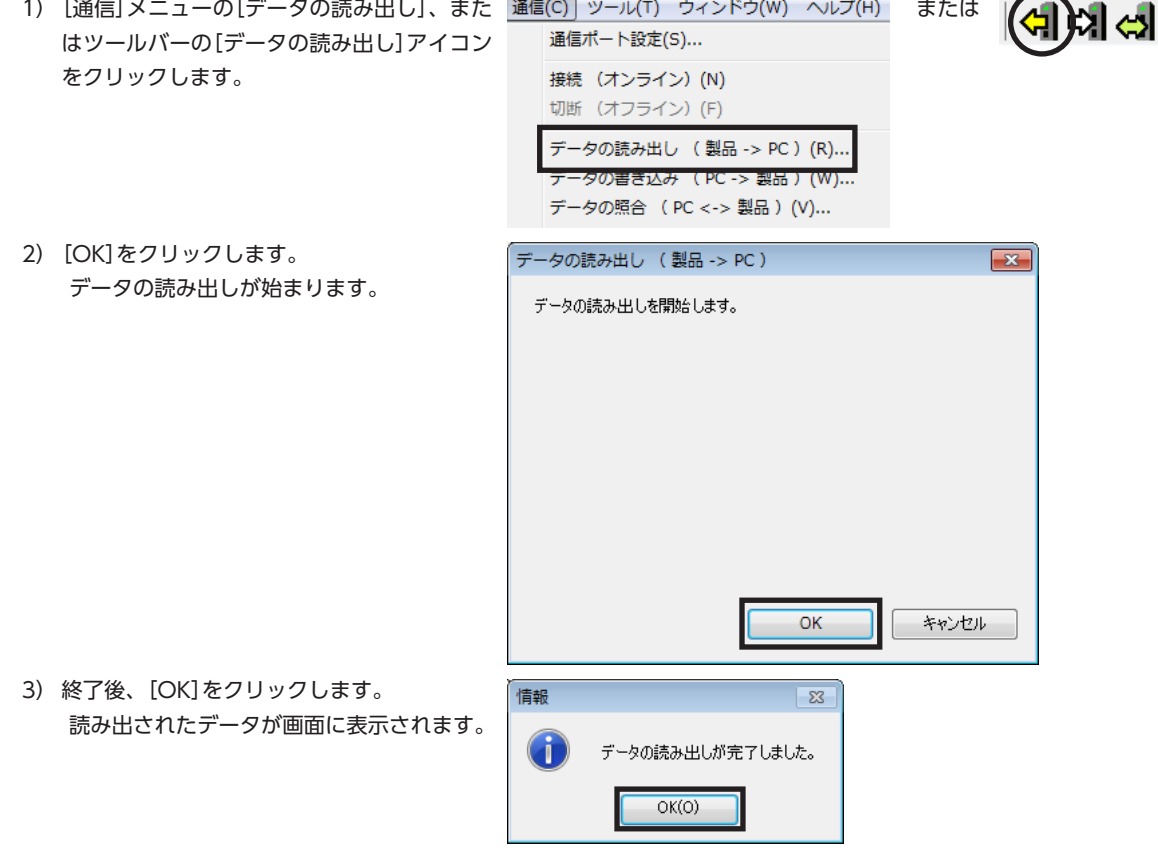

ABZO情報を含む、ドライバ内のすべてのデータとパラメータが MEXE02 に読み出されました。

- 5. [79 ページ「3](#page-78-0) 原点の確定」を参照して、原点を再設定します。
- 6. [74 ページを](#page-73-0)参照して、製品交換後のリカバリーデータファイルを作成します。

読み出したドライバ情報は、リカバリーデータファイルとして新たに保存してください。

書き込んだパラメータの内容は、「ユニット情報モニタ(Axis1~Axis4)」で確認できます。

または

#### ■ ドライバが故障した場合

- 1. ドライバを交換し、主電源と制御電源を投入します。
- 2. 次の手順で、リカバリーデータファイルを開きます。
- 1) [ファイル]メニューの[開く]、またはツール ファイル(F)] <sub>表示(V)</sub> 通信(C) ッ または バーの[ファイルを開く]アイコンをクリック します。
- 2) リカバリーデータファイルを選択し、[開く] をクリックします。
- 3. データの内容に問題がないことを確認し、次の手順でドライバに書き込みます。

新規作成(N)...

開<(0) ...

終了(X)

 $Ctrl + N$ 

 $Ctrl + 0$ 

- 1) [通信]メニューの[データの書き込み]、また 通信(C) ツール(T) ウィンドウ(W) ヘルプ(H) はツールバーの[データの書き込み]アイコン 通信ポート設定(S)... をクリックします。 接続 (オンライン) (N) 切断 (オフライン) (F)
	- 2) 電動アクチュエータを接続している軸を選択 し、[OK]をクリックします。

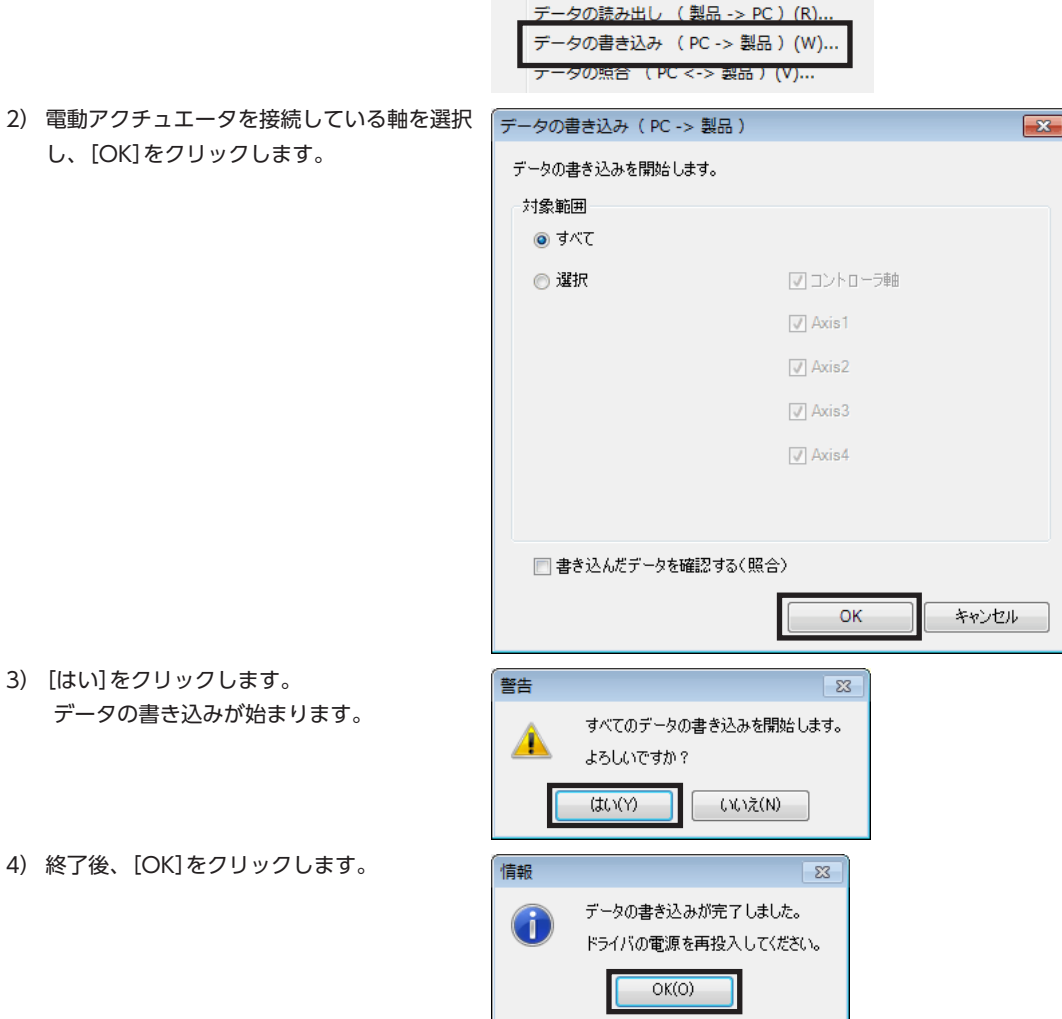

5) ドライバの制御電源を再投入します。

3)[はい]をクリックします。

書き込んだパラメータの内容は、「ユニット情報モニタ(Axis1~Axis4)」で確認できます。 $(memo)$ 

**▉** モーターが故障した場合

- 1. モーターを交換し、主電源と制御電源を投入します。
- 2. 次の手順で、ドライバ情報を読み出します。 モーターを交換したときは、ドライバ情報を読み出してから原点を再設定してください。 ドライバ情報を読み出さないと、MEXE02 の通信機能がご利用になれません。

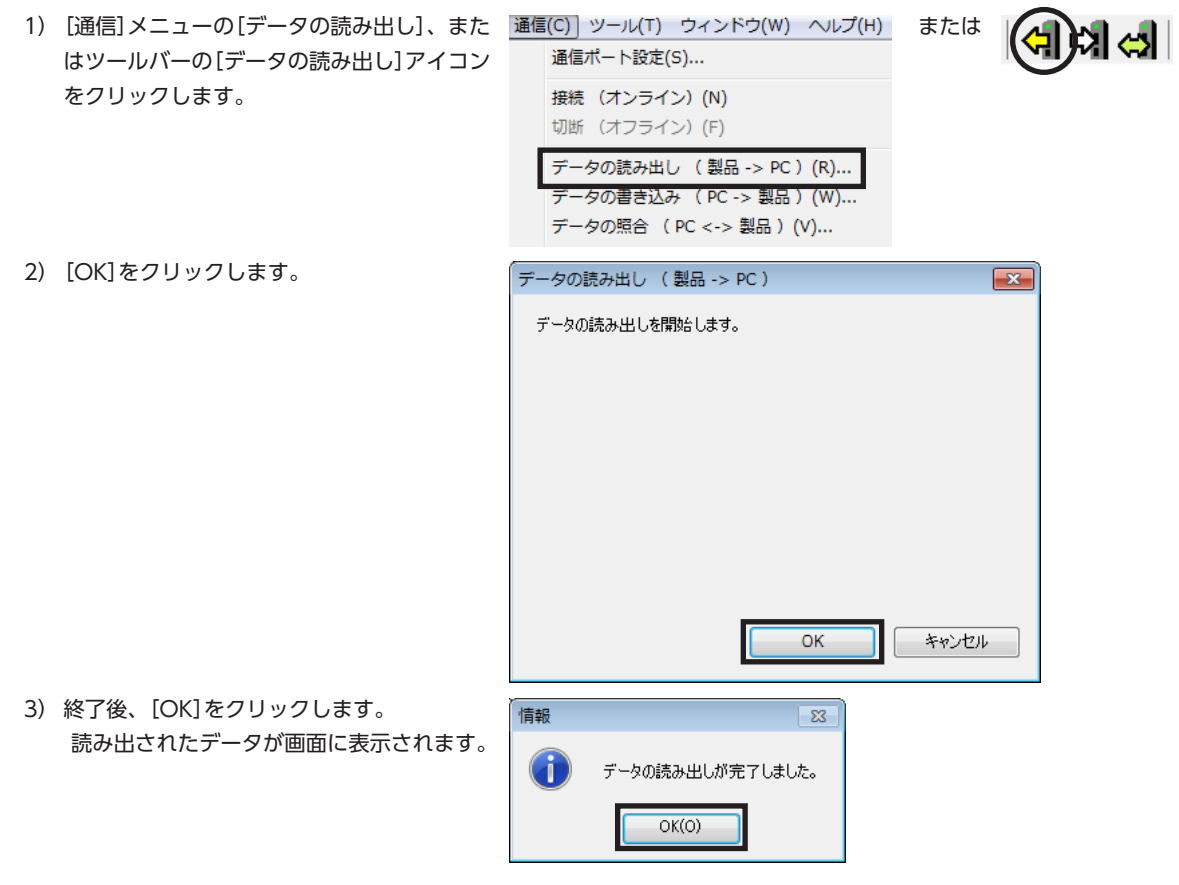

ABZO情報を含む、ドライバ内のすべてのデータとパラメータが MEXE02 に読み出されました。

3. [79 ページ「3](#page-78-0) 原点の確定」を参照して、原点を再設定します。

4. [74 ページを](#page-73-0)参照して、製品交換後のリカバリーデータファイルを作成します。

読み出したドライバ情報は、リカバリーデータファイルとして新たに保存してください。

# 3 原点の確定

<span id="page-78-0"></span>ここでは、サーボシステムコントローラが管理する原点ではなく、ABZOセンサを基準とした原点の確定方法を説明します。 ABZOセンサを基準とした原点は、ドライバで座標が管理されます。必要に応じて設定してください。 原点の確定は、最初に1回だけ行なってください。いったん原点を確定すれば、その後は電源を遮断しても原点情報が保持 されています。

(memo) • 拡張スイッチ (EXT-IN)はお使いいただけません。MEXE02 で原点を確定してください。

• 原点は NVメモリに書き込まれます。NVメモリの書き込み可能回数は、約10万回です。 • 原点の確定を行なうときは、「リモート運転モード」パラメータを有効にしてください。

#### **▉** 手順

ここでは、ドライバ軸の AXIS1 に接続したモーターを原点復帰運転する方法について説明します。

- 1. [リモート運転]アイコンをクリックし、[リ モート運転(Axis1)]を選択します。 リモート運転(Axis1)のウィンドウが表示され ます。
- 2. [リモート運転 (Axis1) を開始する]をクリッ します。

3. [はい]をクリックします。

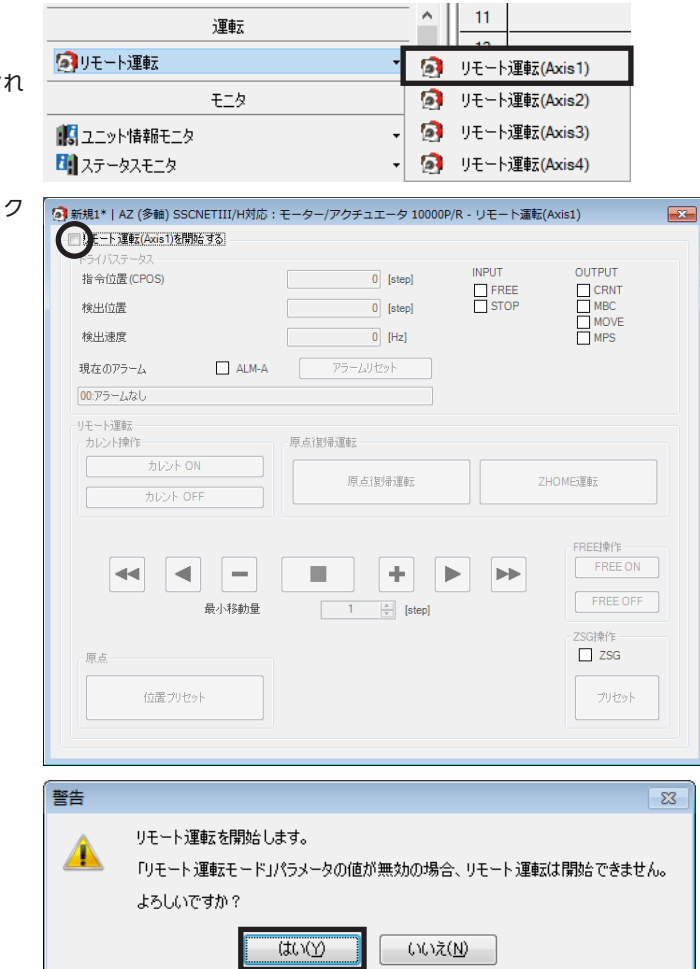

4. [カレント ON]をクリックし、モーターを励 磁させます。

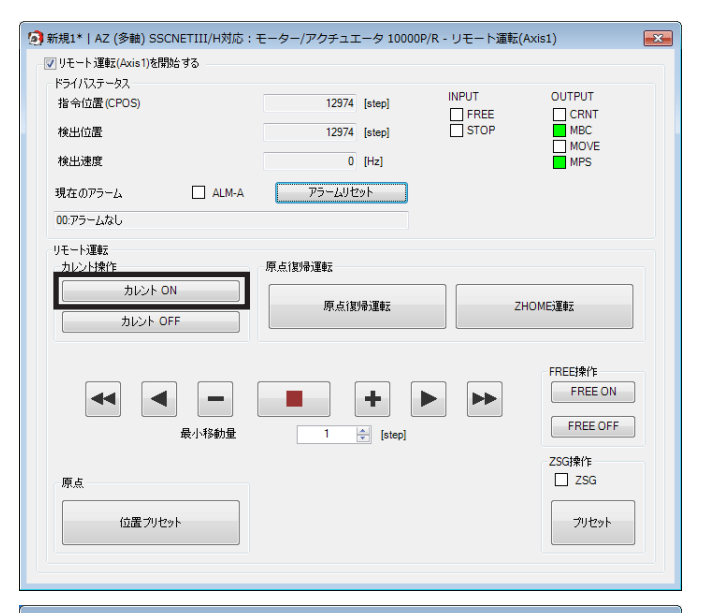

- 5. JOG運転ボタンを使って、モーターを原点位 置まで運転します。 ドライバステータス欄の「指令位置(CPOS 確認しながら、位置を調整してください。
	- ※ 手動で原点位置を調整するときは、FI 操作ボタンを使用してください。 [FREE:ON]をクリックするとモータ 無励磁になり、外力でモーター出力軸 かせるようになります。

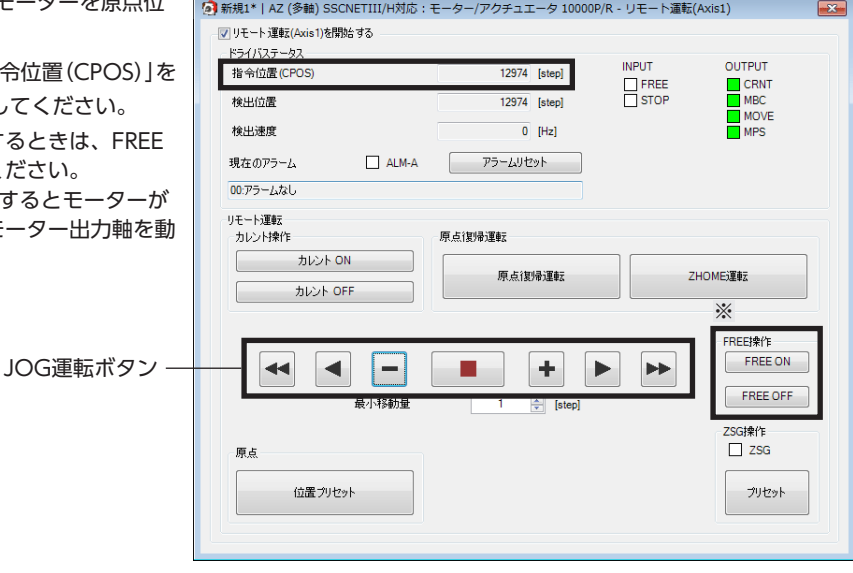

#### JOG運転ボタンの説明

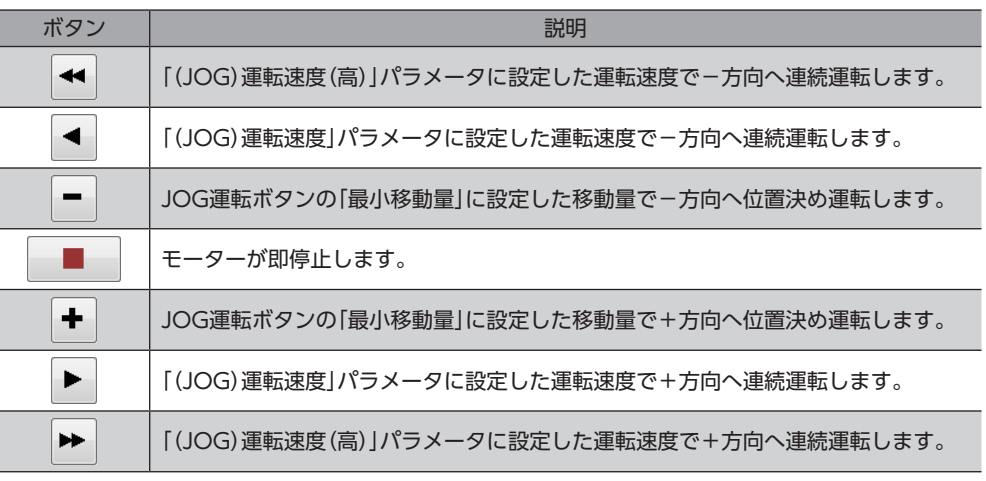

JOG運転ボタンをクリックしてもモーターが動作しないときは、次の点を確認してください。

- ・主電源、制御電源、モーター、および MEXE02 が正しく接続されているか。
- ・アラームが発生していないか。

6. [位置プリセット]をクリックします。 原点位置が確定します。

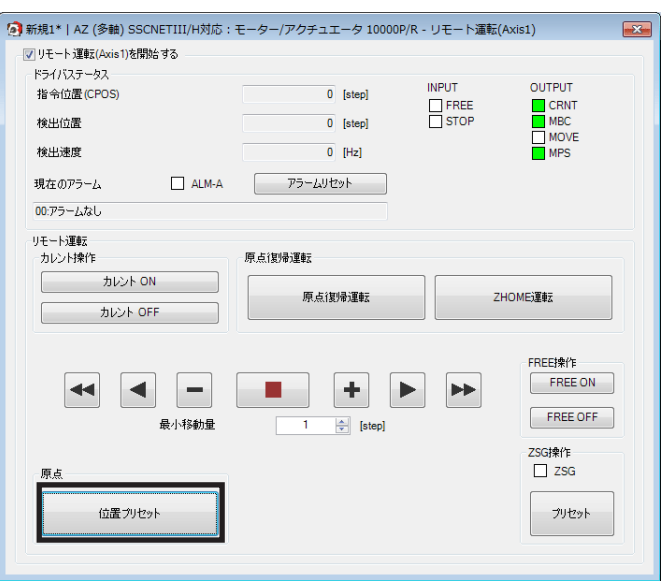

# 4 テスト運転

ここでは、MEXE02 を使って、テスト運転を実行する方法について説明しています。

テスト運転は、サーボシステムコントローラを接続しなくてもモーターを運転できます。振動、騒音、および動作を確認 するときに行なってください。

MEXE02 の基本操作やデータの保存については、MEXE02 の取扱説明書をご覧ください。

(memo)• テスト運転を行なうときは、「リモート運転モード」パラメータを有効に設定してください。 • テスト運転中にリミットセンサ入力(FW-LS入力、RV-LS入力)が ONになっても、テスト運転は停止し ません。

運転

モニタ

 $\frac{2}{\pi}$   $\frac{11}{\pi}$ 

 $\ddot{\phantom{0}}$ 

 $\overline{\mathbf{r}}$ 

 $\boxed{0}$  [step]

 $\overline{0}$  [step]  $\overline{0}$  [Hz]

原点復帰運転

 $\left\lfloor \frac{A}{v} \right\rfloor$  [step]

 $\blacktriangleright$  $+$  .

- いいえ(<u>N</u>) -

ÌЪ

[a] 新規1\* | AZ (多軸) SSCNETIII/H対応: モーター/アクチュエータ 10000P/R - リモート運転(Axis1)

 $\begin{array}{|c|c|c|c|}\hline & {\sf ALM-A} & \multicolumn{1}{|c|}{\hline & \multicolumn{1}{|c|}{\hline & \multicolumn{1}{|c|}{\hline & \multicolumn{1}{|c|}{\hline & \multicolumn{1}{|c|}{\hline & \multicolumn{1}{|c|}{\hline & \multicolumn{1}{|c|}{\hline & \multicolumn{1}{|c|}{\hline & \multicolumn{1}{|c|}{\hline & \multicolumn{1}{|c|}{\hline & \multicolumn{1}{|c|}{\hline & \multicolumn{1}{|c|}{\hline & \multicolumn{1}{|c|}{\hline &$ 

-原占街帰運転

 $\overline{u}(\mathcal{X})$ 

**图** リモート運転(Axis1) **图 リモート運転(Axis2)** 

**3** リモート運転(Axis3)

2 リモート運転(Axis4)

INPUT<br>
FREE<br>
STOP

 $\sqrt{2}$ 

OUTPUT

CRNT<br>
MBC<br>
MOVE

ZHOME運転

FREE# PE

FREE OFF

 $\overline{\mathbb{Z}}$ 

-<br>ZSG掉位  $\Box$  2SG プリセット

### **▉** 手順

ここでは、ドライバ軸の AXIS1 に接続したモーターをテスト運転します。

1. モーター、主電源、制御電源、および MEXE02 をインストールしたパソコンをドライバに接続します。

■リモート運転

よっこット情報モニタ

 $\bigcirc$  =  $\frac{1}{2}$  =  $\frac{1}{2}$  +  $\frac{1}{2}$  +  $\frac{1}{2}$  (Axis 1)  $\frac{1}{2}$  +  $\frac{1}{2}$  +  $\frac{1}{2}$ 

日 ステータスモニタ

指令位置(CPOS)

接电位器

检电键度

現在のアラーム 00:アラームなし - リモート運転 --<br>- <br>- カレント操作

 $\begin{array}{|c|c|}\n\hline\n& & \text{ $\text{t} \triangleright \triangleright$ on} \\
\hline\n\hline\n& & \text{t} \triangleright \multicolumn{1}{c}\n\end{array}$ 

カレント OFF

- 2. 主電源と制御電源を投入します。
- 3. パソコンを起動し、続いて MEXE02 を起動します。
- 4. [リモート運転]アイコンをクリックし、[リ モート運転(Axis1)]を選択します。 リモート運転(Axis1)のウィンドウが表示され ます。
- 5. [リモート運転(Axis1)を開始する]をクリック します。

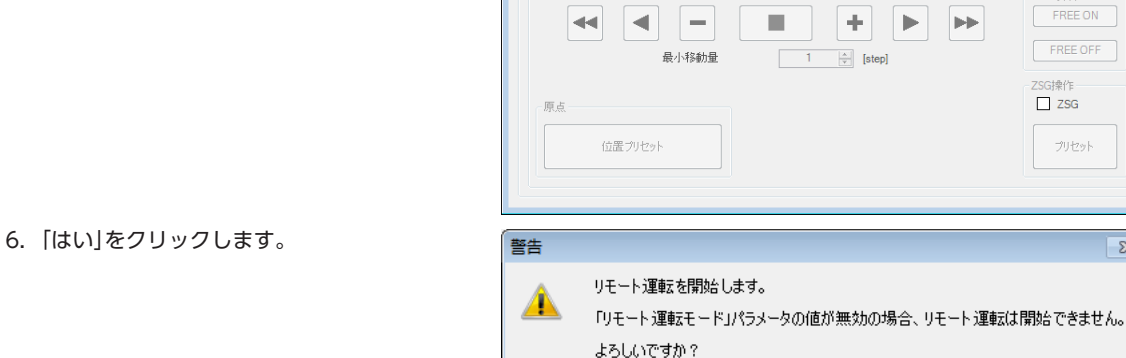

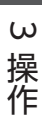

 $-23-$ 

ZHOME運転

 $\blacktriangleright\blacktriangleright$ 

FREE操作 FREE ON

ZSG操作<br>□ ZSG

 $\begin{array}{|c|c|} \hline & \text{FREE OFF} \\ \hline \end{array}$ 

プリセット

- 7. MEXE02のデータとドライバのデータを同期さ 同期方法選択  $\mathbf{x}$ せるウィンドウが表示されるので、同期方法 同期方法を選択してください。 を選択して[OK]をクリックします。 同期方法 ・ドライバのデータを使ってテスト運転を 行なうとき ◎ 全データの書き込み(PC ->製品) → [全データの読み出し(製品 −> PC)]を選択 ◎ 差分データの書き込み(PC -> 製品) ・MEXE02 のデータを使ってテスト運転を 行なうとき OK. キャンセル → [全データの書き込み(PC −> 製品)]を選択 8. [カレント ON]をクリックして、モーターを [2] 新規1\* | AZ (多軸) SSCNETIII/H対応: モーター/アクチュエータ 10000P/R - リモート運転(Axis1) √ リモート運転(Axis1)を開始する 励磁させます。 ドライバステータス INPUT<br>□ FREE<br>□ STOP 指令位置(CPOS)  $\boxed{0}$  [step] 検出位置  $\boxed{0}$  [step] 検出速度  $\overline{0}$  [Hz] 現在のアラーム  $\begin{array}{|c|c|c|c|c|}\hline &\text{ALM-A}&\hline&\overline{\mathcal{P} \mathcal{P}^{-} \mathit{L} \mathsf{U} \mathsf{U} \mathcal{P} \mathsf{N}}&\hline\\ \hline \end{array}$ 00:アラームなし リモート運転 カレント操作 原点復帰運転 カレント ON 原点復帰運転 カレント OFF  $\blacktriangleleft$  $\blacktriangleleft$ in 1 a Bar  $+$   $\triangleright$ 最小移動量  $\sqrt{1-\sqrt{1-\lambda}}$  $\left|\frac{\Delta}{\mathbf{v}}\right|$  [step] 原点 位置プリセット
- 9. JOG運転ボタンを使って、モ ます。

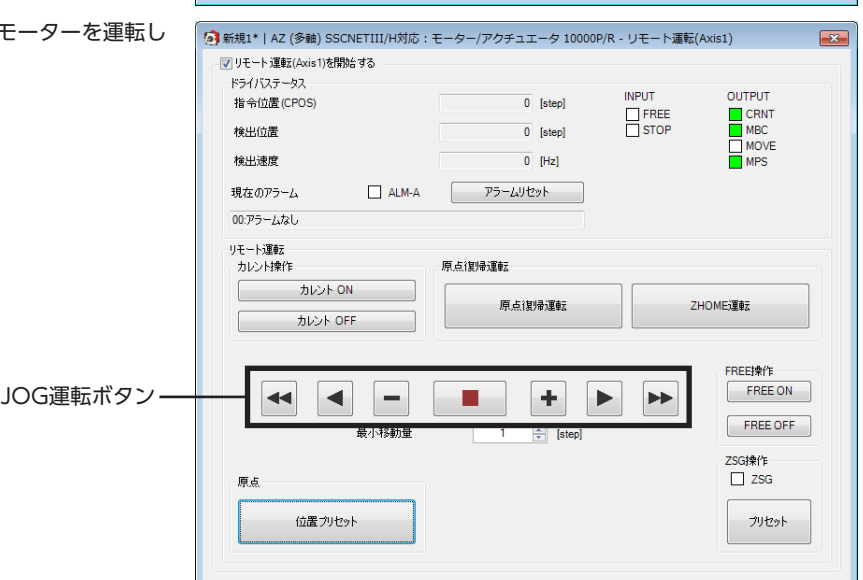

#### JOG運転ボタンの説明

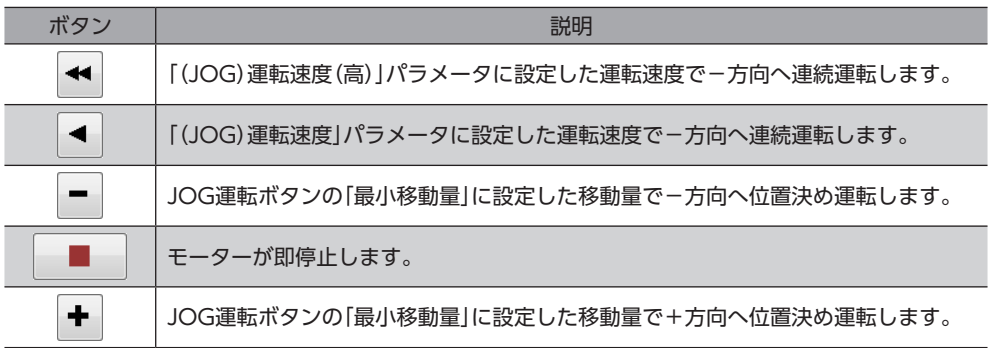

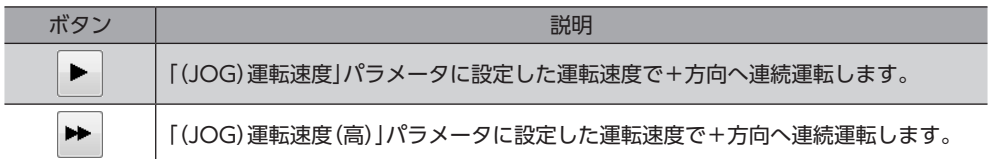

JOG運転ボタンをクリックしてもモーターが動作しないときは、次の点を確認してください。

- ・主電源、制御電源、モーター、および MEXE02 が正しく接続されているか。
- ・アラームが発生していないか。
- 10. テスト運転(リモート運転)を終了するときは、[リモート運転(Axis1)を開始する]のチェックを外します。
- JOG運転の運転条件を変更したいとき
	- 1. 画面の左側にあるツリービューから、[パラ メータ]−[モーター・機構(座標 /JOG/原点復 帰)設定]をクリックします。 モーター・機構パラメータが表示されます。
	- 2. 次の4種類のパラメータで、運転条件を変更し ます。
	- 3. 運転条件を変更したら、[通信]メニューの [データの書き込み]、またはツールバーの [データの書き込み]アイコンをクリックして、 ドライバにダウンロードします。

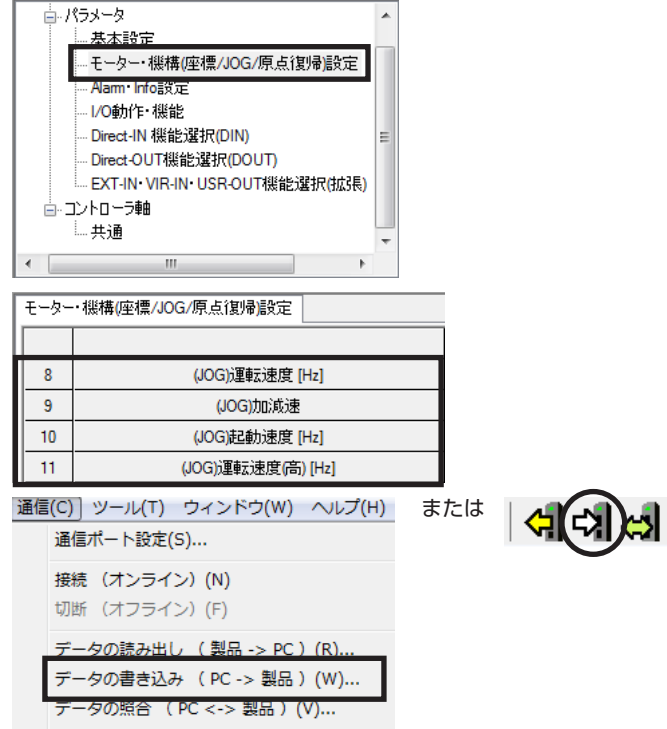

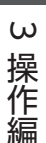

# 5 原点復帰

MEXE02 では、原点復帰運転と高速原点復帰運転の2種類の原点復帰を行なえます。

- 原点復帰運転 ...........オリエンタルモーター固有方式の原点復帰です。外部センサを基準とした原点復帰運転を行ないま す。詳細[は46 ページを](#page-45-0)ご覧ください。
- 高速原点復帰運転 … あらかじめ確定した絶対座標上の機械原点に戻る運転です。 原点は ABZOセンサで認識しているた め、外部センサを使わずに、通常の位置決め運転と同じ速度で原点復帰します。

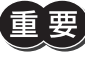

MEXE02 で実行できる2種類の原点復帰は、どちらもドライバ個別の復帰操作であり、サーボシステムコ ントローラが管理している原点とは異なる位置に復帰する場合があります。運転を実行したときに、予想 外の動きをするおそれがあるため、ご注意ください。

**Contract Contract** 

### 5-1 原点復帰運転

ここでは、ドライバ軸の AXIS1 に接続したモーターを原点復帰運転する方法について説明します。

- 1. [リモート運転]アイコンをクリックし、[リ モート運転(Axis1)]を選択します。 リモート運転(Axis1)のウィンドウが表示され ます。
- 2. [リモート運転(Axis1)を開始する]をクリック します。

3. [はい]をクリックします。

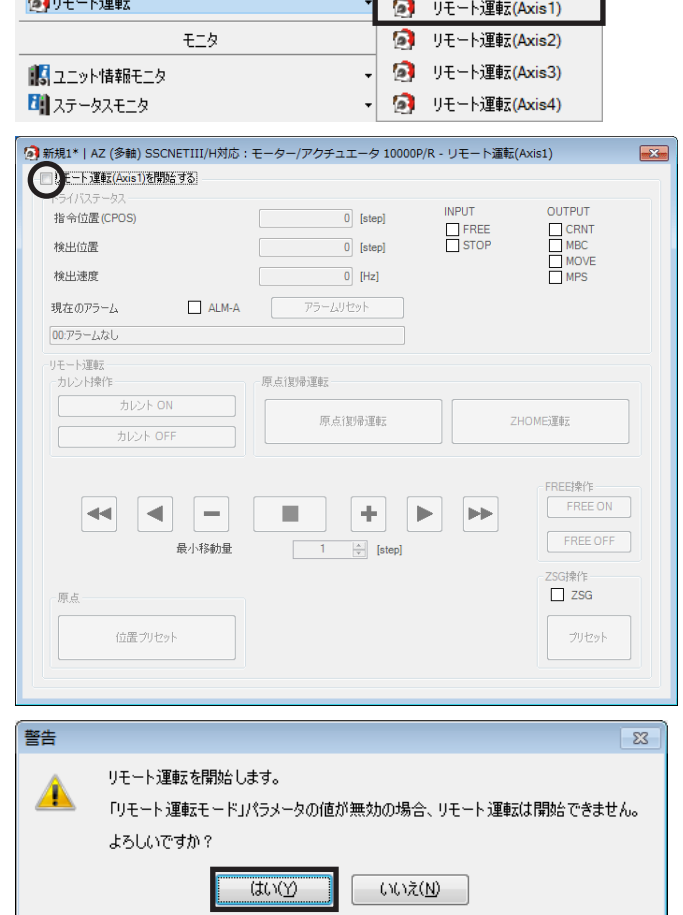

 $2$   $11$ 

運転のあることを

4. [カレント ON]をクリックし、モーターを励 磁させます。

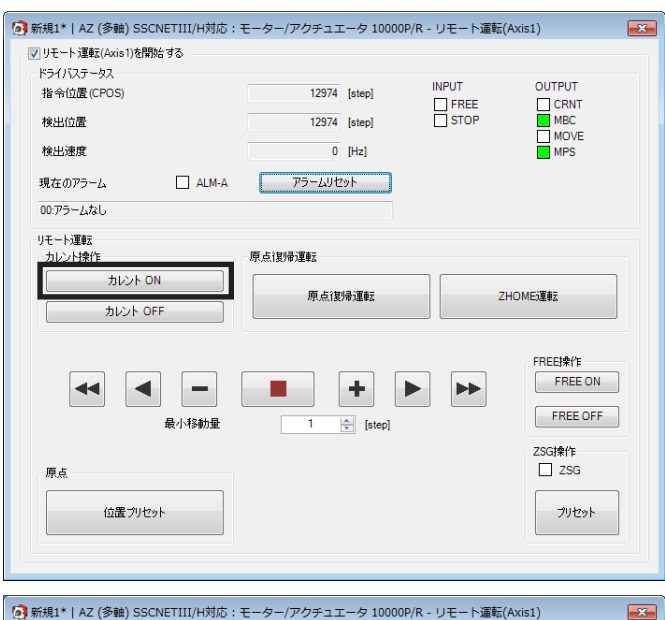

5. 「検出位置」の値を確認します。

6. [原点復帰運転]をクリックします。

7. [はい]をクリックします。

モーターが原点復帰運転を行ないます。

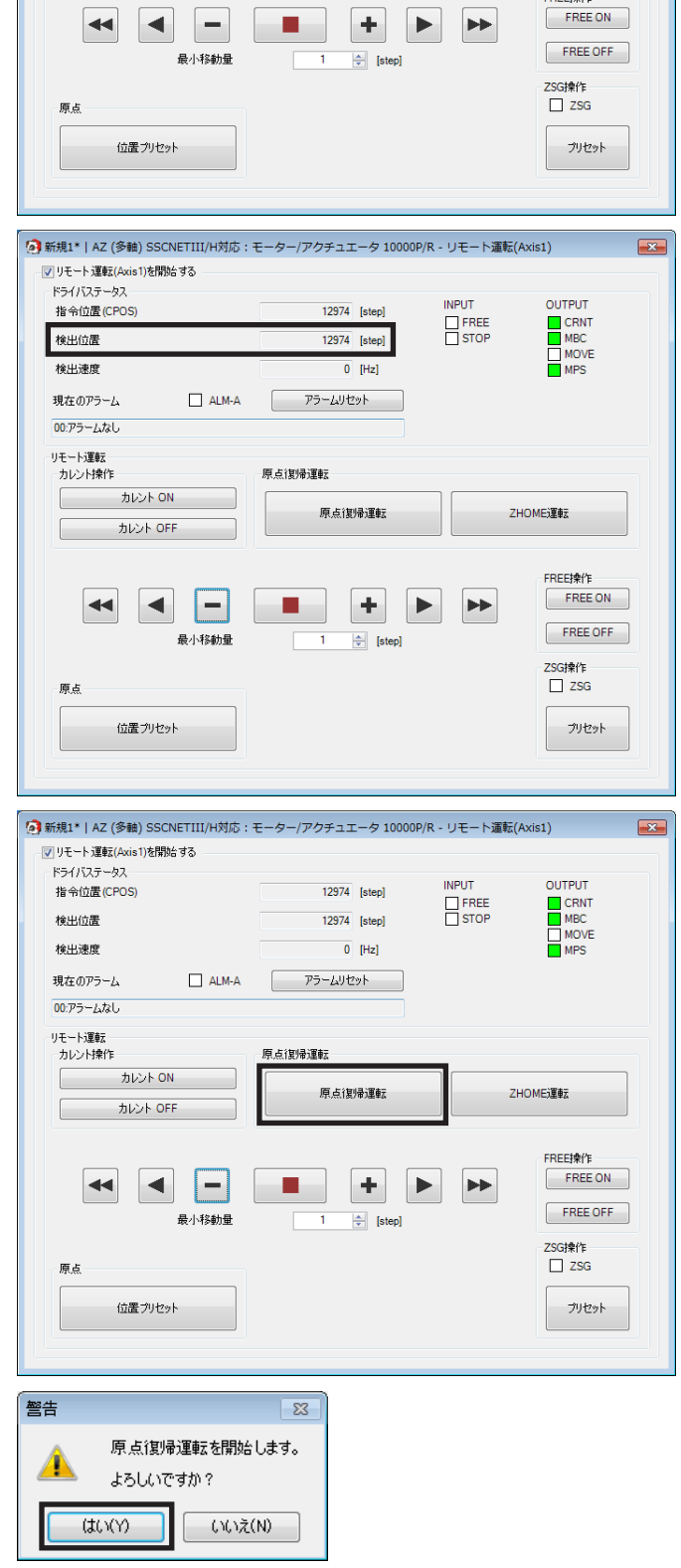

8. 原点復帰後、モーターが原点位置にいること を確認します。

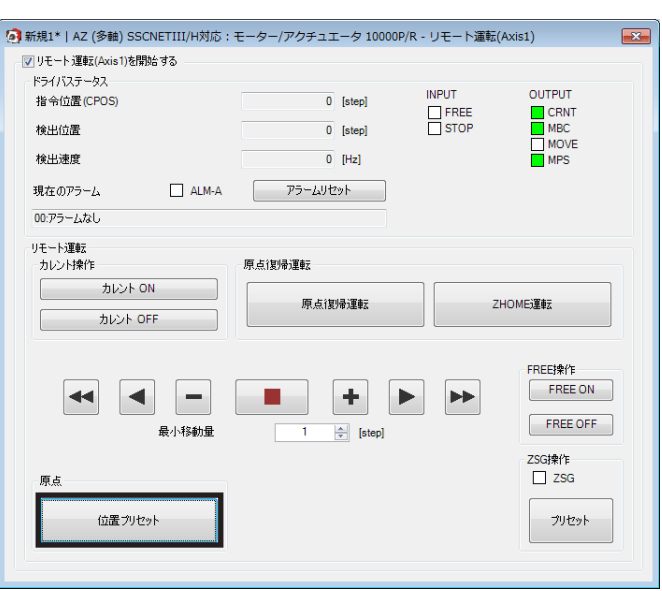

(memo) SSCNETⅢ /H通信では、MEXE02 で原点復帰運転を行なっても、画面の検出位置が「0」にならない場合 があります。MEXE02 の現在位置を0 に揃えたいときは、[位置プリセット]をクリックしてください。

9. リモート運転を終了するときは、[リモート運転(Axis1)を開始する]のチェックを外します。

#### **▉** 原点復帰運転の運転条件を変更したいとき

- 1. 画面の左側にあるツリービューから、[パラ メータ]−[モーター・機構(座標 /JOG/原点復 帰)設定]をクリックします。 モーター・機構パラメータが表示されます。
- 2. 「JOG/HOME/ZHOME運転 運転情報設定」パ |モーター・機構(座標/JOG/原点復帰設定 ) ラメータを「マニュアル設定」に変更します。
- 3. 次の15種類のパラメータで、運転条件を変更 「モーター·機構座標/JOG/原点観撮設定 します。

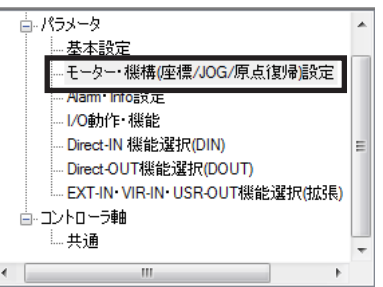

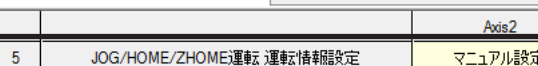

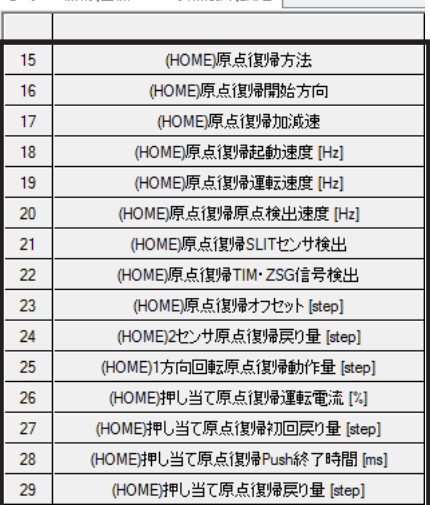

- 4. 運転条件を変更したら、[通信]メニューの [データの書き込み]、またはツールバーの [データの書き込み]アイコンをクリックして、 ドライバにダウンロードします。
- |通信(C)| ツール(T) ウィンドウ(W) ヘルプ(H)| または 通信ポート設定(S)... 接続 (オンライン) (N) 切断 (オフライン) (F) データの読み出し (製品 -> PC) (R). データの書き込み (PC->製品) (W)... -タの照合 ( PC <-> 製品 )(V)...

## 5-2 高速原点復帰運転

ここでは、ドライバ軸の AXIS1 に接続したモーターを高速原点復帰運転する方法について説明します。

婯 電動アクチュエータは出荷時に、原点が確定されています。(DRシリーズのロッドタイプ、DRS2 シリー ズのガイドなしタイプ、および Lシリーズを除く。)しかしモーター単体は出荷時に原点が確定していませ ん。このような状態で高速原点復帰運転を開始すると、ZHOME起動失敗のインフォメーションが発生し て、運転が行なわれません。必ず原点を確定してから、高速原点復帰運転を行なってください。原点の確 定方法は[、79 ページ](#page-78-0)をご覧ください。

運転

- 1. [リモート運転]アイコンをクリックし、[リ モート運転(Axis1)]を選択します。 リモート運転(Axis1)のウィンドウが表示され ます。
- 2. [リモート運転(Axis1)を開始する]をクリック します。

3. [はい]をクリックします。

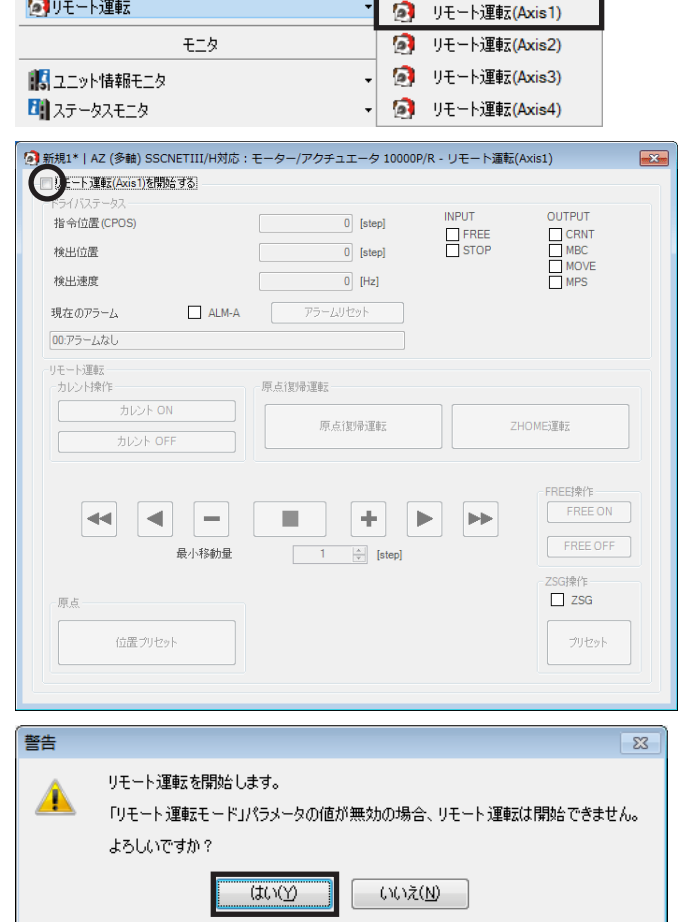

 $\vert$  11

4. [カレント ON]をクリックし、モーターを励 磁させます。

5. 「検出位置」の値を確認します。

6. [ZHOME運転]をクリックします。

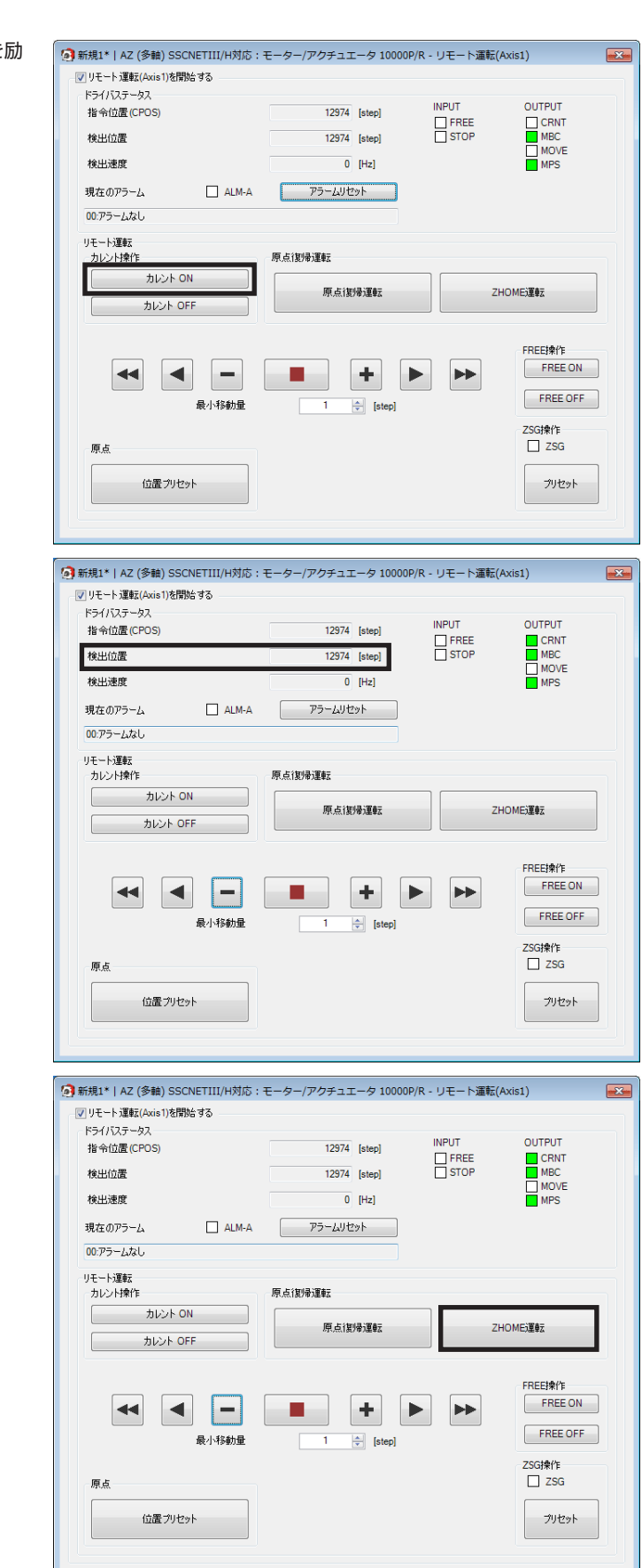

 $53$ 

ZHOME運転を開始します。 よろしいですか?

いいえ(N)

7. [はい]をクリックします。 モーターが高速原点復帰運転を行ないます。

營告

 $(t)$ 

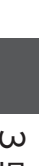

[3](#page-68-0) 操作編

を確認します。

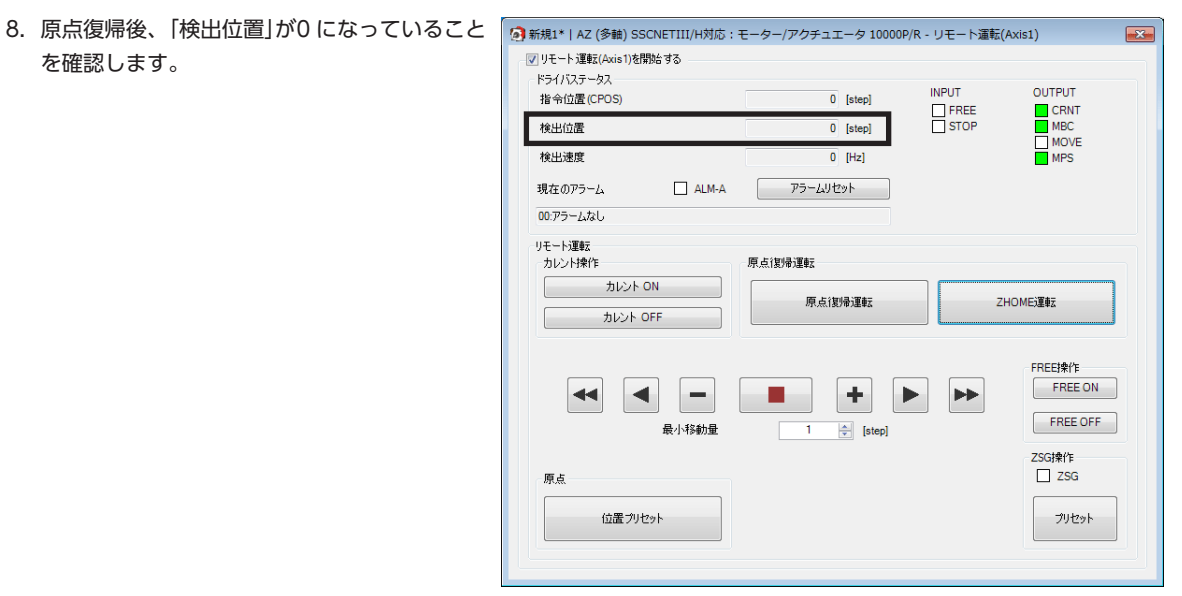

9. リモート運転を終了するときは、[リモート運 転(Axis1)を開始する]のチェックを外します。

### **▉** 高速原点復帰運転の運転条件を変更したいとき

1. 画面の左側にあるツリービューから、[パラ 直接メータ Ä 基本設定 メータ]−[モーター・機構(座標 /JOG/原点復 - モーター・機構(座標/JOG/原点復帰)設定 帰)設定]をクリックします。 <mark>Nam Info</mark>設定 モーター・機構パラメータが表示されます。 . I/O動作・機能 - Direct-IN 機能選択(DIN) - Direct-OUT機能選択(DOUT) - EXT-IN VIR-IN USR-OUT機能選択(拡張) 白 コントローラ軸 □ 共通  $\mathop{}_{\text{III}}$ 2. 「JOG/HOME/ZHOME運転 運転情報設定」パ モーター·機構(座標/JOG/原点復帰)設定 ラメータを「マニュアル設定」に変更します。 Axis2  $\overline{5}$ JOG/HOME/ZHOME運転 運転情報設定 マニュアル設定 3. 次の5種類のパラメータで、運転条件を変更し モーター·機構(座標/JOG/原点復帰)設定 ます。  $\boldsymbol{6}$ JOG/HOME/ZHOME運転 指令フィルタ時定数 [ms]  $\overline{7}$ JOG/HOME/ZHOME運転 運転電流 [%]  $\overline{\mathbf{8}}$ (JOG)運転速度 [Hz]  $\overline{9}$ (JOG)加減速  $10$ (JOG)起動速度 [Hz]  $11$ (JOG)運転速度(高) [Hz]  $12$ (ZHOME)運転速度 [Hz]  $13$ (ZHOME)加減速 (ZHOME)起動速度 [Hz]  $14$ 4. 運転条件を変更したら、[通信]メニューの 通信(C) ツール(T) ウィンドウ(W) ヘルプ(H) または[データの書き込み]、またはツールバーの 通信ポート設定(S)... [データの書き込み]アイコンをクリックして、 接続 (オンライン) (N) ドライバにダウンロードします。 切断 (オフライン) (F) タの読み出し (製品 -> PC) (R).

> データの書き込み (PC->製品) (W)... -タの照合 ( PC <-> 製品 )(V)...

# 6 モニタ

<span id="page-90-0"></span>ここでは、多軸ドライバに特有な項目をモニタする方法について紹介します。

## 6-1 ユニット情報モニタ

ユニット情報モニタには、次の2種類があります。

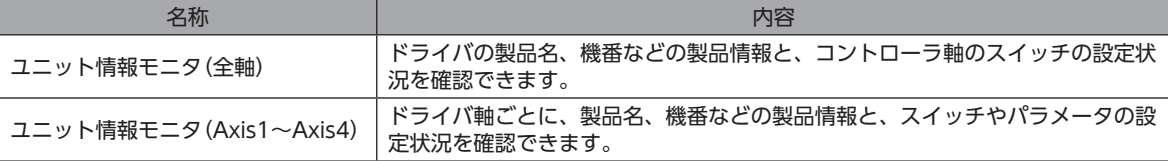

### ■ ユニット情報モニタ(全軸)

1. [ユニット情報モニタ]アイコンをクリックし、[ユニット情報モニタ(全軸)]を選択します。

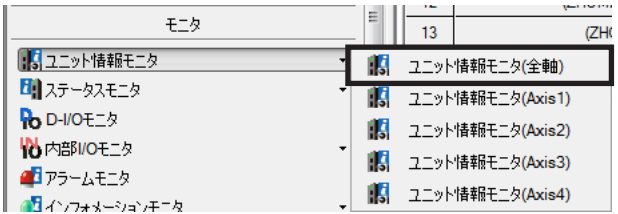

ユニット情報モニタ(全軸)のウィンドウが表示されます。

2. [ユニット情報モニタ(全軸)を開始する]をクリックします。 ユニット情報モニタ(全軸)が始まります。

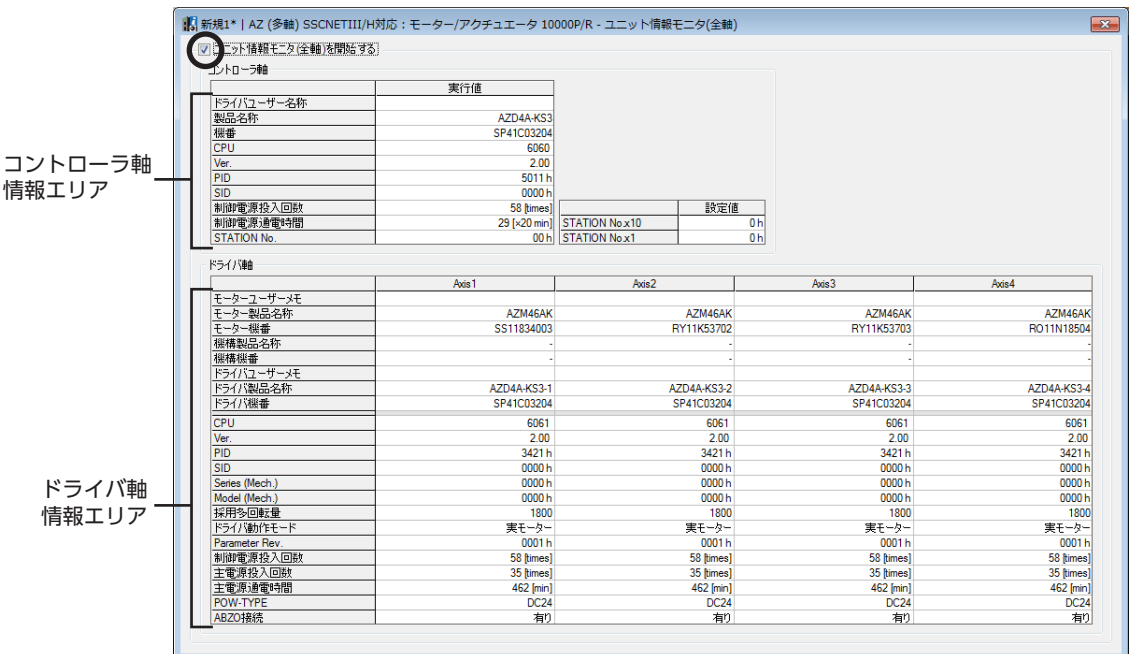

### ユニット情報モニタ(全軸)画面の見方

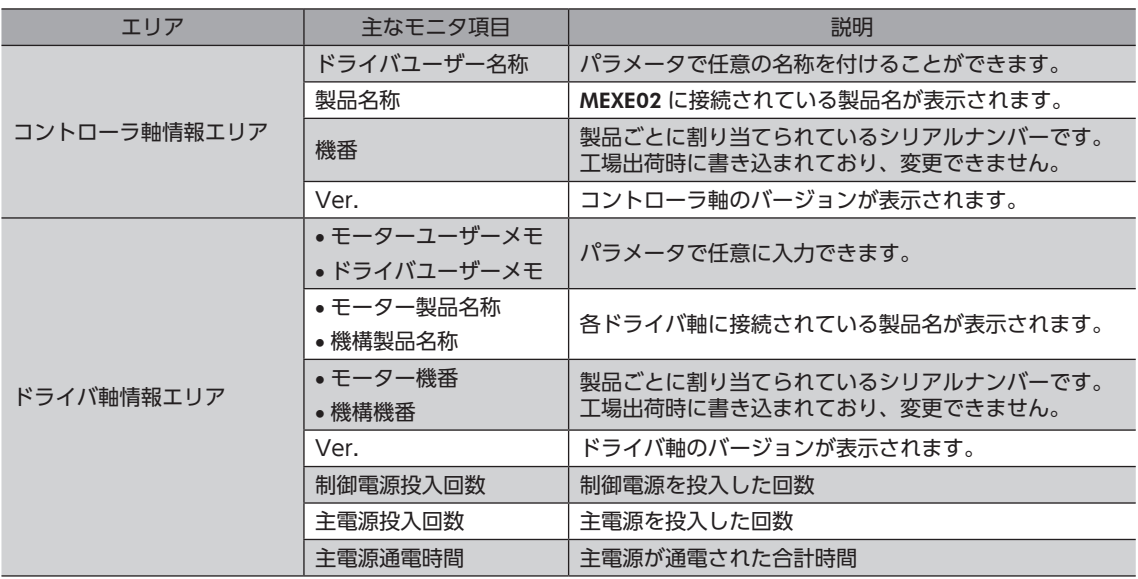

3. モニタを終了するときは、[ユニット情報モニタ(全軸)を開始する]のチェックを外します。

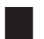

#### ■ ユニット情報モニタ(Axis1~Axis4)

ここでは、ドライバ軸の Axis1 を例にして、使い方を説明します。

1. [ユニット情報モニタ]アイコンをクリックし、[ユニット情報モニタ(Axis1)]を選択します。

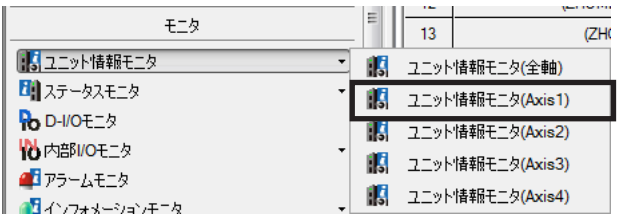

ユニット情報モニタ(Axis1)のウィンドウが表示されます。

2. [ユニット情報モニタ(Axis1)を開始する]をクリックします。 ユニット情報モニタ(Axis1)が始まります。 灰色のセルは、値が設定されていないことを示しています。

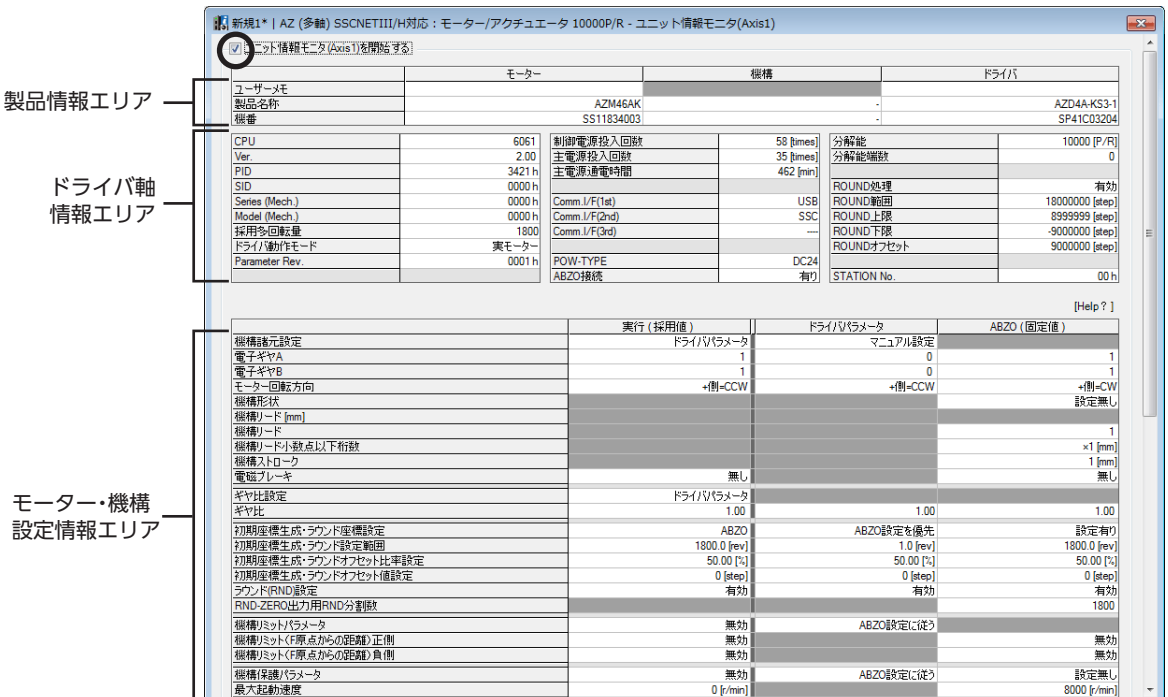

#### ユニット情報モニタ(Axis1)画面の見方

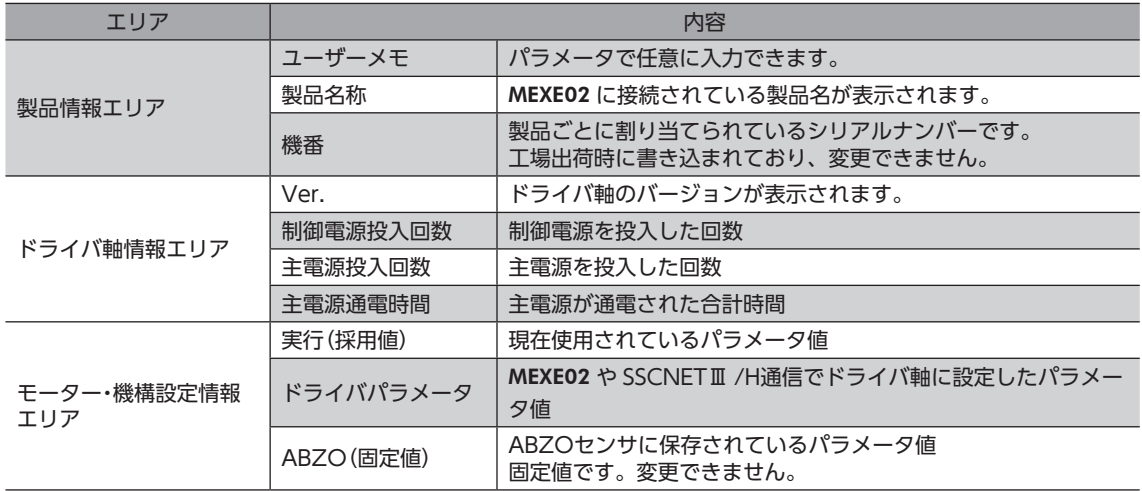

3. モニタを終了するときは、[ユニット情報モニタ(Axis1)を開始する]のチェックを外します。

# 6-2 ステータスモニタ

ステータスモニタには、次の3種類があります。

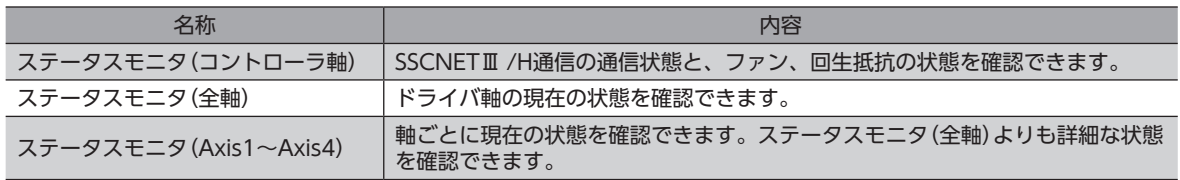

### ■ ステータスモニタ(コントローラ軸)

1. [ステータスモニタ]アイコンをクリックし、[ステータスモニタ(コントローラ軸)]を選択します。

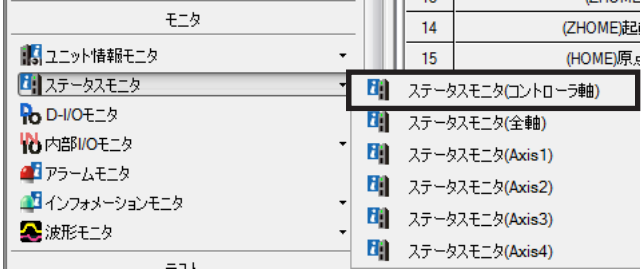

ステータスモニタ(コントローラ軸)のウィンドウが表示されます。

2. [ステータスモニタ(コントローラ軸)を開始する]をクリックします。 ステータスモニタ(コントローラ軸)が始まります。

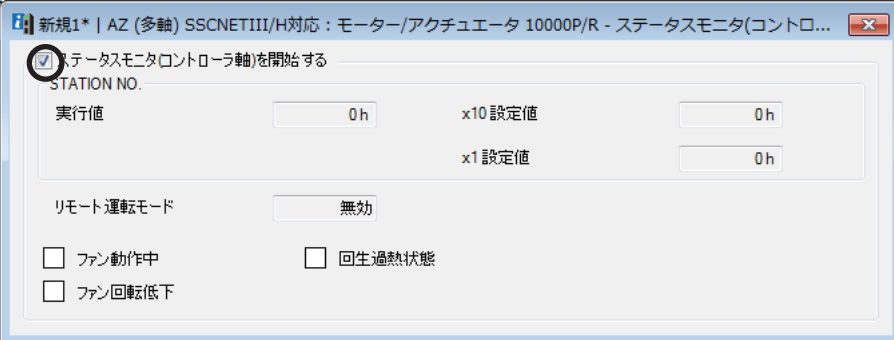

#### ステータスモニタ(コントローラ軸)画面の見方

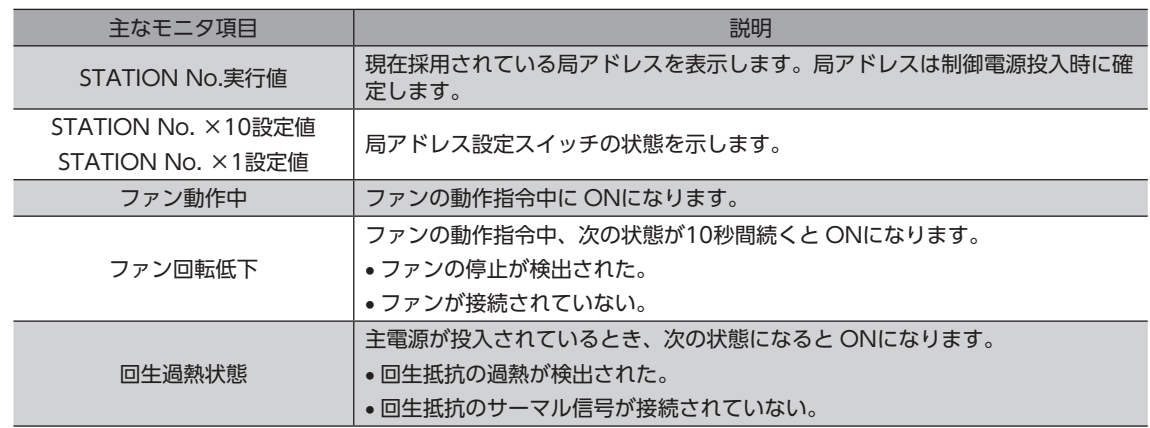

3. モニタを終了するときは、[ステータスモニタ(コントローラ軸)を開始する]のチェックを外します。

■[3](#page-68-0) 操作編

#### **▉** ステータスモニタ(全軸)

1. [ステータスモニタ]アイコンをクリックし、[ステータスモニタ(全軸)]を選択します。

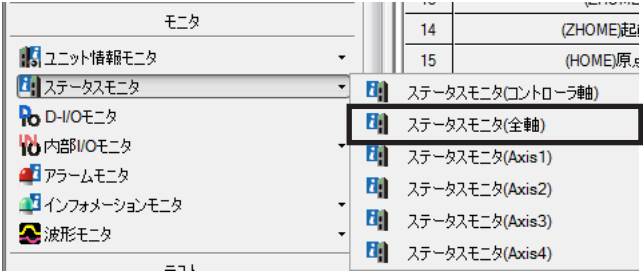

ステータスモニタ(全軸)のウィンドウが表示されます。

2. [ステータスモニタ(全軸)を開始する]をクリックします。 ステータスモニタ(全軸)が始まります。

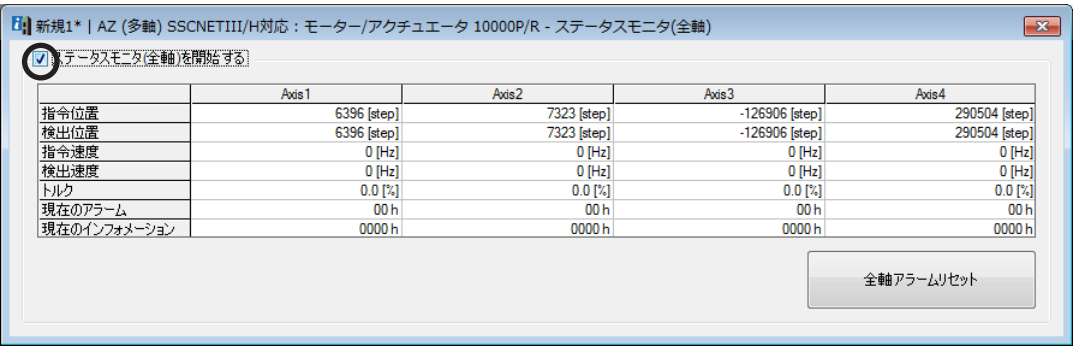

3. モニタを終了するときは、[ステータスモニタ(全軸)を開始する]のチェックを外します。

### **▉** ステータスモニタ(Axis1~Axis4)

ここでは、ステータスモニタ(Axis1)を例にして、使い方を説明します。

1. [ステータスモニタ]アイコンをクリックし、[ステータスモニタ(Axis1)]を選択します。

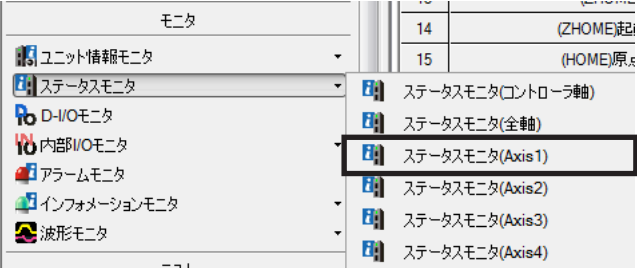

ステータスモニタ(Axis1)のウィンドウが表示されます。

2. [ステータスモニタ(Axis1)を開始する]をクリックします。 ステータスモニタ(Axis1)が始まります。

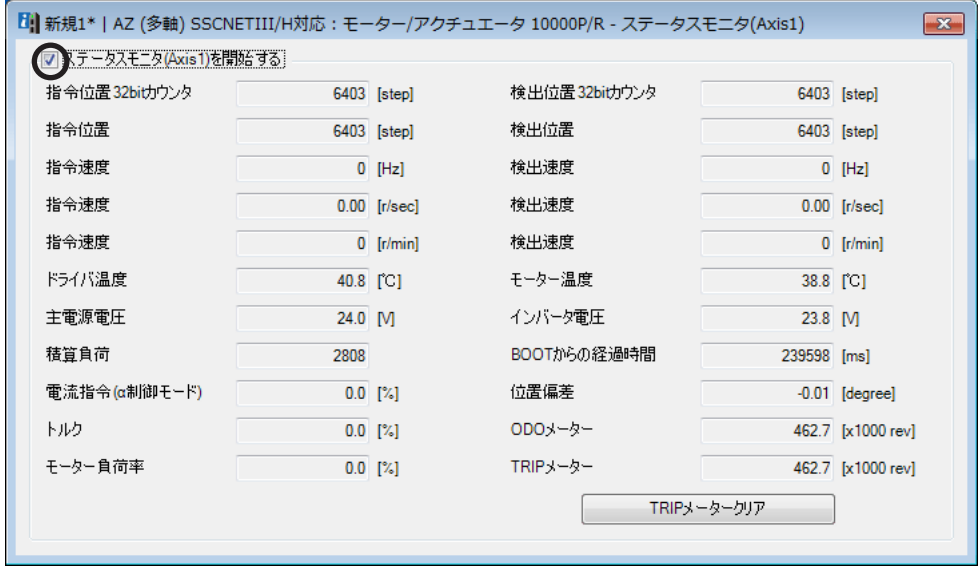

3. モニタを終了するときは、[ステータスモニタ(Axis1)を開始する]のチェックを外します。

### 6-3 波形モニタ

波形モニタは、モーターの指令速度や検出速度だけでなく、出力信号も波形として出力できる機能です。 モーターの動作状態に合わせて、READY、MOVE、TLCなどの各出力信号を同時にモニタできるため、ラダープログラム の作成やデバックを効果的に行なうことができます。

ここでは、ドライバ軸の Axis1 を例にして、使い方を説明します。

1. [波形モニタ]アイコンをクリックし、[波形モニタ(Axis1)]を選択します。

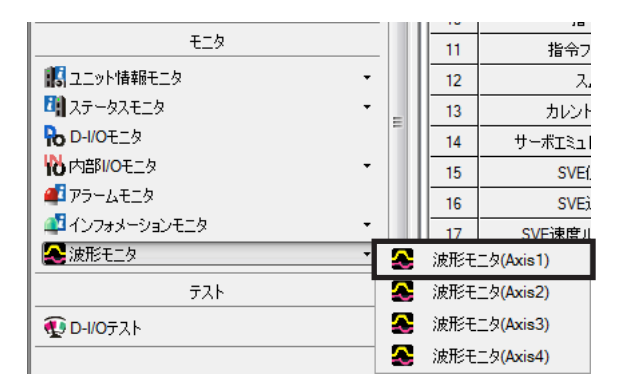

波形モニタ(Axis1)のウィンドウが表示されます。

2. [波形モニタ(Axis1)を開始する]をクリックします。 画面上のボタンが有効になり、波形モニタの測定が行なえるようになります。

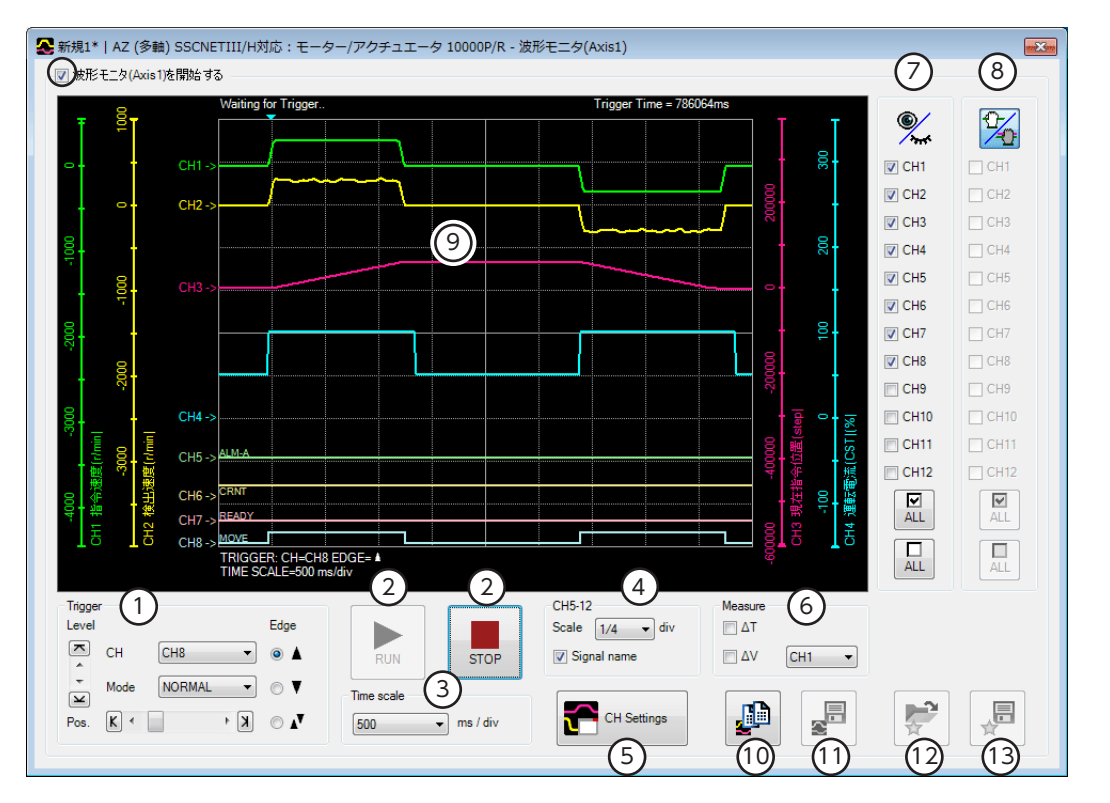

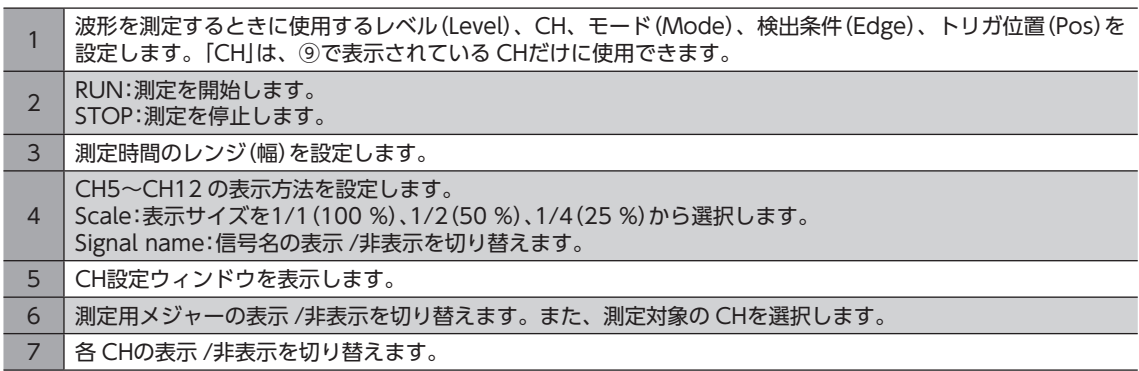

- 8 画面に描画された波形の表示位置を移動させる際、ここで選択した CHをまとめて移動させることができます。 9 | 測定結果が描画されるエリアです。
- 10 現在表示されている波形をクリップボードにコピーします。
- 11 現在表示されている波形を外部ファイルに保存します。
- 12 「お気に入り」から、測定時の設定を呼び出します。 13 | 測定時の設定を「お気に入り」として保存できます。
- 
- 3. [CH Settings]をクリックします。 CH設定ウィンドウが表示されます。CHごとに測定条件を設定します。

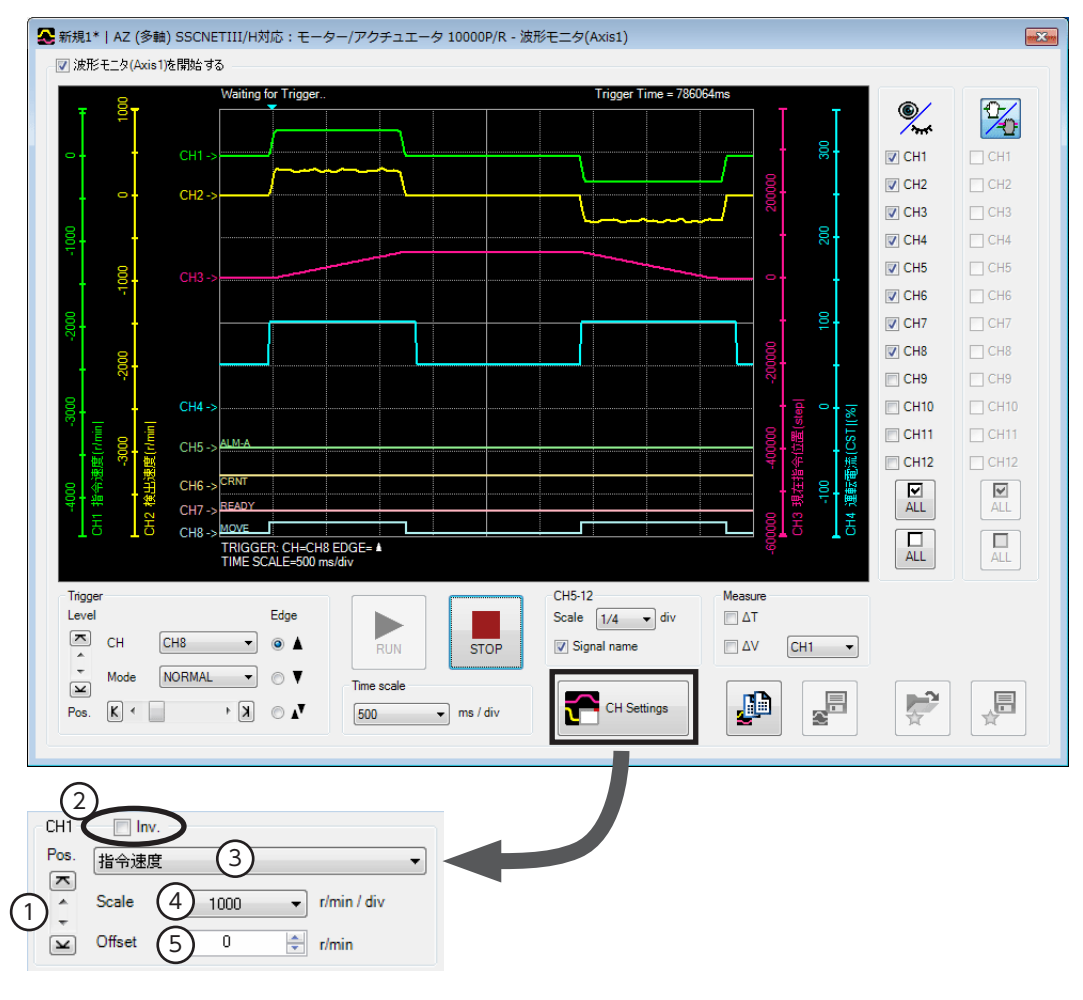

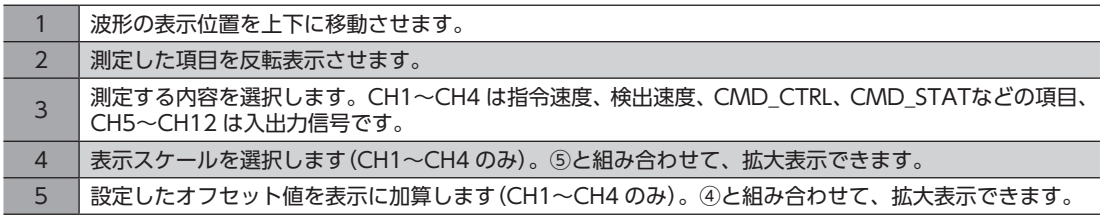

- 4. [RUN]をクリックします。 波形の測定が始まります。
- 5. 測定中に[STOP]をクリックすると、波形の測定を終了します。 Triggerの Modeで「SINGLE」を選択したときは、波形の描画が終わると自動で測定も終了します。
- 6. 波形の測定を終了するときは、[波形モニタ(Axis1)を開始する]のチェックを外します。

# <span id="page-98-0"></span>4 パラメータ一覧

ドライバが対応しているパラメータの一覧です。

#### もくじ

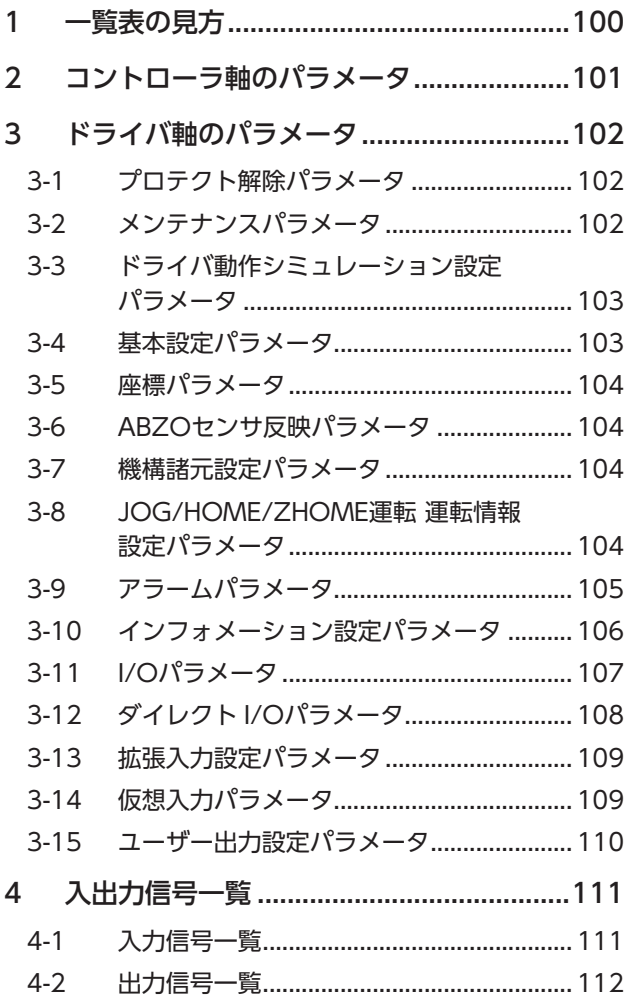

# <span id="page-99-0"></span>1 一覧表の見方

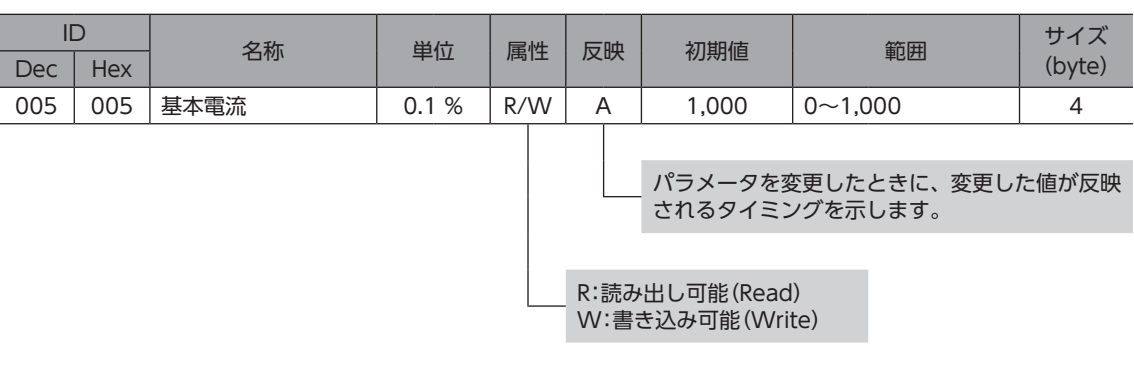

電源を再投入するときは、電源を切り下記の時間経過してから行なってください。電源を切った後すぐに 再投入すると、ドライバが破損するおそれがあります。

- 主電源:10秒以上
- 制御電源:5秒以上

#### **▉** 表記の規則

#### **㓡** 反映タイミングについて

本編では、それぞれの反映タイミングをアルファベットで表わしています。

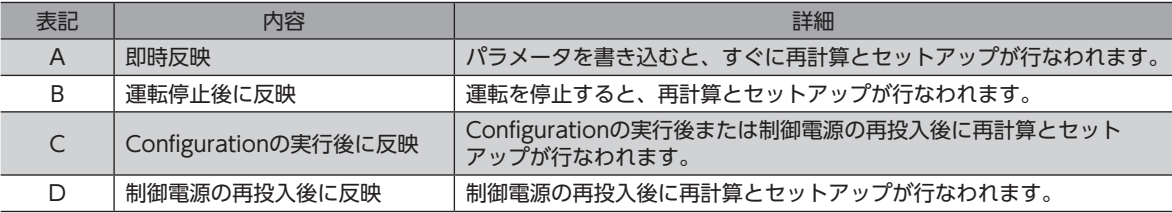

#### ● READ、WRITEについて

本編では、READ、WRITEを次のように表わす場合があります。

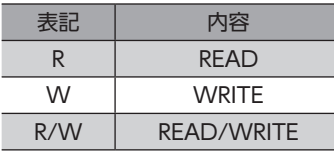

# <span id="page-100-0"></span>2 コントローラ軸のパラメータ

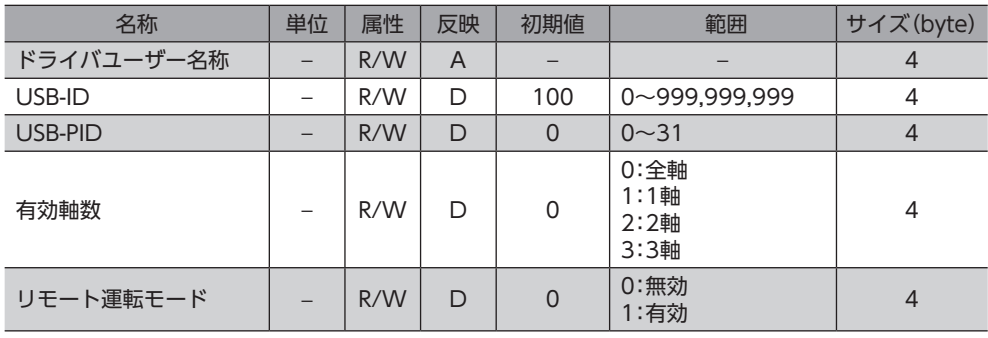

# <span id="page-101-0"></span>3 ドライバ軸のパラメータ

各パラメータの内容は、AZシリーズ 機能編の「パラメータ編」および「アドレス /コード一覧編」をご覧ください。

## 3-1 プロテクト解除パラメータ

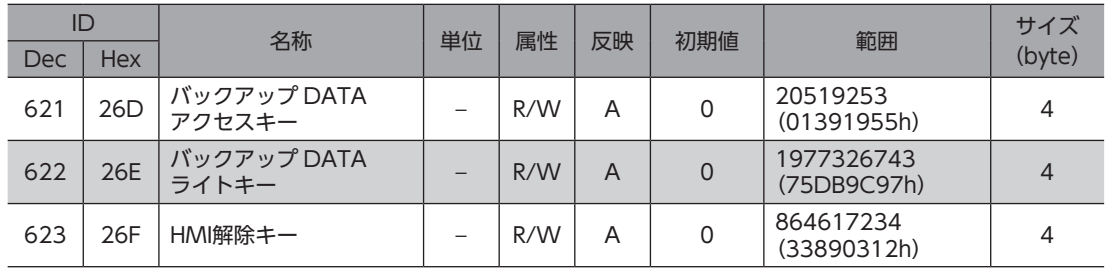

## 3-2 メンテナンスパラメータ

#### 【範囲】の説明

0 を書き込むと、実行されません。

1 を書き込むと、データが0 から1 に変化したときにコマンドが実行されます。

2 を書き込むと、コマンドが実行されます。実行後は、自動で1 に戻ります。

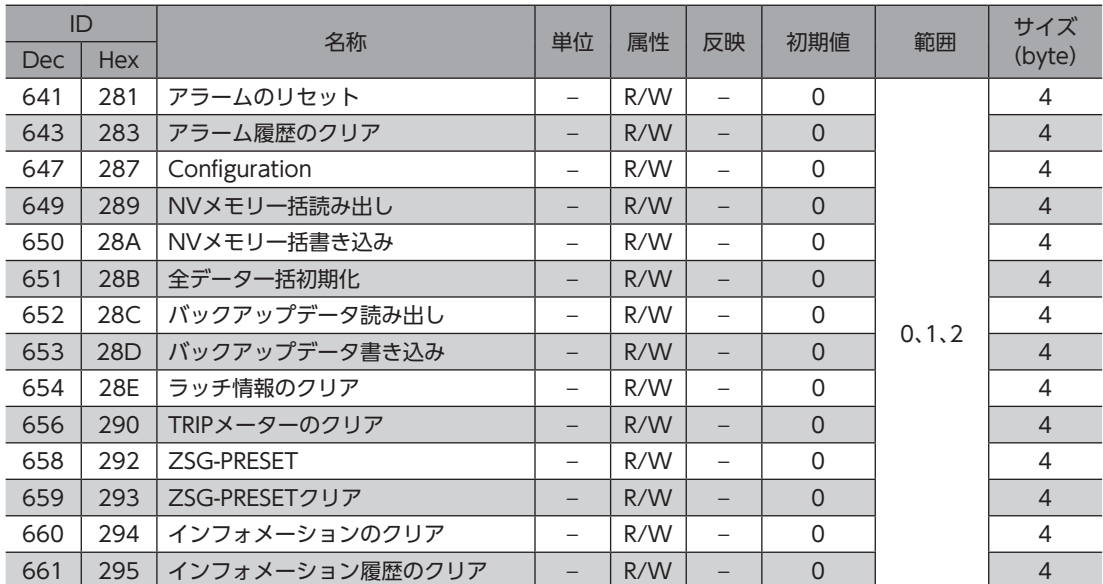

# <span id="page-102-0"></span>3-3 ドライバ動作シミュレーション設定パラメータ

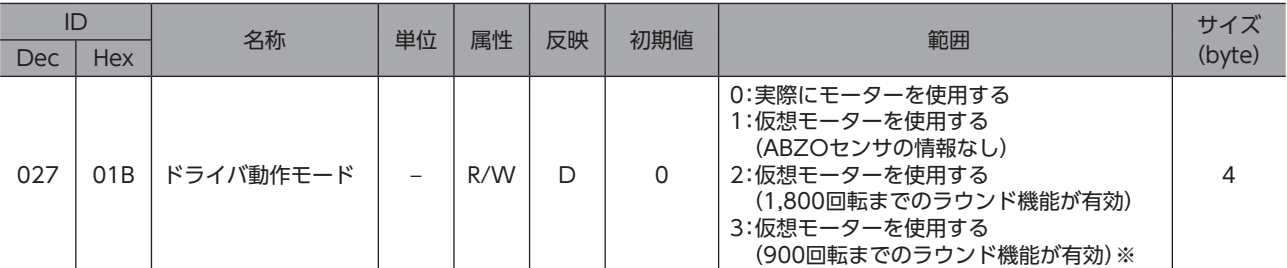

※ ドライバ Ver.2.00以降で有効です。Ver.2.00 よりも古いドライバで設定すると、「1:仮想モーターを使用する(ABZO センサの情報なし)」と同じ動作になります。

ドライバのバージョンは、MEXE02 のユニット情報モニタで確認できます。(→91ページ)

### 3-4 基本設定パラメータ

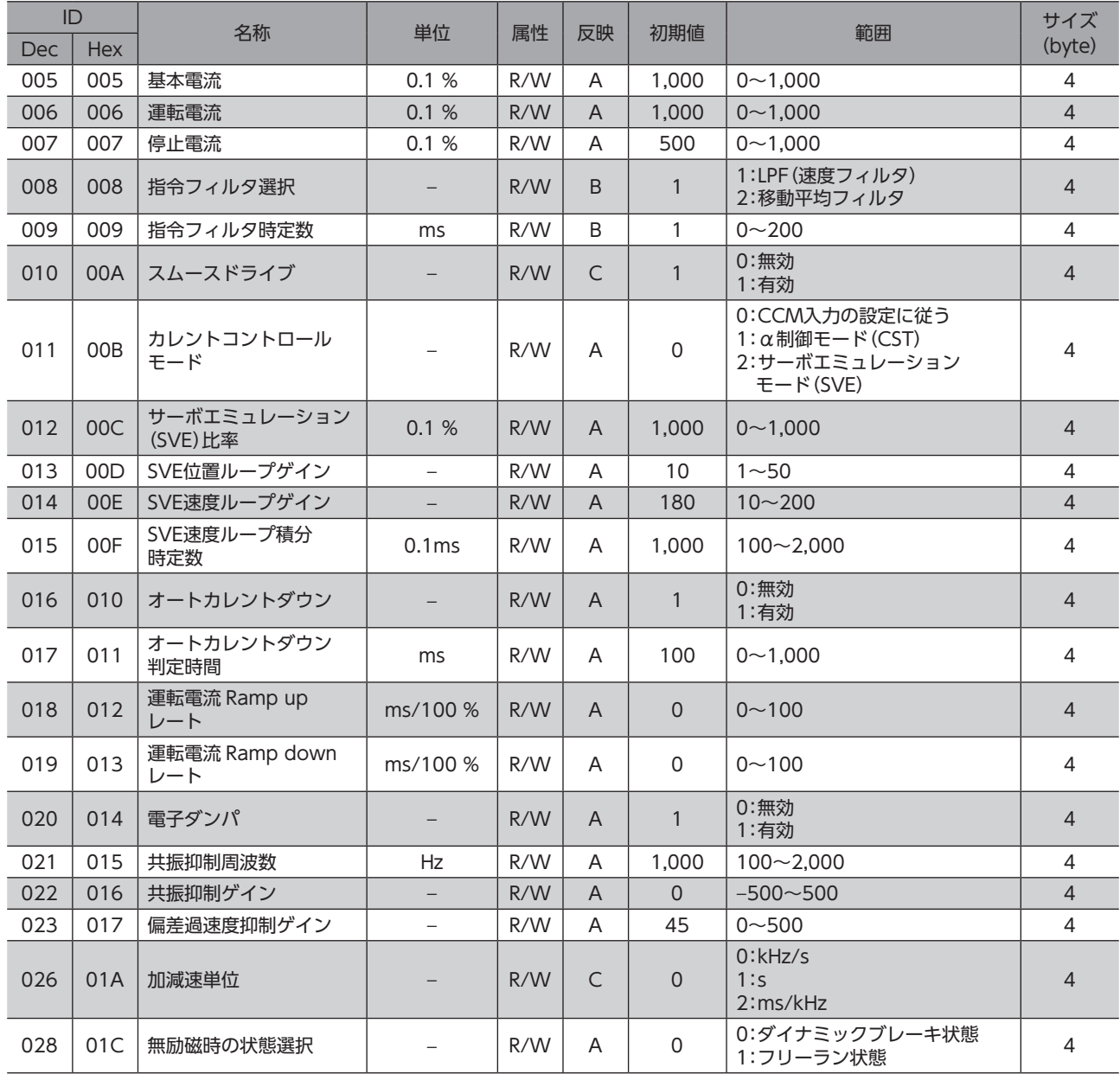

<span id="page-103-0"></span>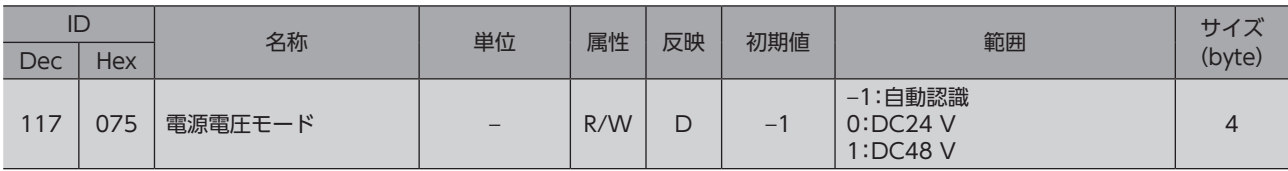

## 3-5 座標パラメータ

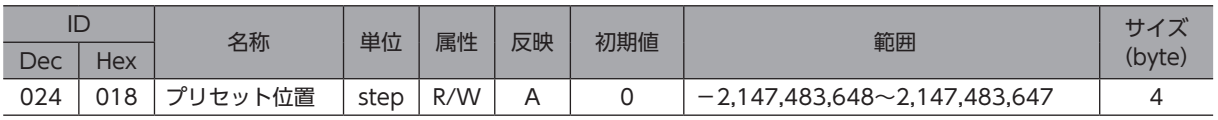

# 3-6 ABZOセンサ反映パラメータ

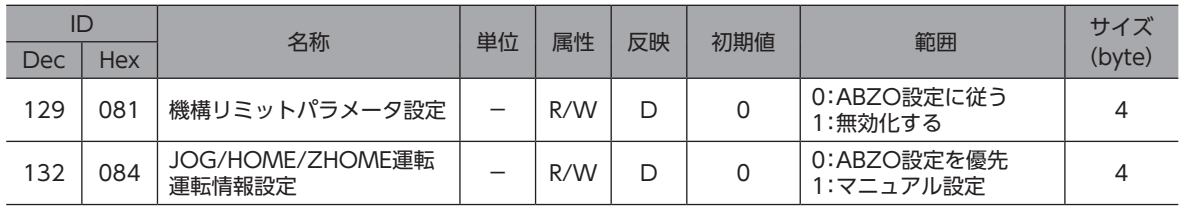

# 3-7 機構諸元設定パラメータ

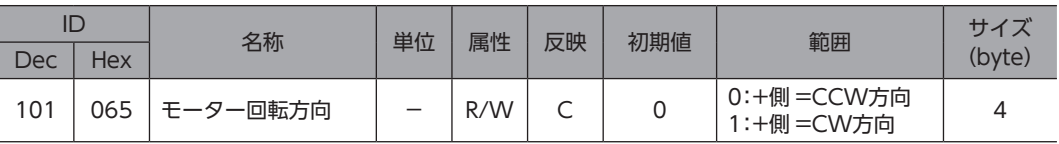

# 3-8 JOG/HOME/ZHOME運転 運転情報設定パラメータ

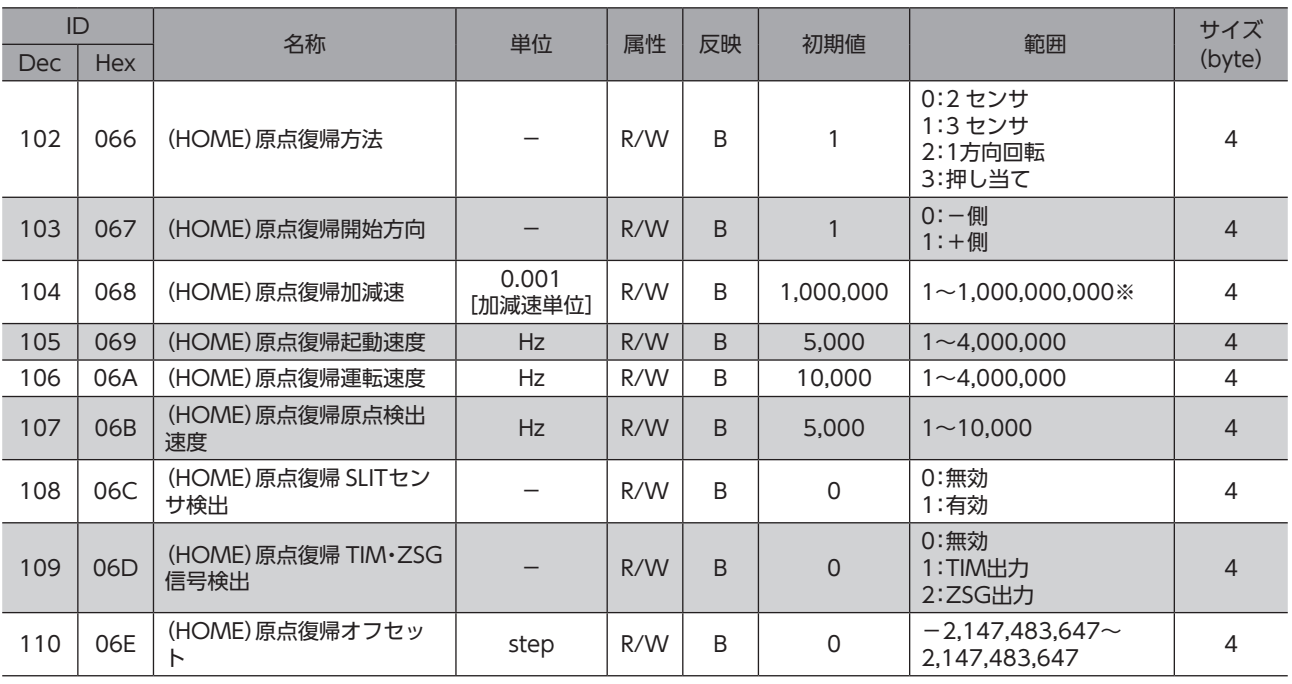

<span id="page-104-0"></span>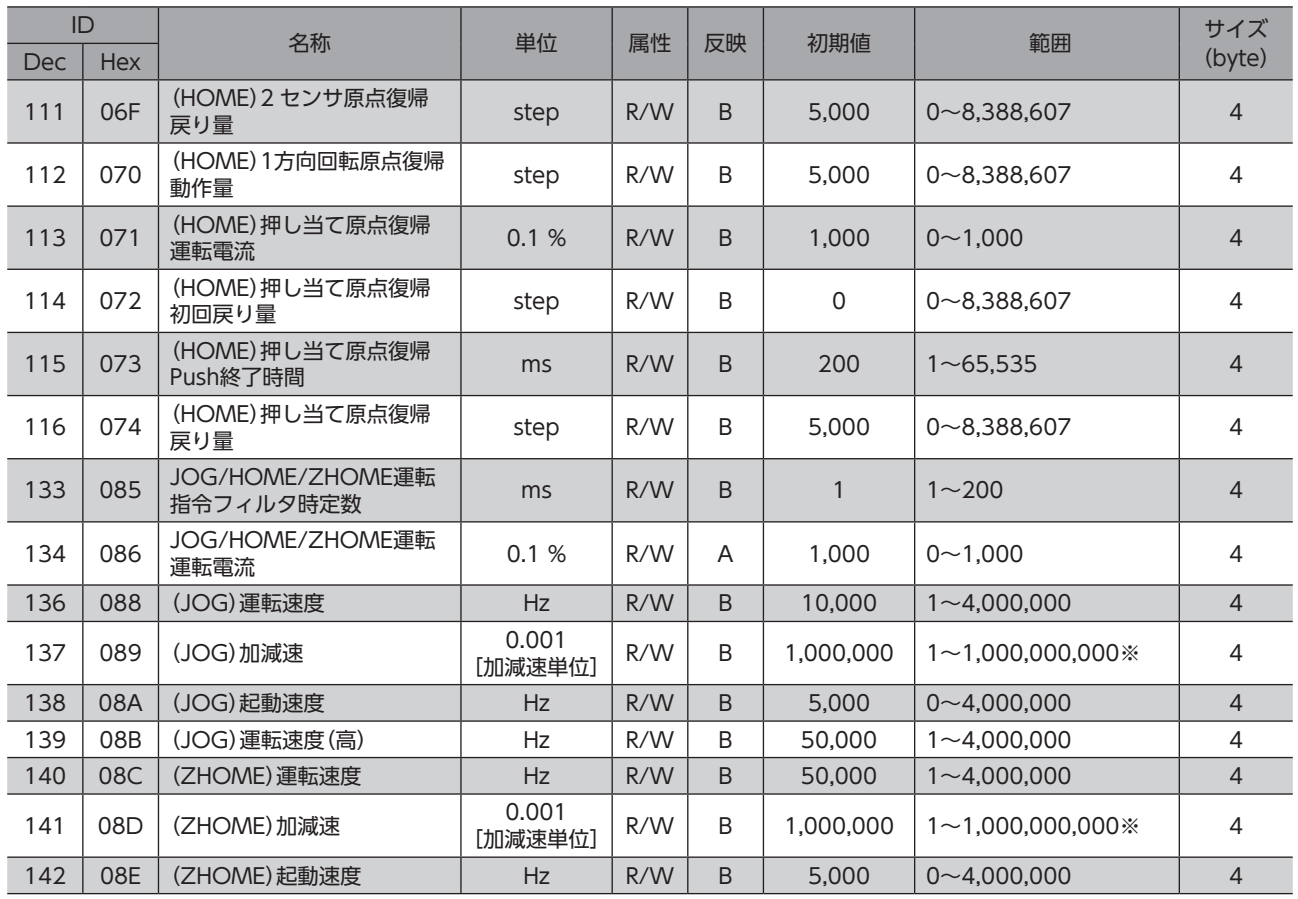

※ 1=0.001 kHz/s、1=0.001 s、または1=0.001 ms/kHz

# 3-9 アラームパラメータ

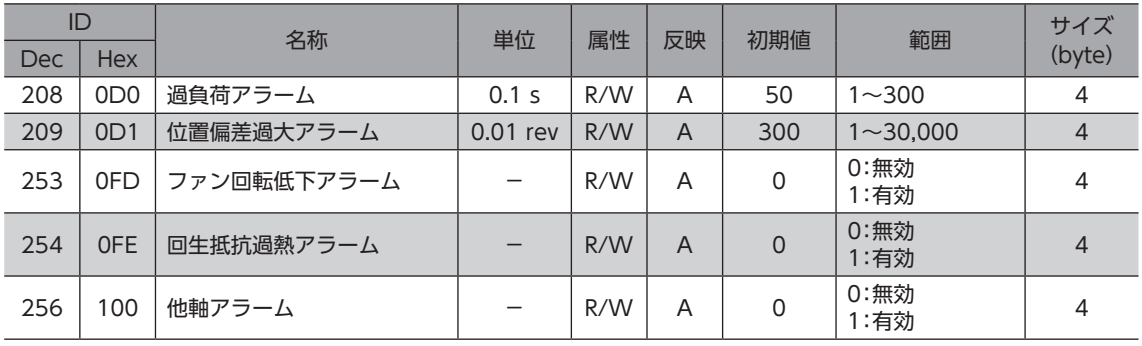

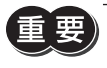

**重要) AZD2B-KS3** は回生抵抗やファンを接続できないため、回生抵抗過熱アラーム (OFEh) やファン回転低下 アラーム(0FDh)を「1:有効」に設定しないでください。「1:有効」にすると、アラームが発生します。

# <span id="page-105-0"></span>3-10 インフォメーション設定パラメータ

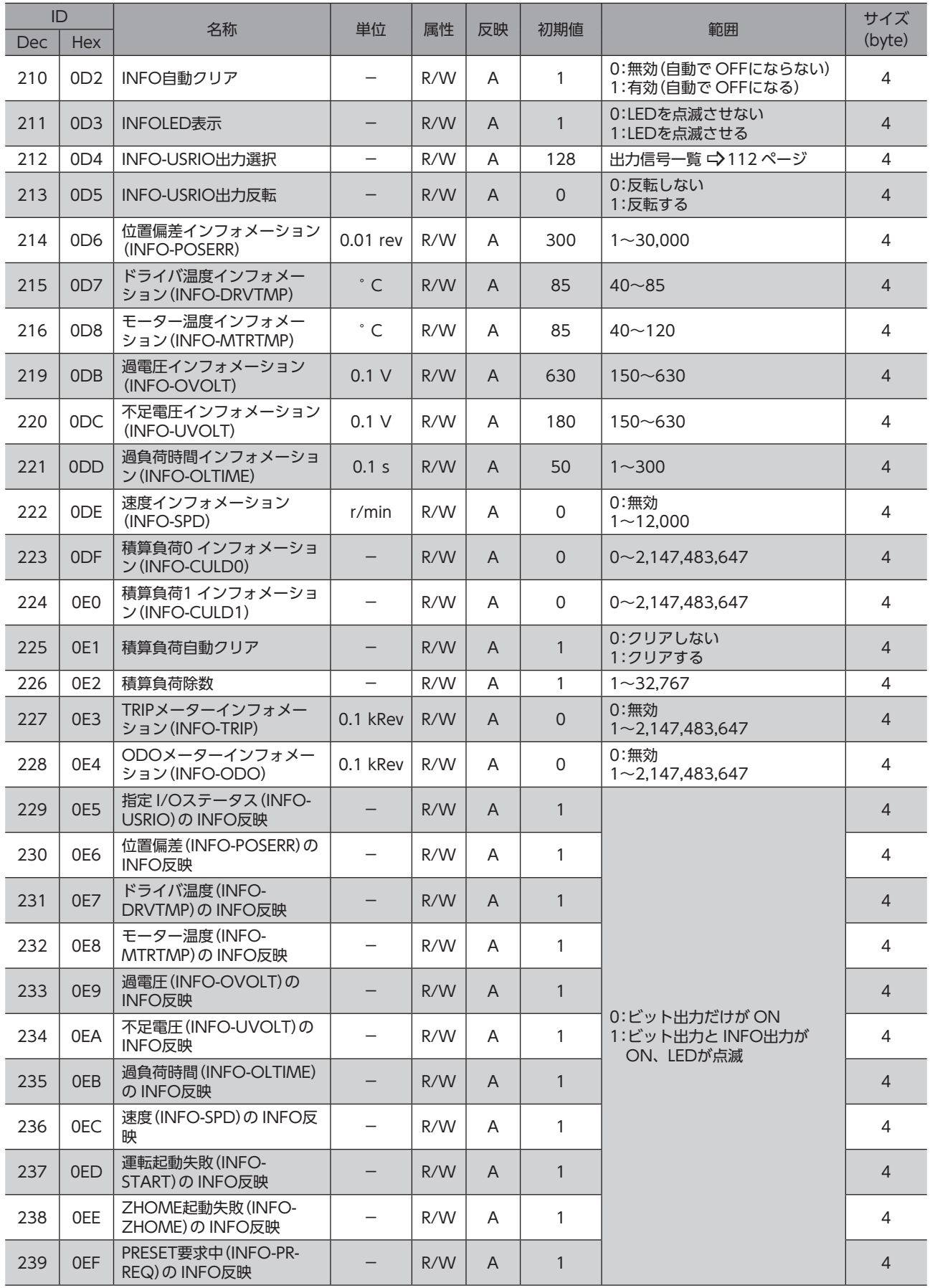

<span id="page-106-0"></span>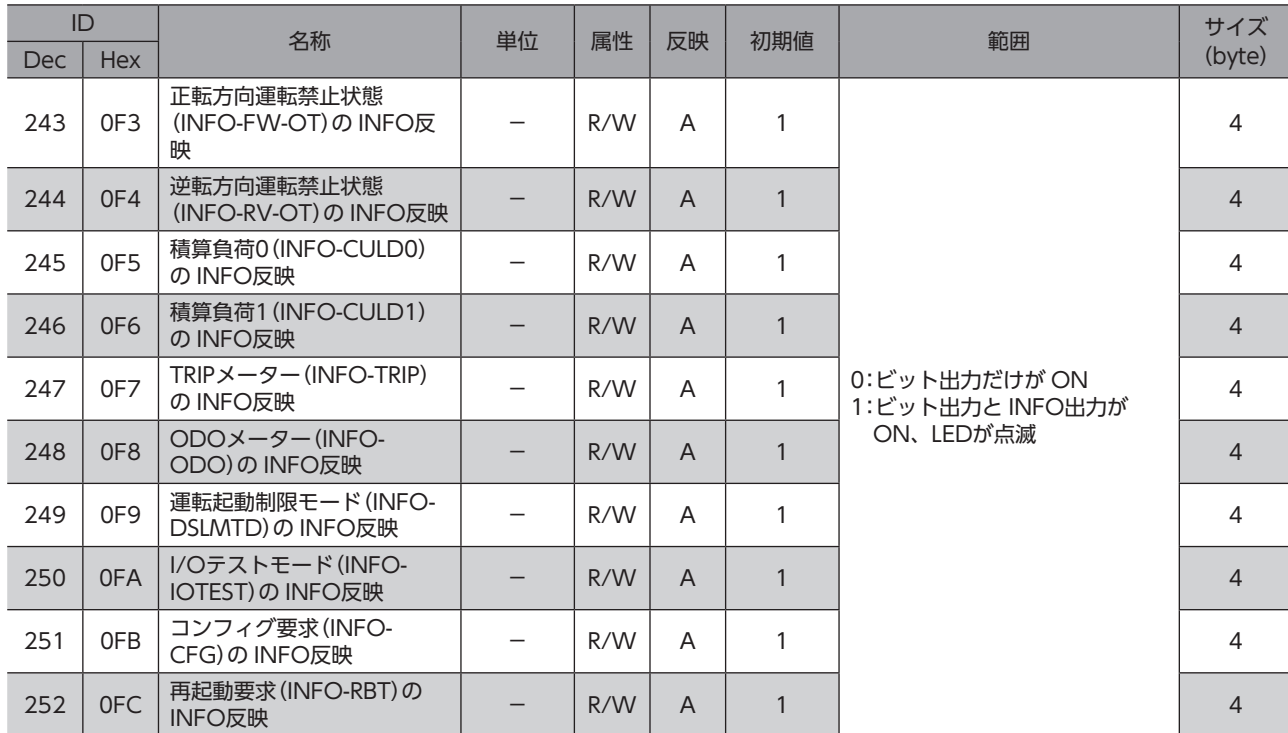

# 3-11 I/Oパラメータ

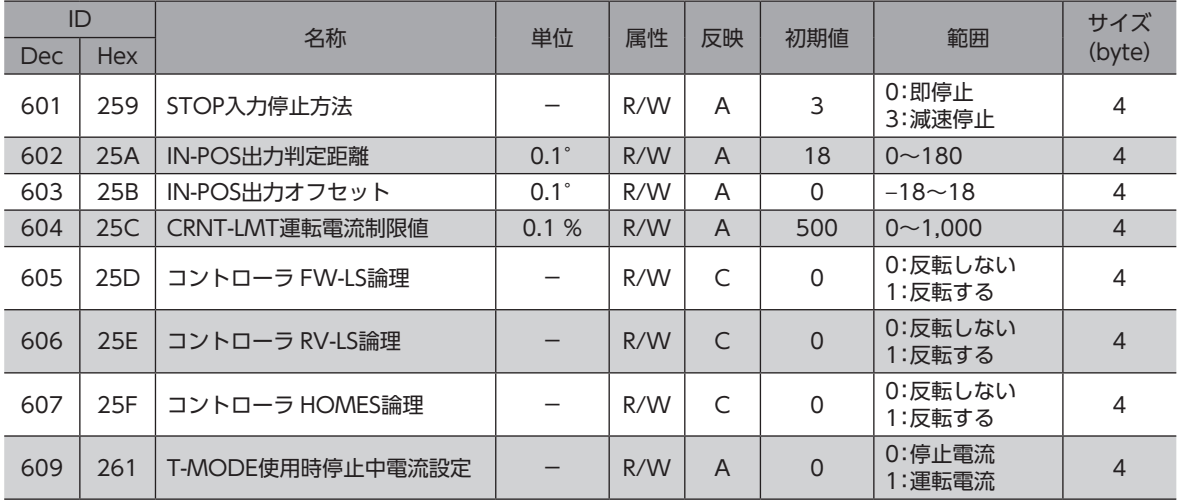

# <span id="page-107-0"></span>3-12 ダイレクト I/Oパラメータ

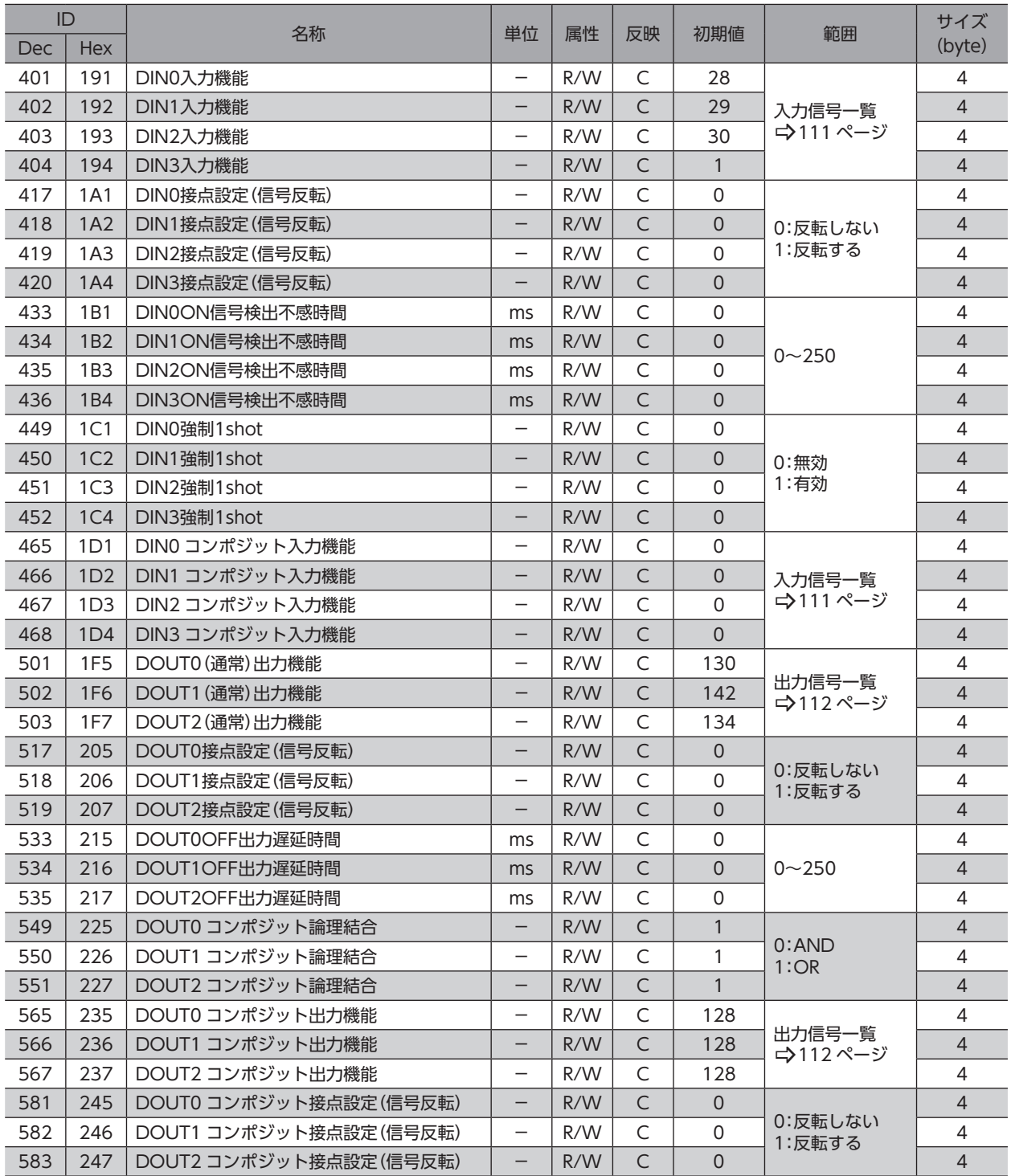
## 3-13 拡張入力設定パラメータ

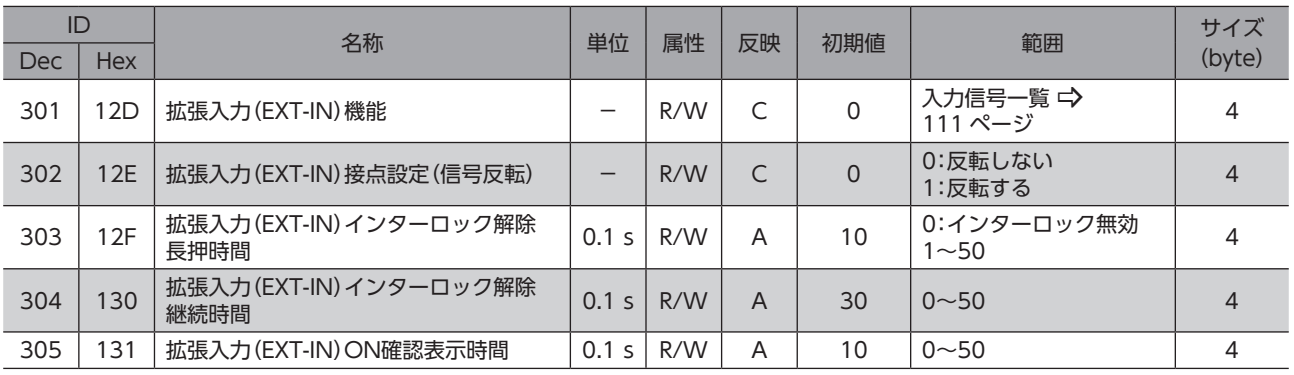

### 3-14 仮想入力パラメータ

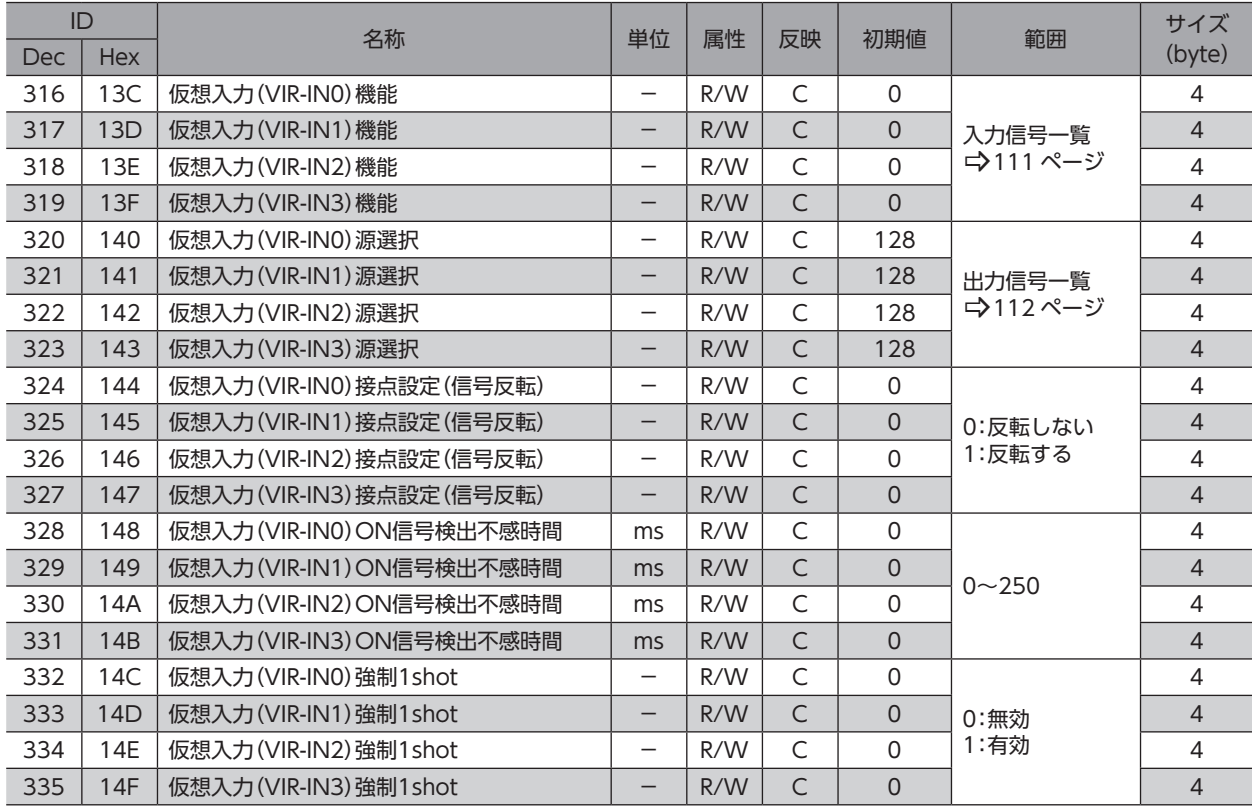

## 3-15 ユーザー出力設定パラメータ

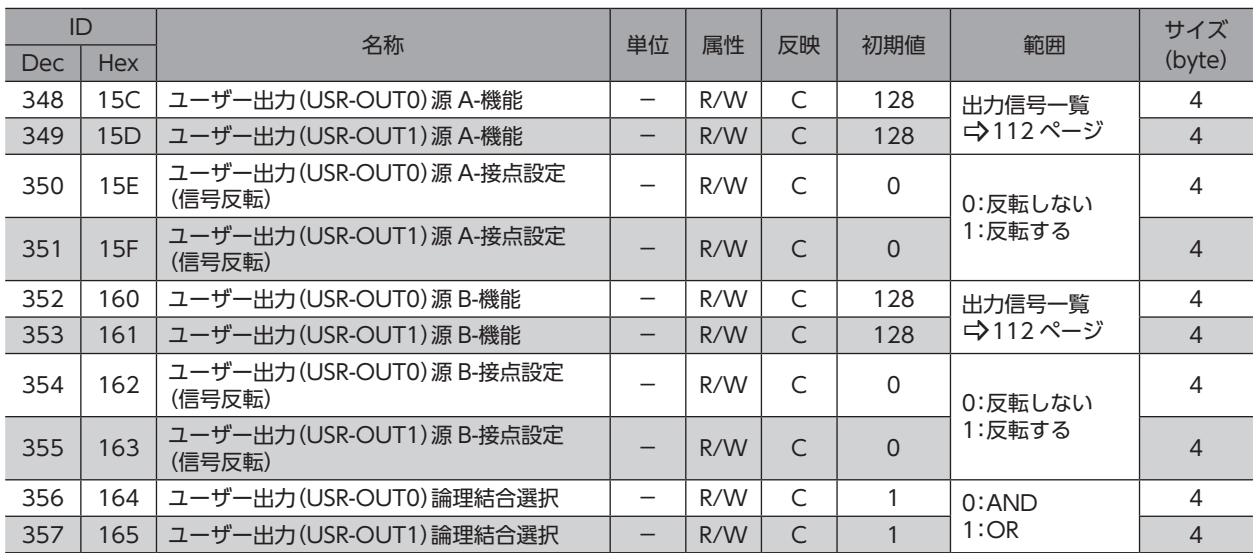

# 4 入出力信号一覧

<span id="page-110-0"></span>SSCNETⅢ /H通信で信号を割り付けるときは、信号名ではなく表の「割付 No.」を使用してください。

### 4-1 入力信号一覧

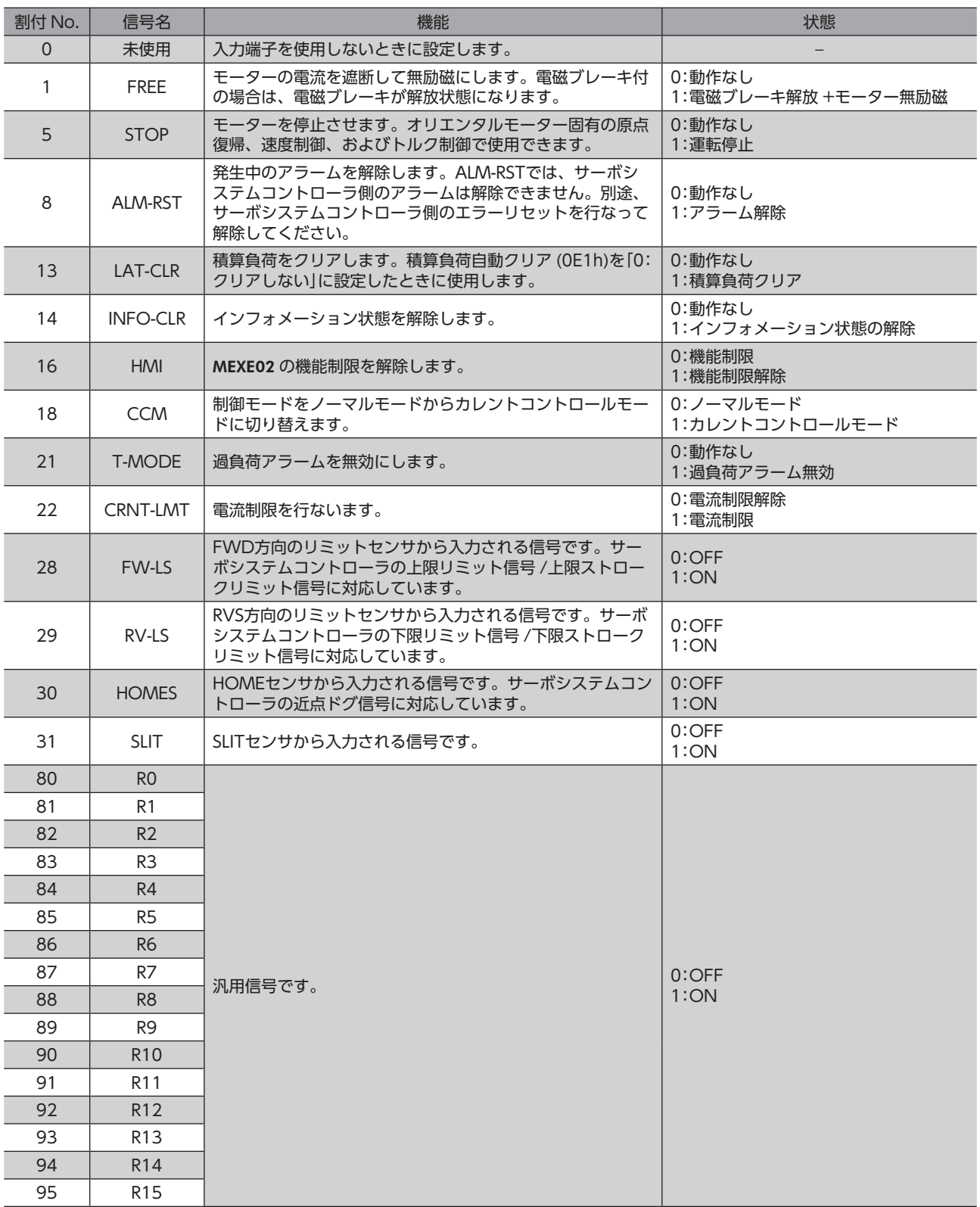

### <span id="page-111-0"></span>4-2 出力信号一覧

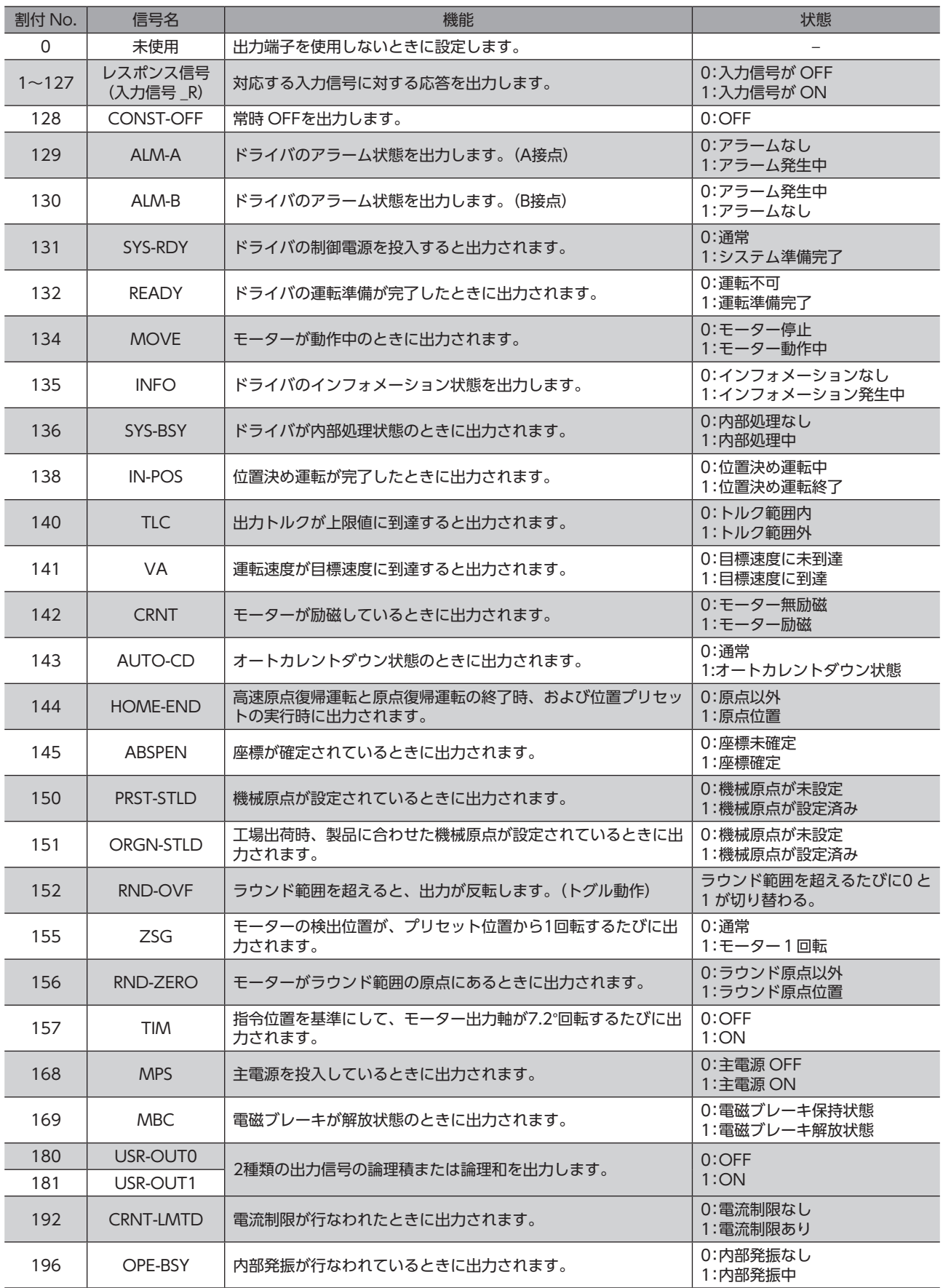

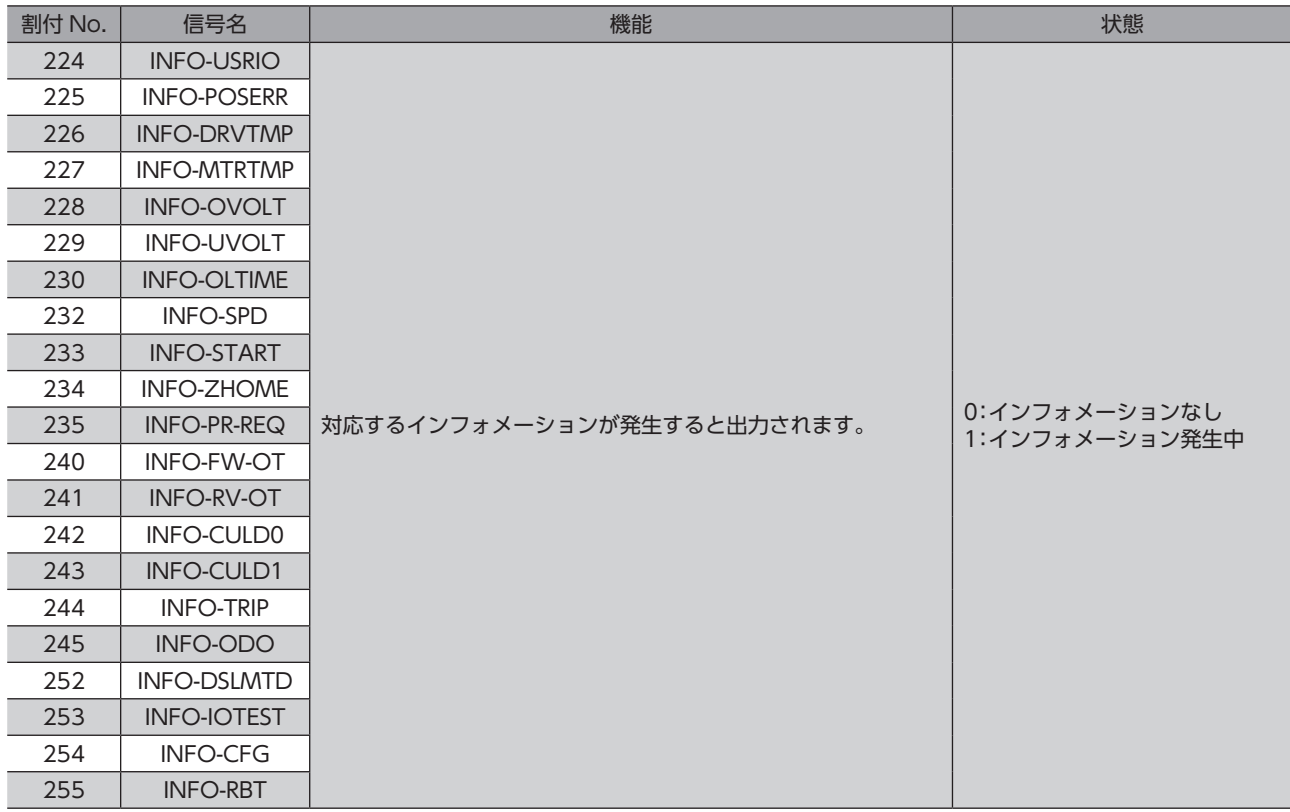

■■■4 パラメータ一覧 [パラメータ一覧](#page-98-0)

4 パラメータ一覧

- このマニュアルの一部または全部を無断で転載、複製することは、禁止されています。 損傷や紛失などにより、マニュアルが必要なときは、お買い求めの支店または営業所に請求してください。
- マニュアルに記載されている情報、回路、機器、および装置の利用に関して産業財産権上の問題が生じても、当社は一切の責任を負 いません。
- 製品の性能、仕様および外観は改良のため予告なく変更することがありますのでご了承ください。
- マニュアルには正確な情報を記載するよう努めていますが、万一ご不審な点や誤り、記載もれなどにお気づきの点がありましたら、 お買い求めの支店または営業所までご連絡ください。
- Orientalmotor、  $\alpha$ sree、および ABZOセンサは、日本その他の国におけるオリエンタルモーター株式会社の登録商標または商 標です。

SSCNETは三菱電機株式会社の登録商標または商標です。

その他の製品名、会社名は各社の登録商標または商標です。このマニュアルに記載の他社製品名は推奨を目的としたもので、それら の製品の性能を保証するものではありません。オリエンタルモーター株式会社は、他社製品の性能につきましては一切の責任を負い ません。

© Copyright ORIENTAL MOTOR CO., LTD. 2015

2024年1月制作

#### オリエンタルモーター株式会社 お問い合わせ窓口 CC-Link、MECHATROLINKなどのFAネットワークや 検査修理の総合窓口 Modbus RTUに関する技術的なお問い合わせ窓口 ネットワーク対応製品専用ダイヤル アフターサービスセンター TEL 0120-914-271 TEL 0120-911-271 FAX 0120-984-815 受付時間 平日/9:00 ~ 17:30 受付時間 平日/9:00 ~ 17:30

WEBサイトでもお問い合わせやご注文を受け付けています。 https://www.orientalmotor.co.jp/ja